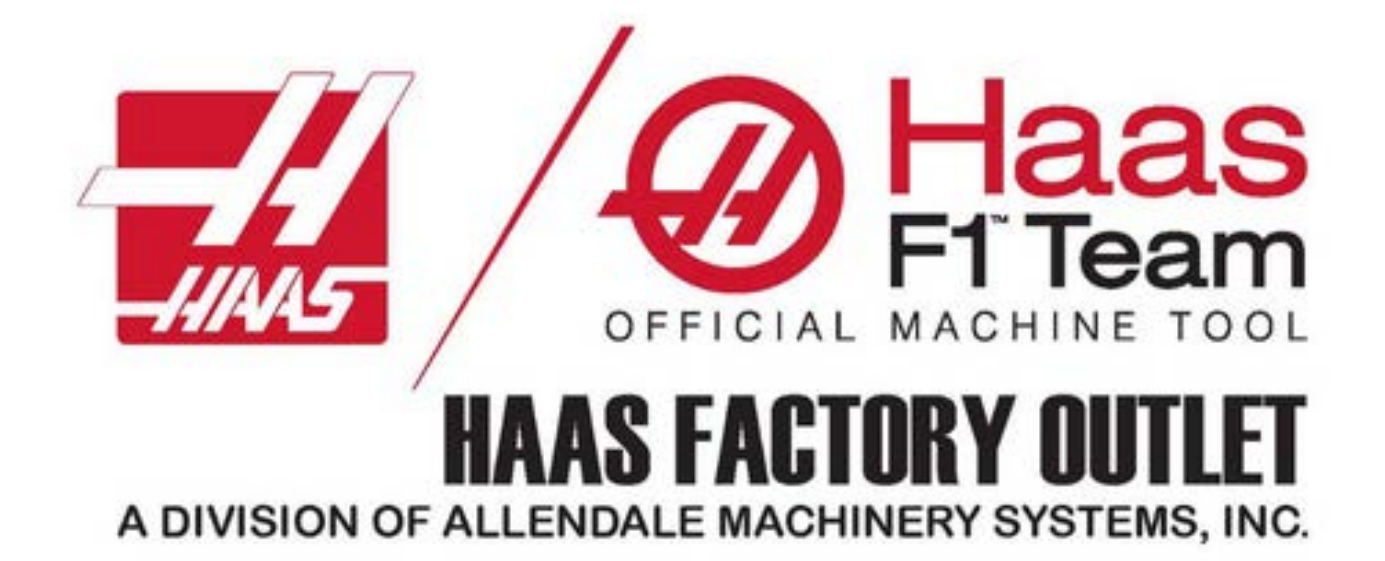

# **Basic Mill**

**Operator**

Training course

www.hfoallendale.com

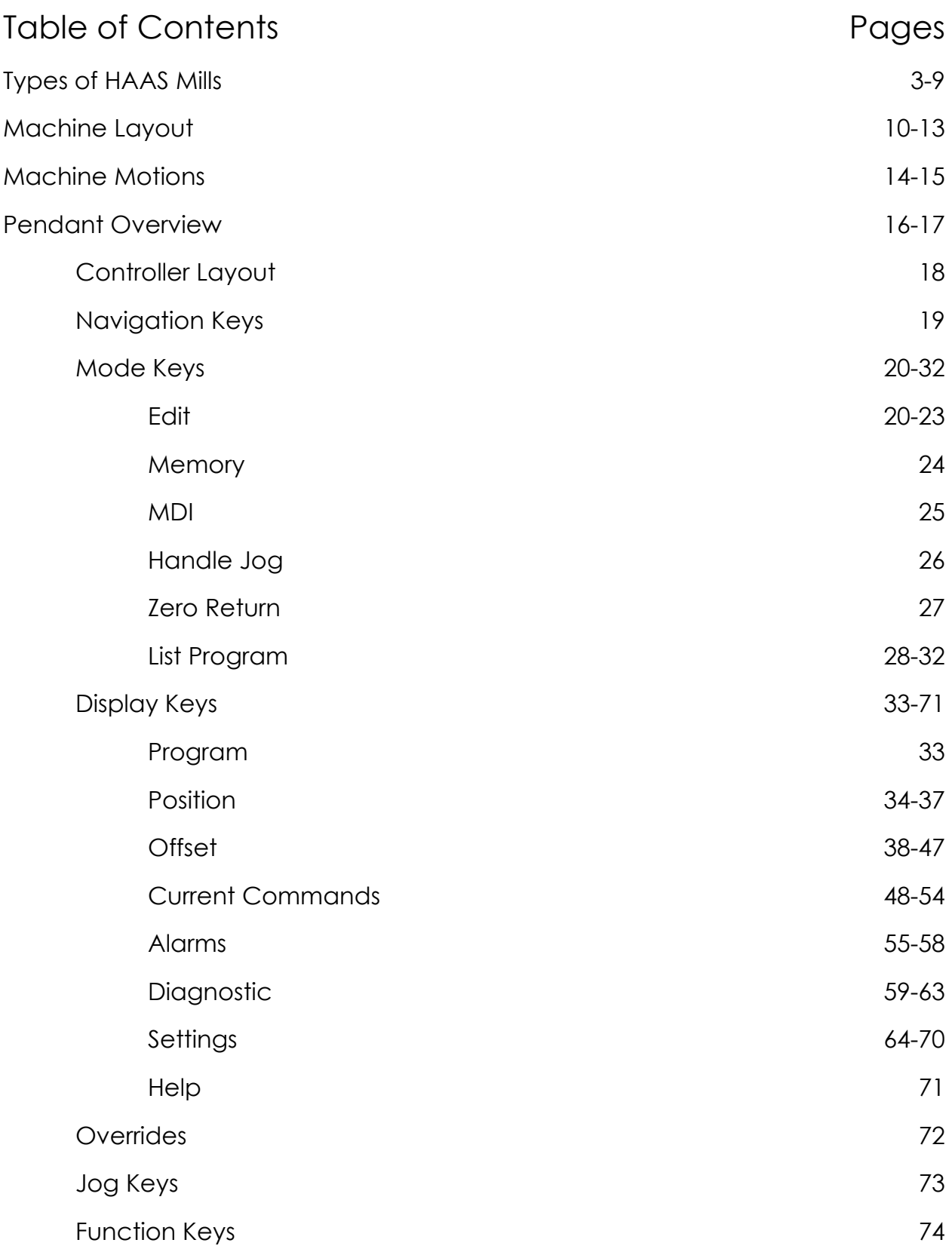

# Types of haas mills

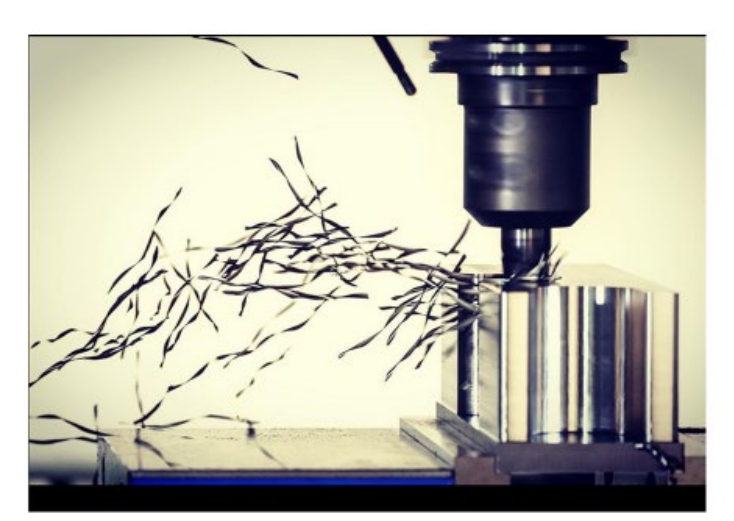

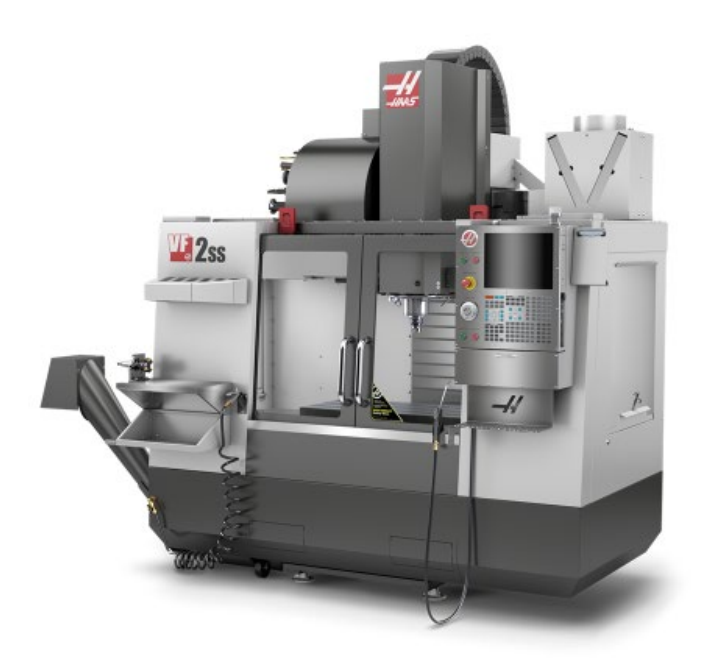

# **VF SERIES**

(VF 1-12, SS, YT, SSYT)

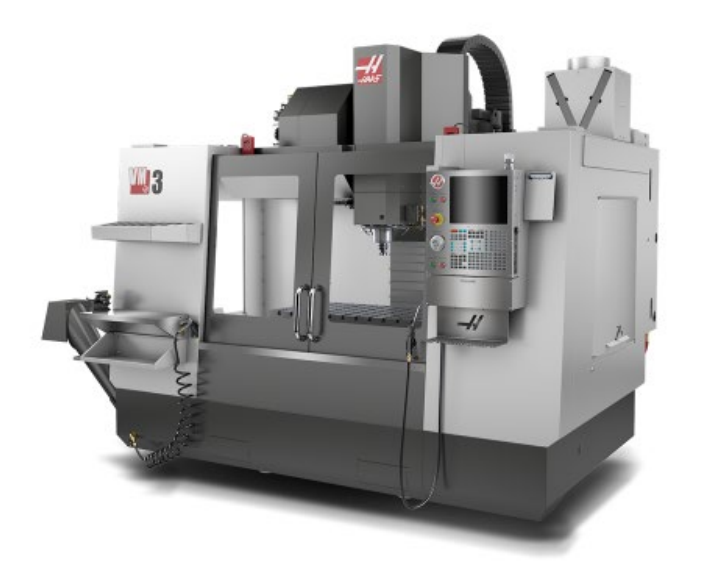

**VM Series** 

(VM-2, VM-3, VM-6)

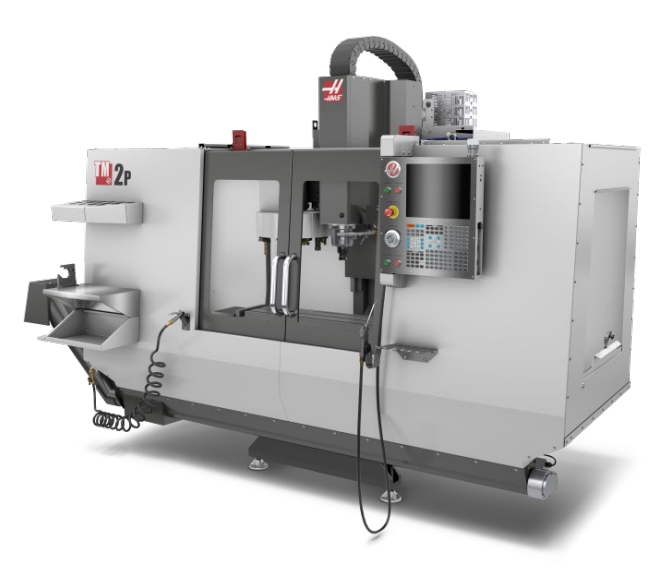

# Toolroom Mill

( TM1 – TM3 & TM1P – TM3P)

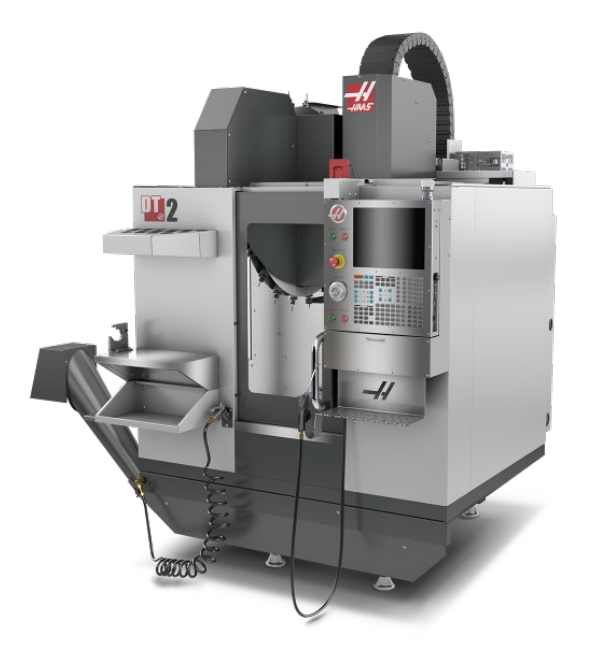

### DRILL TAP & DRILL MILL **MACHINES**

(DM1-DM2 AND DT1-DT2)

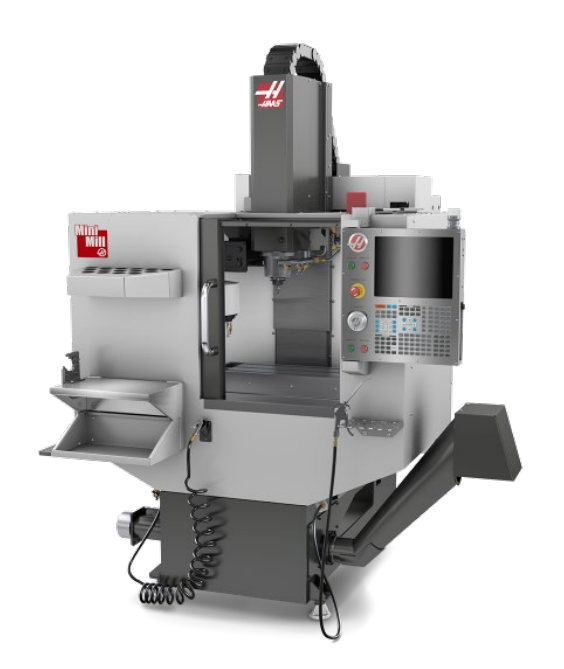

# MINI MILLS

(MINI MILL 1 & 2, SUPER MINI MILL 1 & 2, MINI MILL EDU)

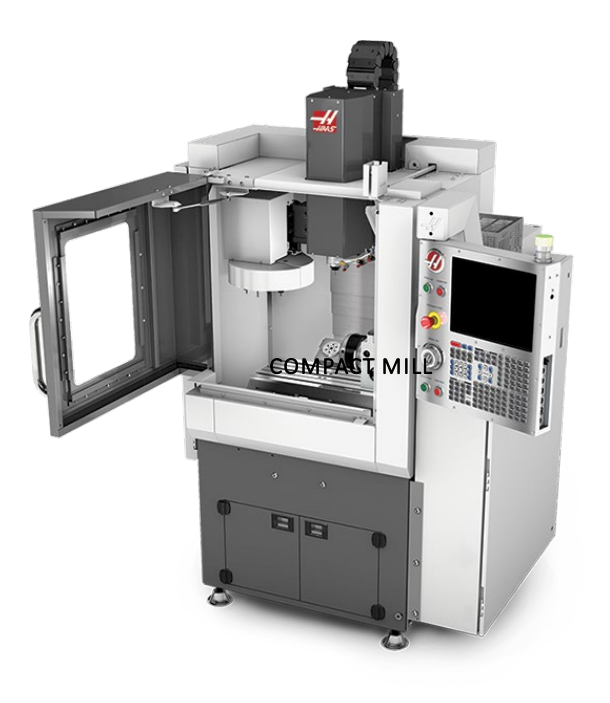

## COMPACT MILL

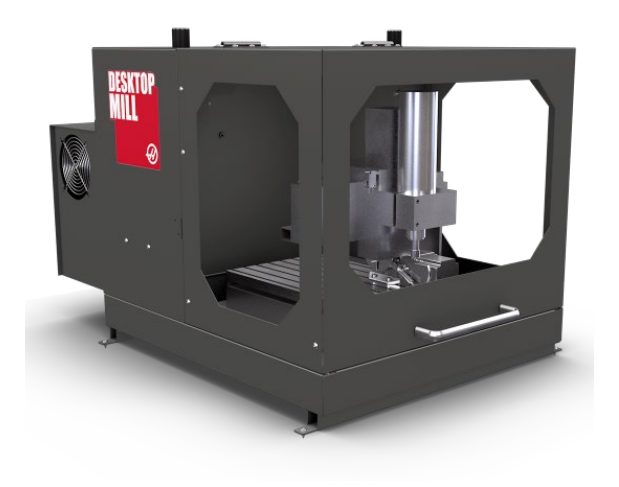

# Desktop MILL

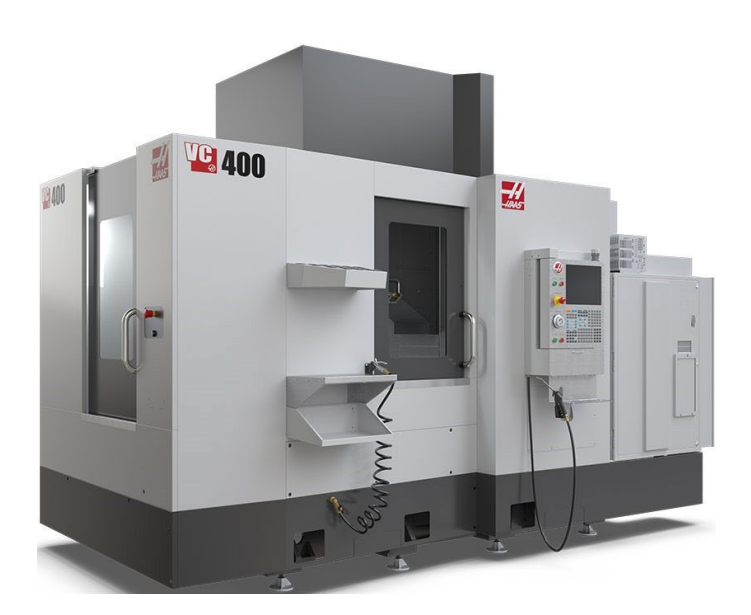

VC Series

(VC-400, VC-400SS)

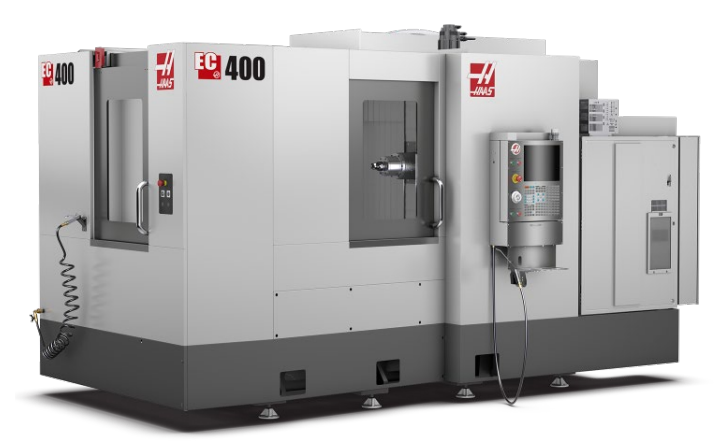

#### HORIZONTAL MILLS

(EC-400, EC-500, EC-1600, EC-1600ZT, EC-1600ZT-5AX)

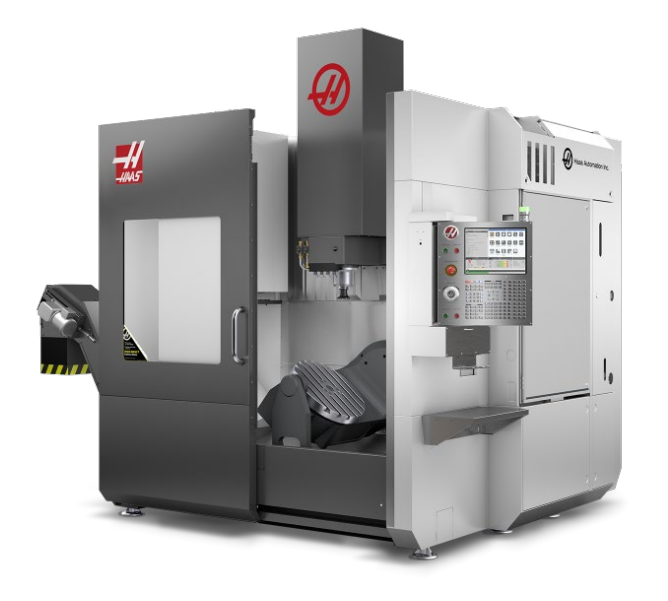

#### UNIVERSAL MACHINING CENTER

(UMC 500, 750, 1000, 1250, 1500 DUO, SS, P, UMC-1600-H, ZT-5AX)

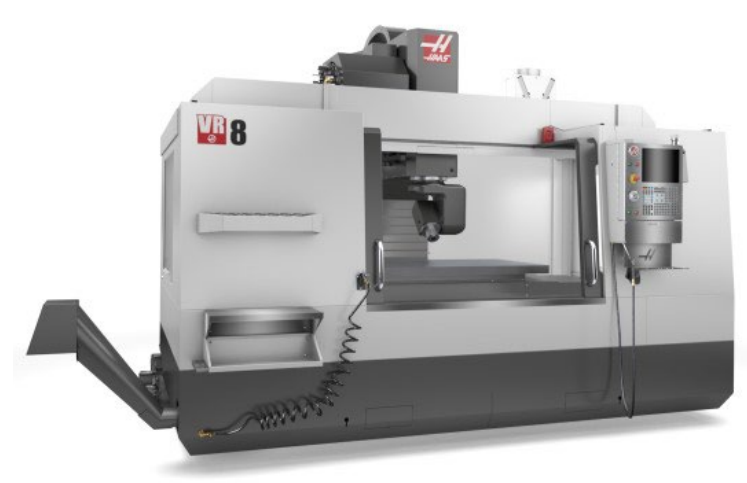

#### VR Series

(VR-8, VR-9, VR-11, VR-14)

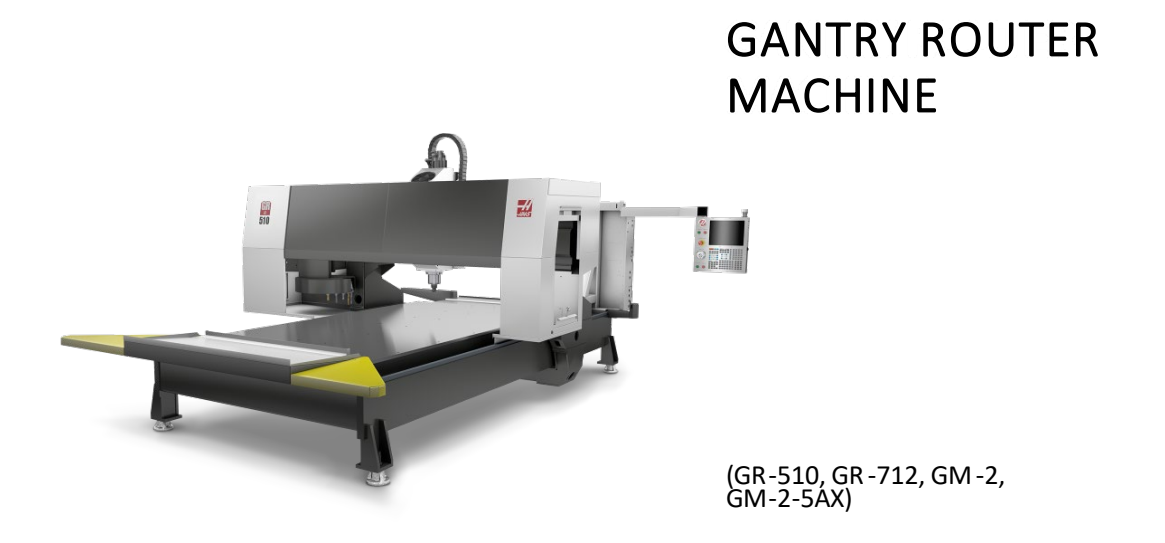

# Machine layout

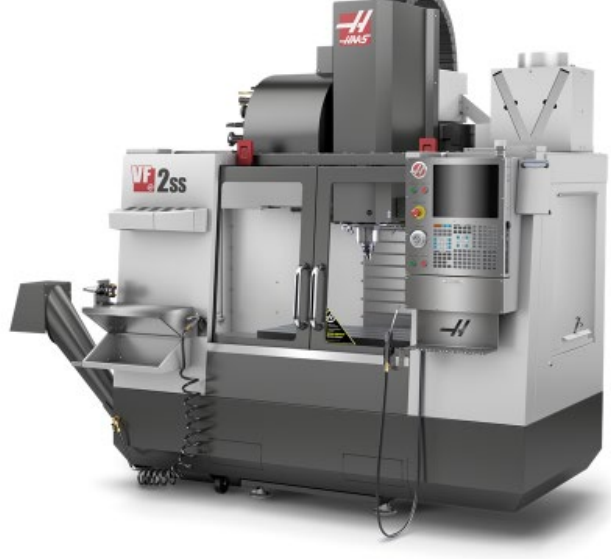

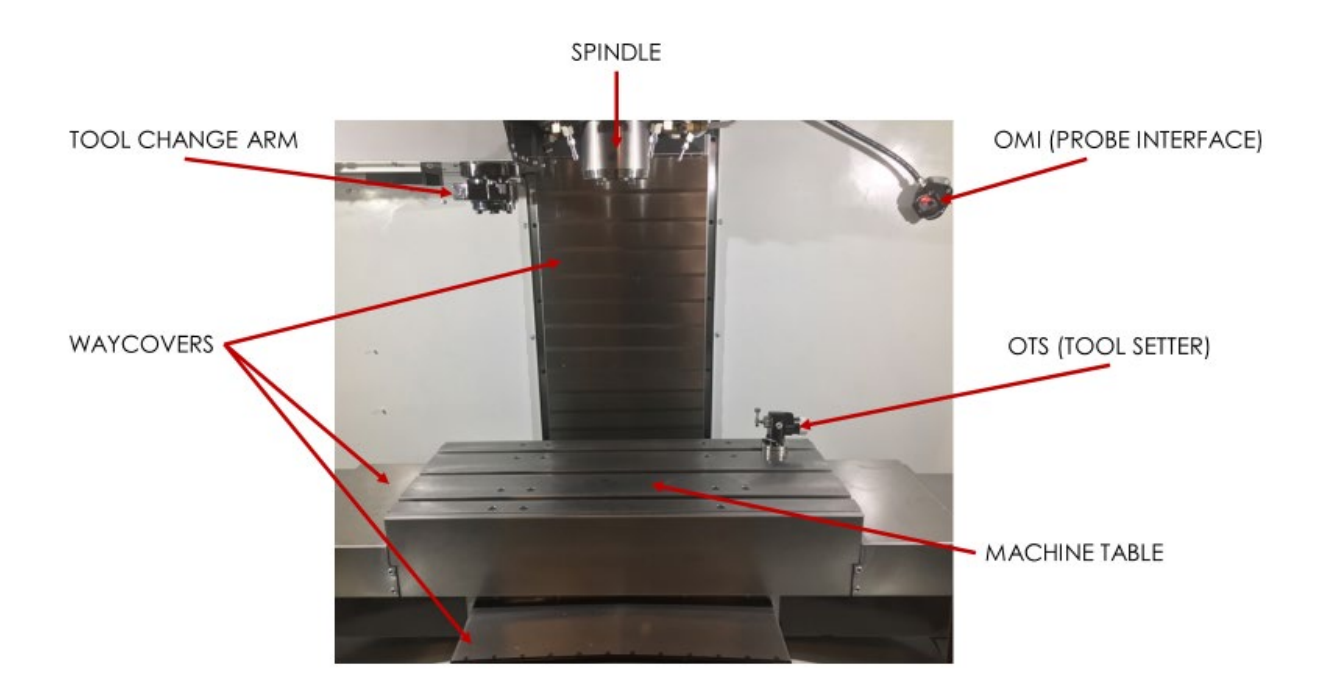

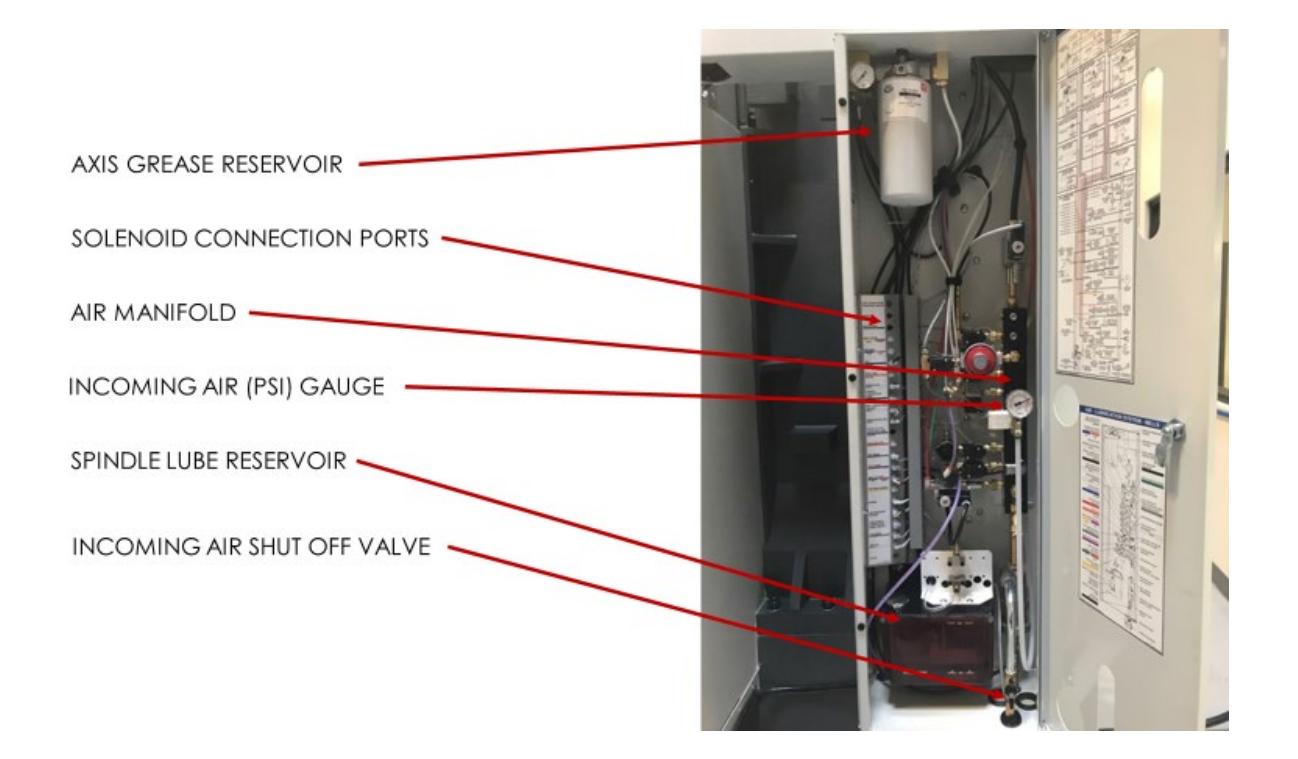

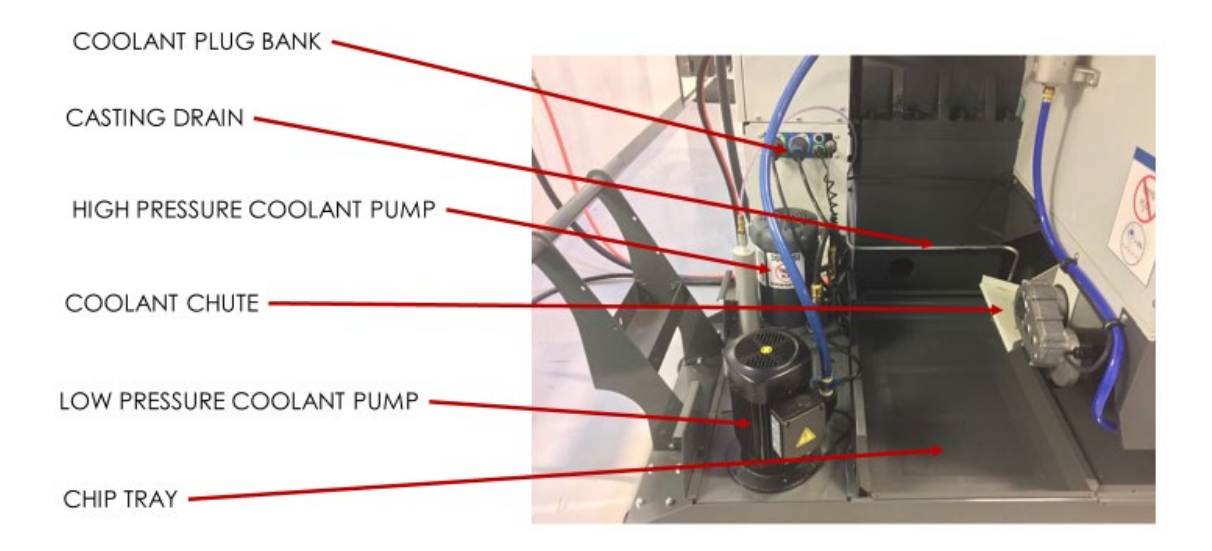

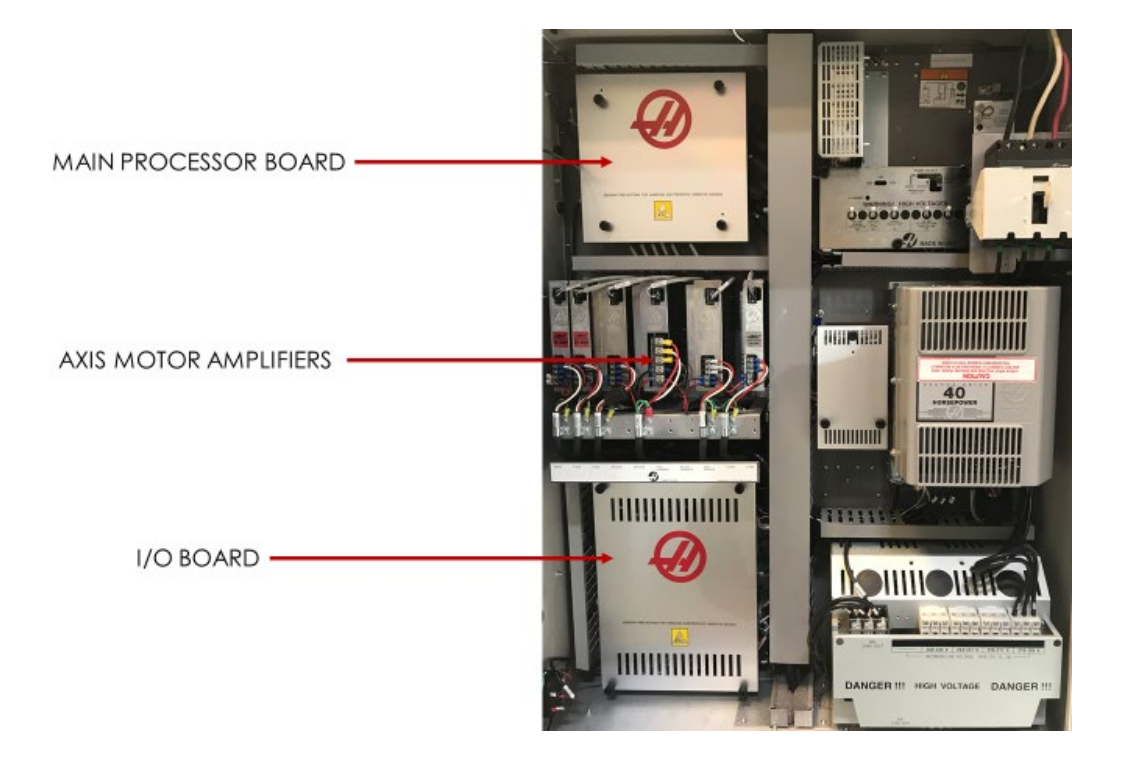

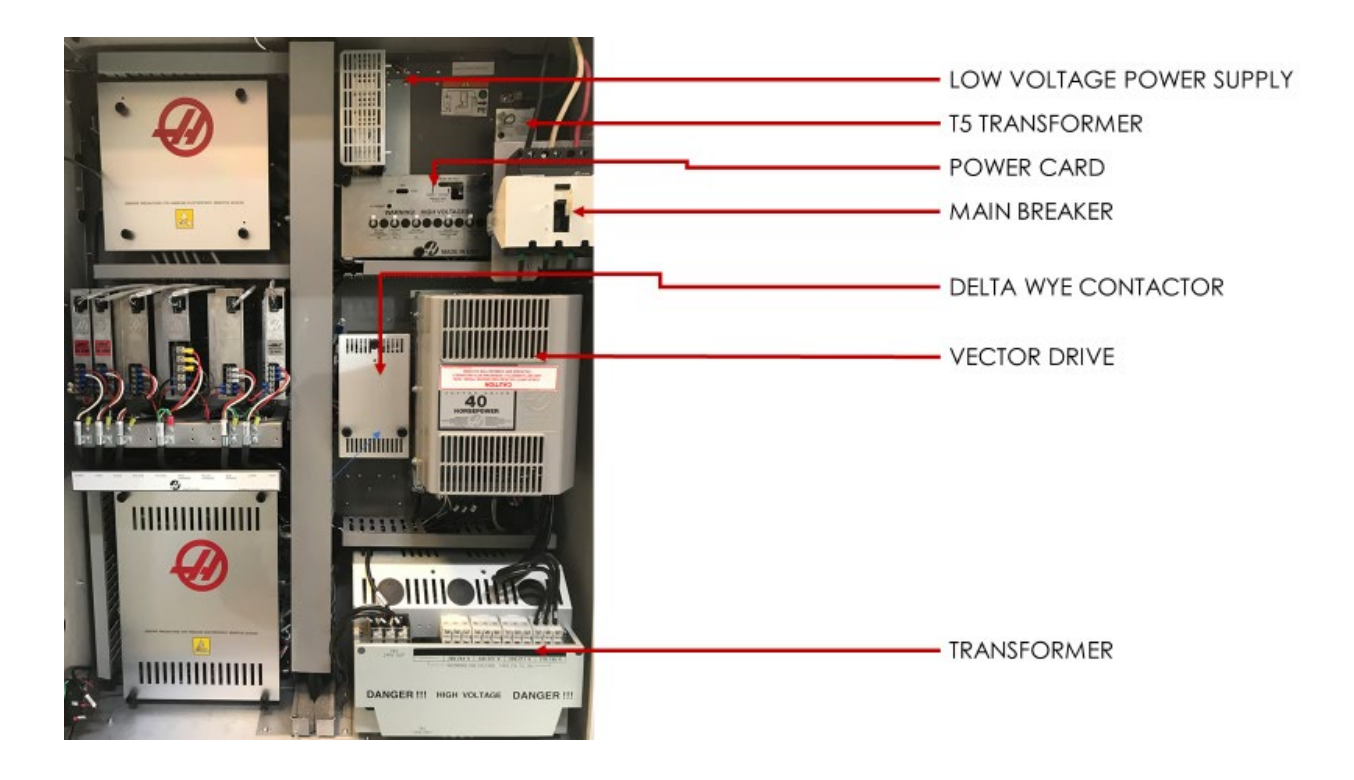

#### THINGS TO CHECK PERIODICALLY

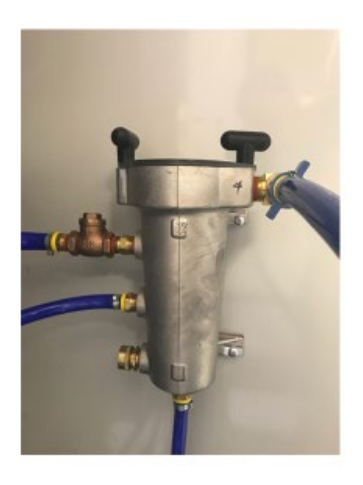

CHIP TRAP MANIFOLD

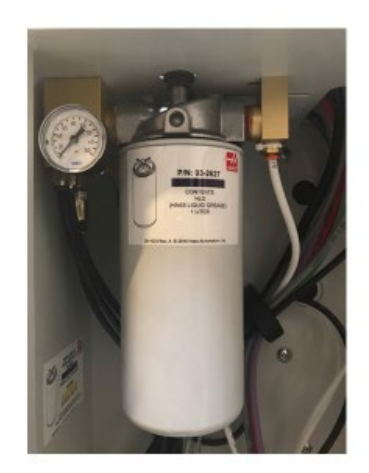

**AXIS GREASE** 

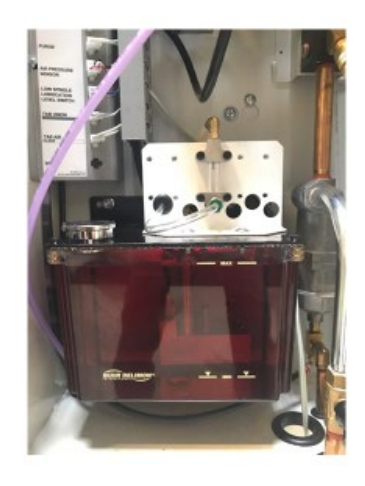

SPINDLE LUBRICATION

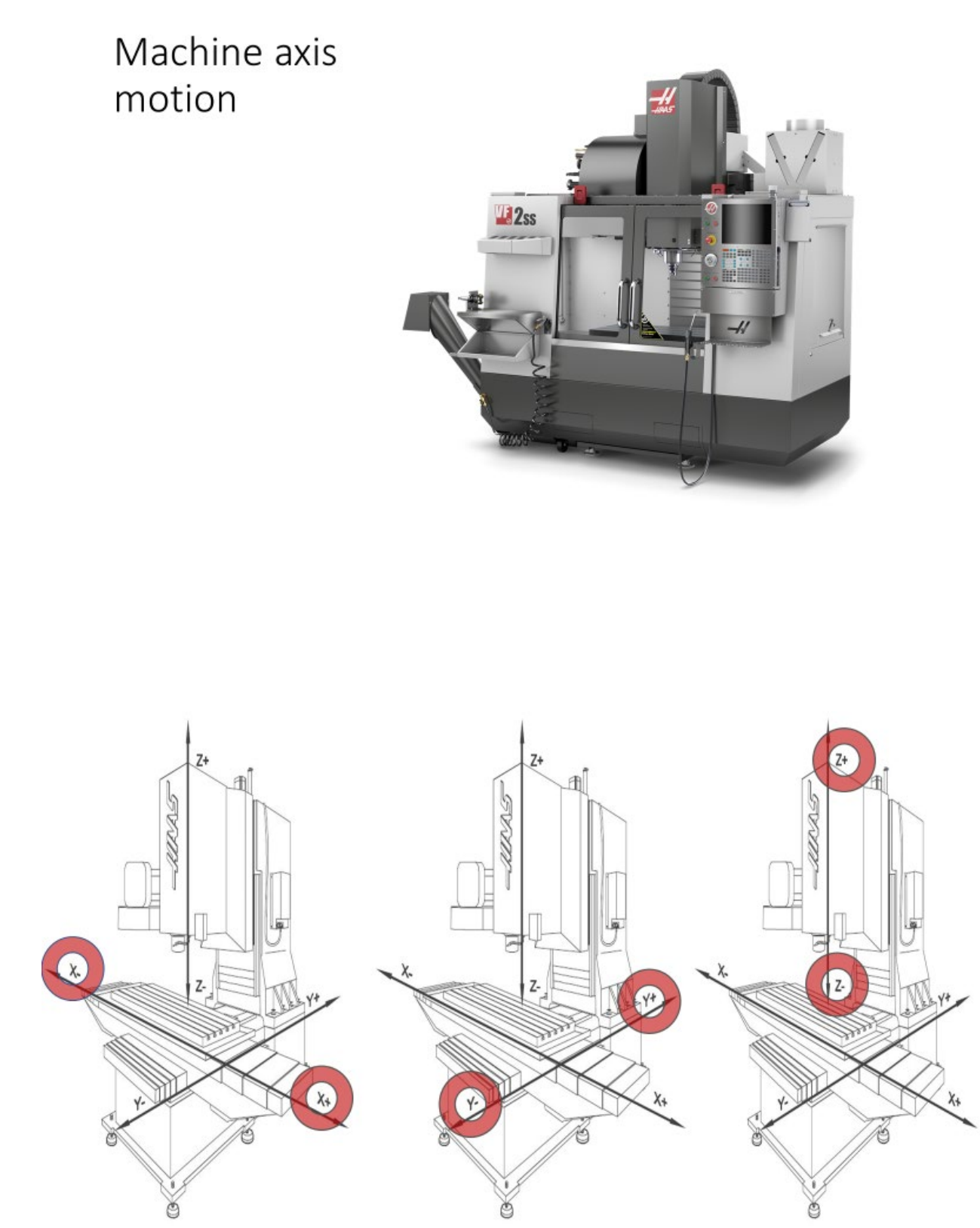

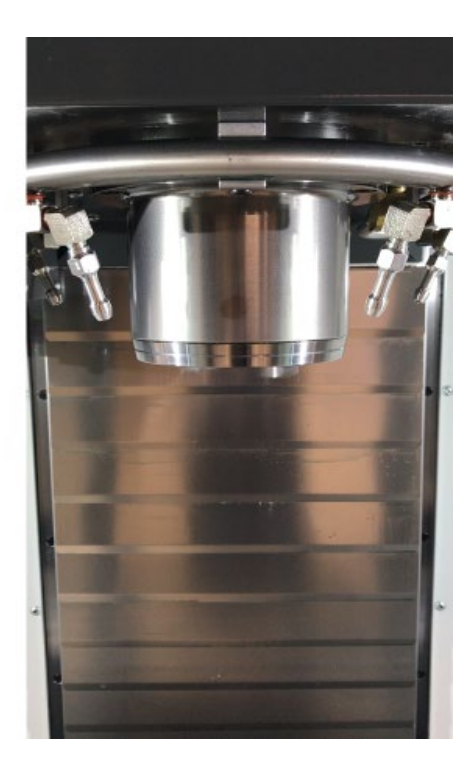

#### **SPINDLE MOTION**

Spindle will not run with doors open

#### Machine Start-Up

Once you press the "POWER ON" button you will be prompted with this screen. Follow the steps as shown:

- 1) Cycle the Doors Open and close the doors
- 2) Turn [EMERGENCY STOP] to the right to release – Release the EMERGENCY STOP button
- 3) Press [POWER UP] Press the "POWER UP" button to send the machine to it's zero position

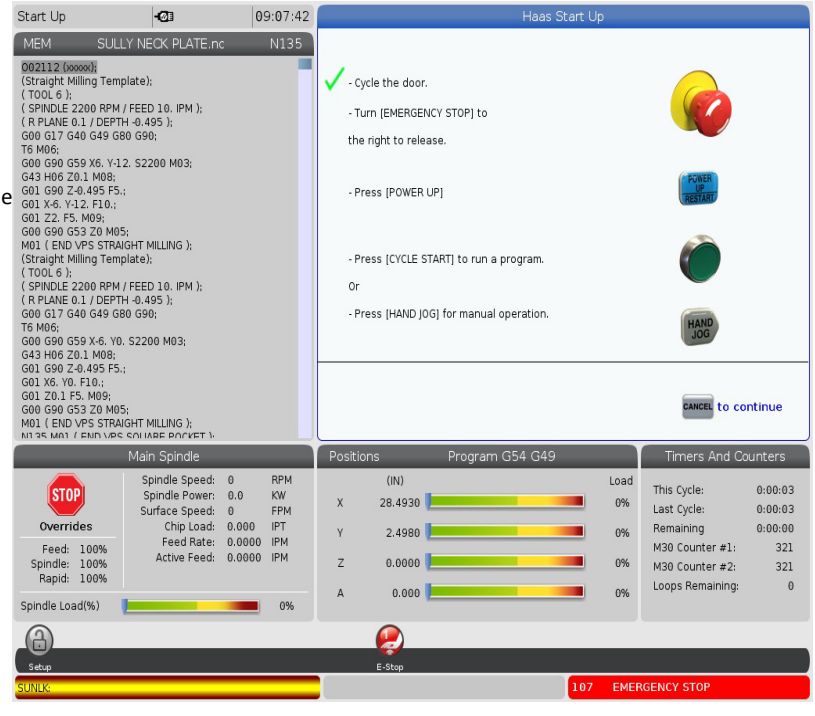

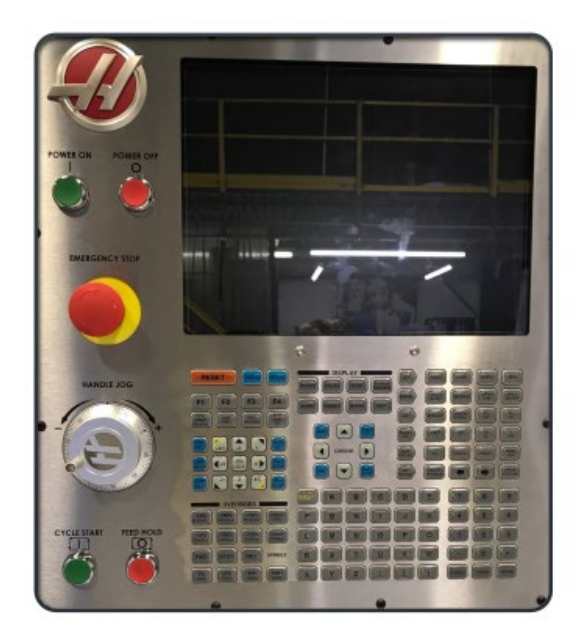

# Pendant **OVERVIEW**

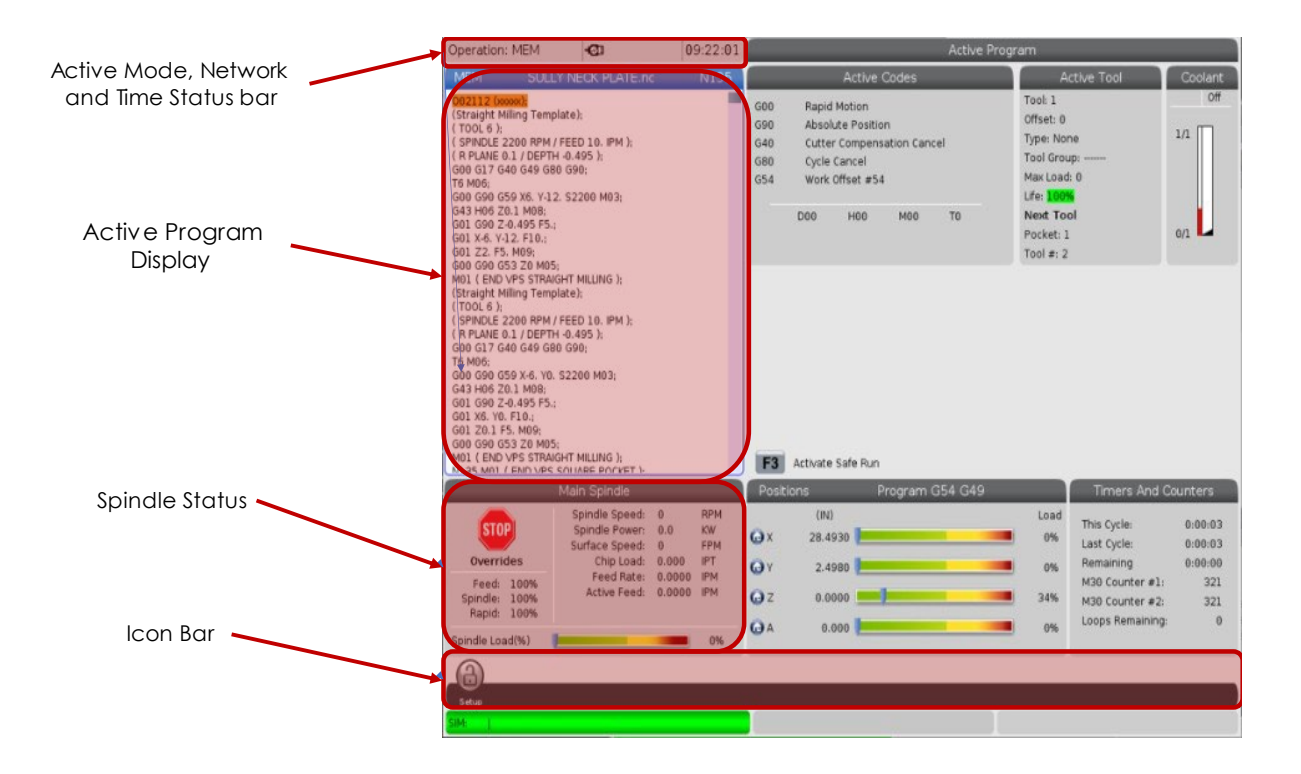

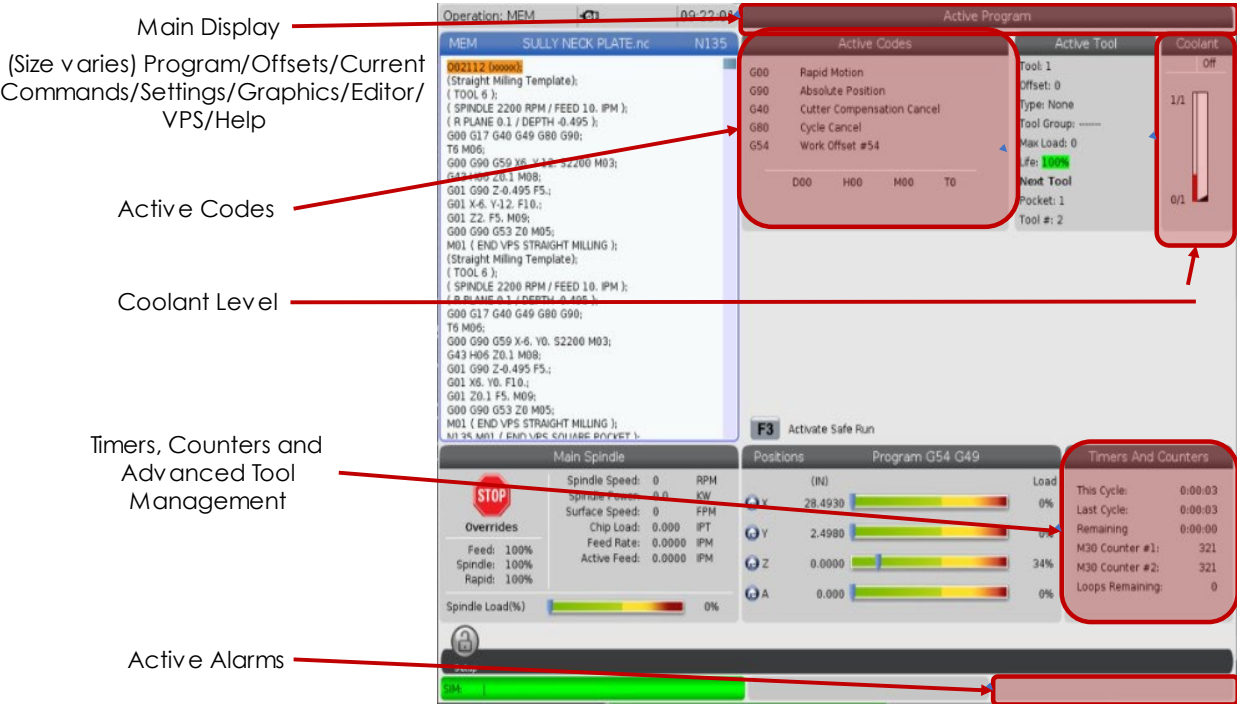

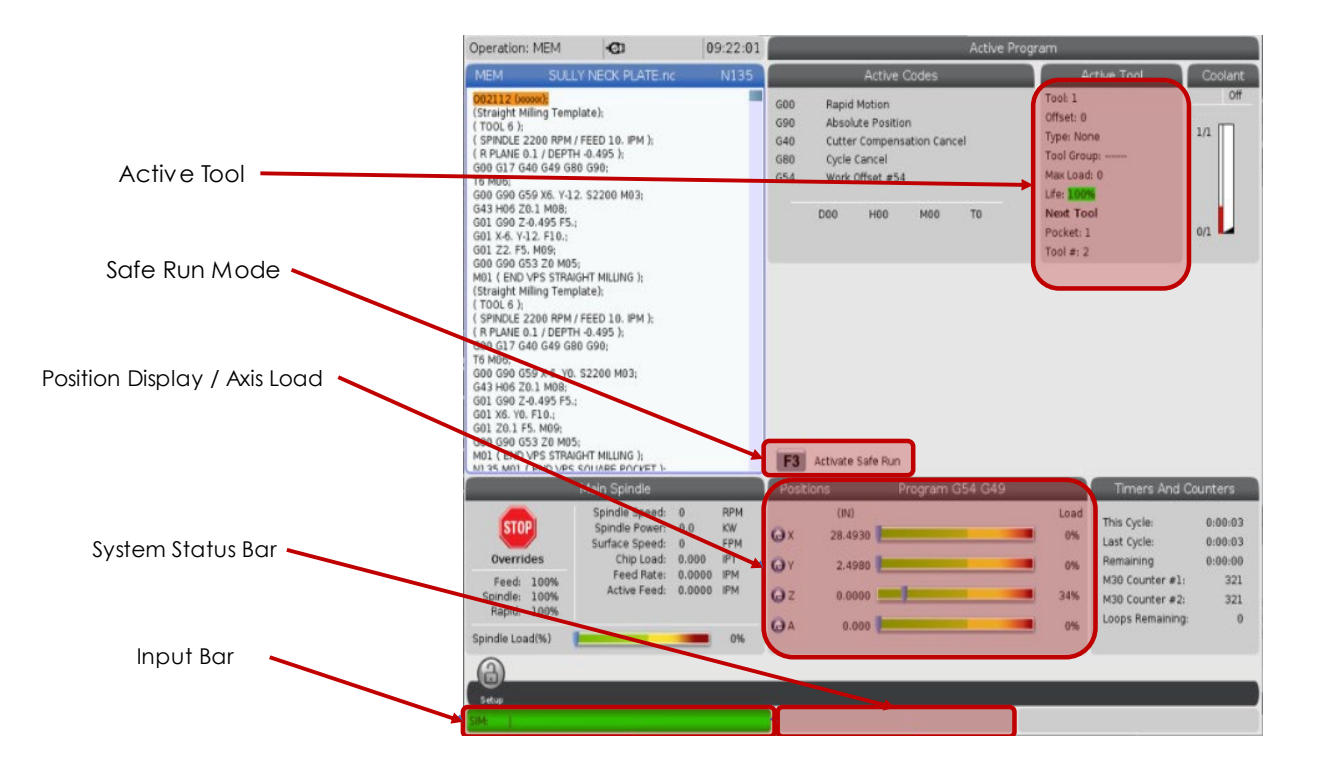

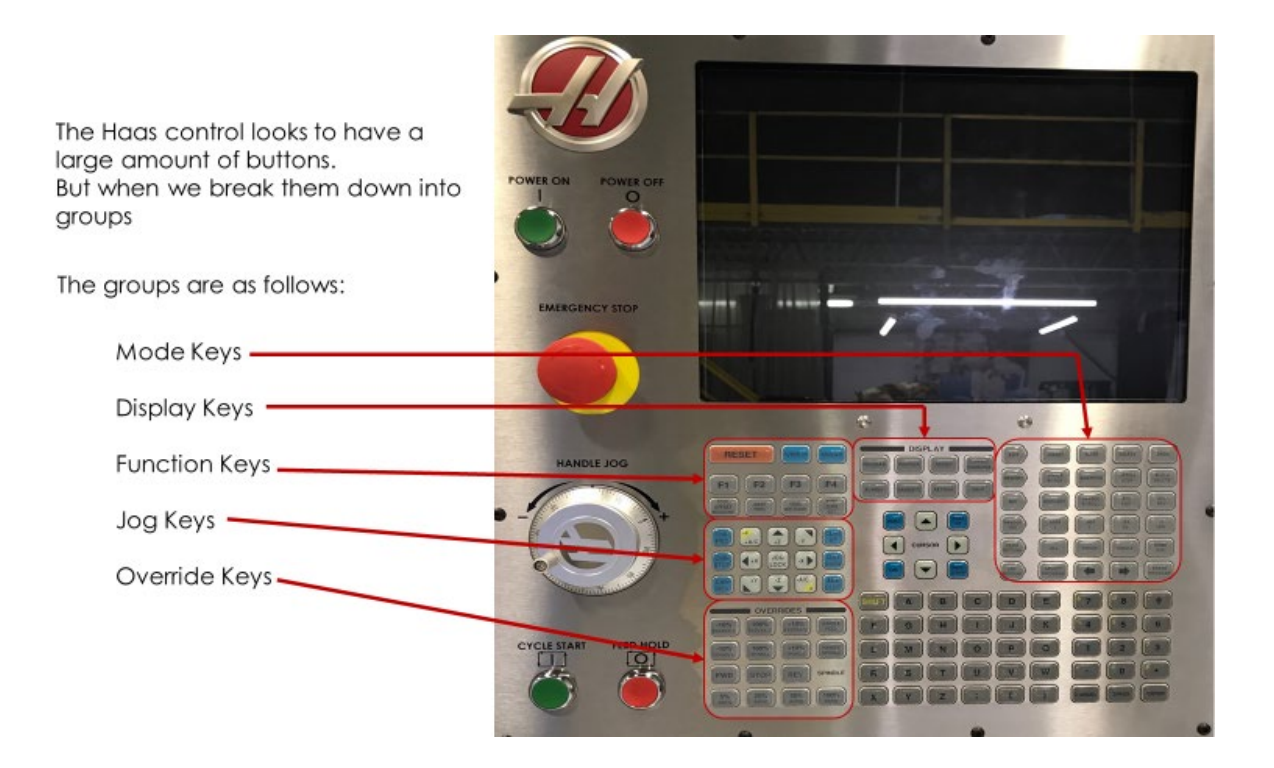

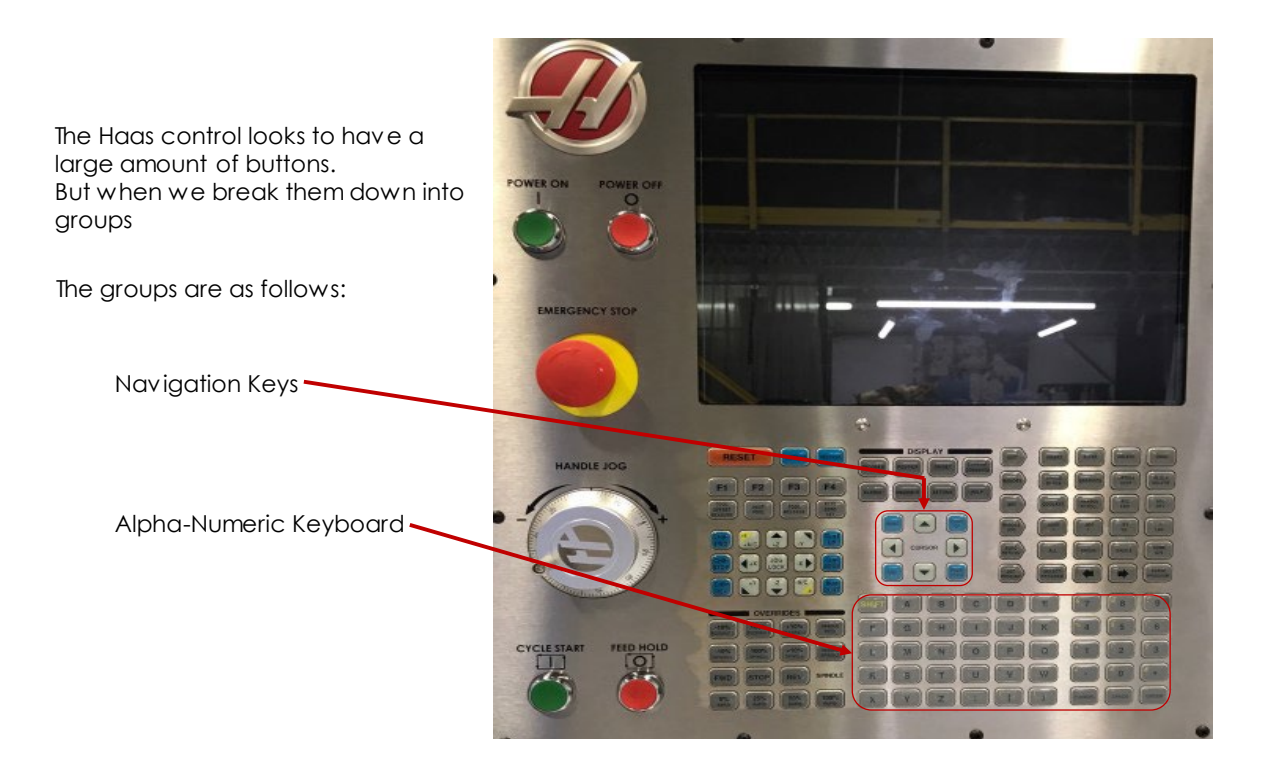

#### The Navigation/Cursor Keys

The UP, DOWN, LEFT and RIGHT arrows will toggle around the screen

HOME: Brings the cursor to the top of the page

END: Brings the cursor to the bottom of the page

PAGE UP: Brings the cursor up a page/screen

PAGE DOWN: Brings the cursor down a page/screen

Hint: If you press the mode or display you are currently in, it will bring you straight to the tabs to navigate between the pages of the mode/display

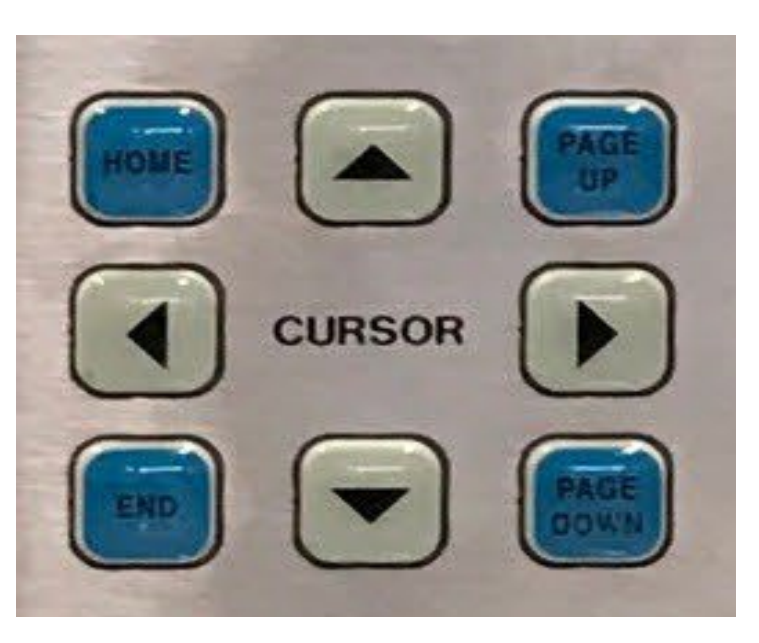

Edit Mode: Let's you edit programs in the Haas advanced editor. You can also access the Visual Programming System (VPS) from the tabbed menu

Insert : Enters text from input line or the clipboard into the program at the cursor position

Alter: Replaces the highlighted text with the text from the input line or clipboard

Delete: Deletes the item the is on, or deletes the selected program block

Undo: Undoes up to the last 40 edit changes and deselects a highlighted block

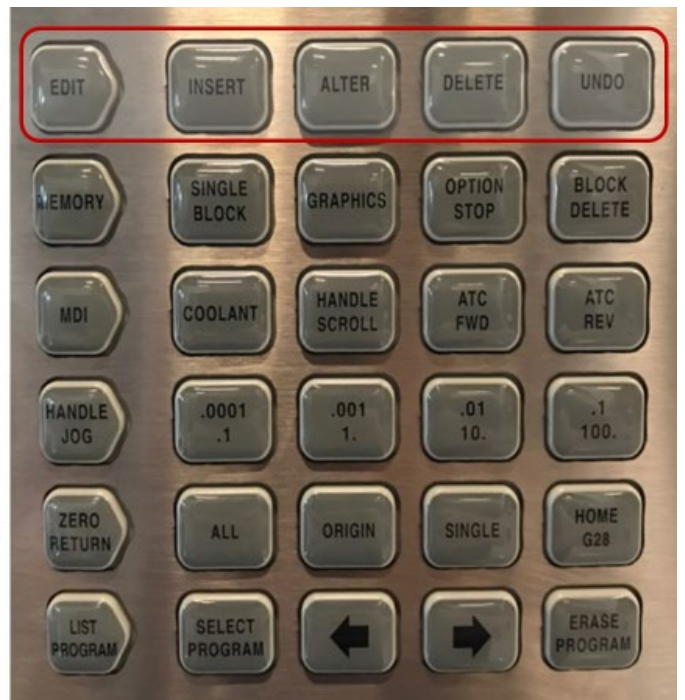

The FILE menu has these options:

NEW: Creates a new program. In the pop-up menu fields, type an O number (required), a filename (optional), and a file title (optional)

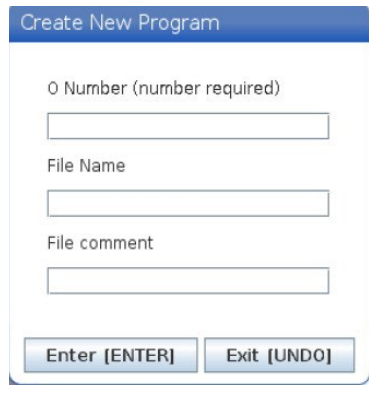

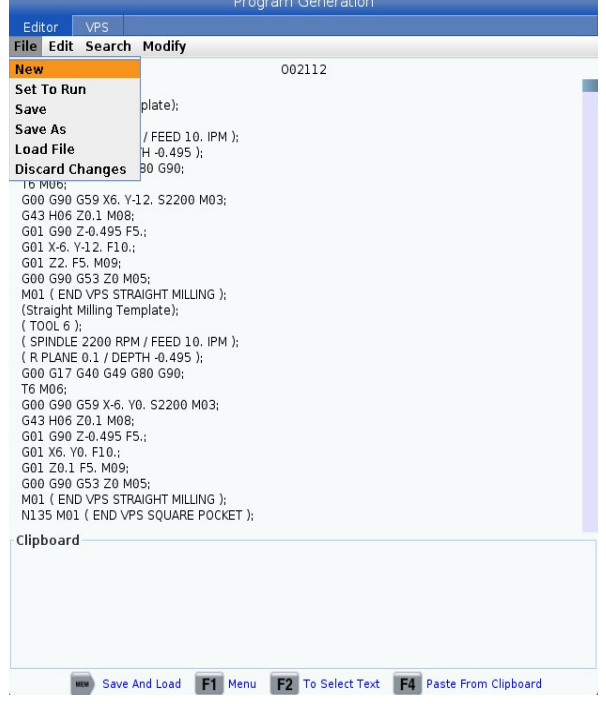

The FILE menu has these options:

NEW: Creates a new program. In the pop-up menu fields, type an O number (required), a filename (optional), and a file title (optional)

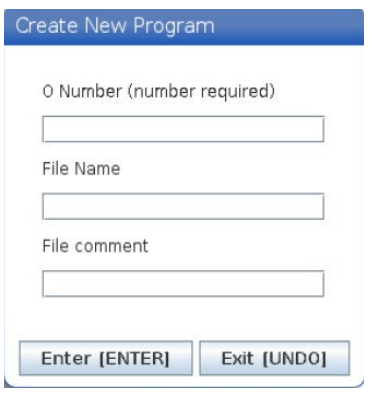

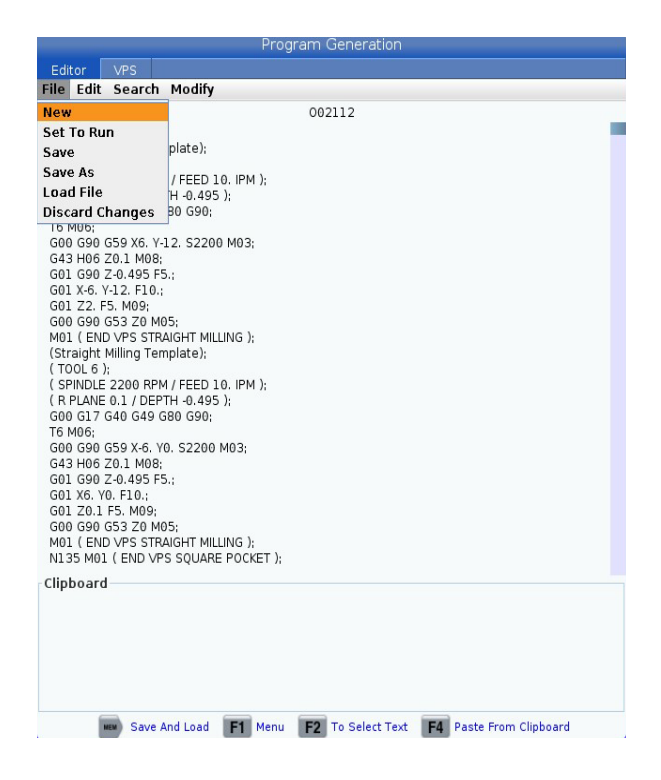

The EDIT menu has these options:

UNDO: Reverses the last edit operation, up to the last (40) edited operations. You can also press UNDO key to use this function

REDO: Reverses the last undo operation, up to the last (40) undone operations

CUT SELECTION TO CLIPBOARD: Removes the selected lines of code from the program and puts them in the clipboard

COPY SELECTION TO CLIPBOARD: Puts the selected lines of code in the clipboard. This operation does not remove the original selection from the program

PASTE FROM CLIPBOARD: Puts a copy of the clipboard contents below the current line. This does not remove the clipboard contents

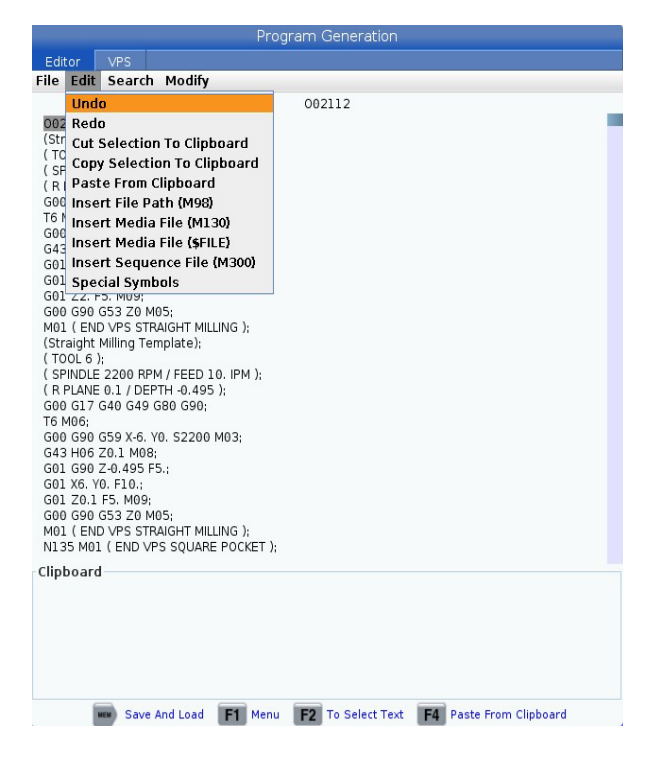

The EDIT menu has these options:

INSERT FILE PATH: Prompts a program selection and will insert a comment of file location

INSERT MEDIA FILE (M130): Inserts a media file into a program. NOTE: A "M00" is required after the "M130" for the machine to stop when the media is loaded

INSERT MEDIA FILE (\$FILE): Inserts a comment of where a media file is located

INSERT SEQUENCE FILE (M300): Inserts a call for a robot or APL to use a custom sequence

SPECIAL SYMBOLS: Brings up a list of symbols that aren't already on the keyboard

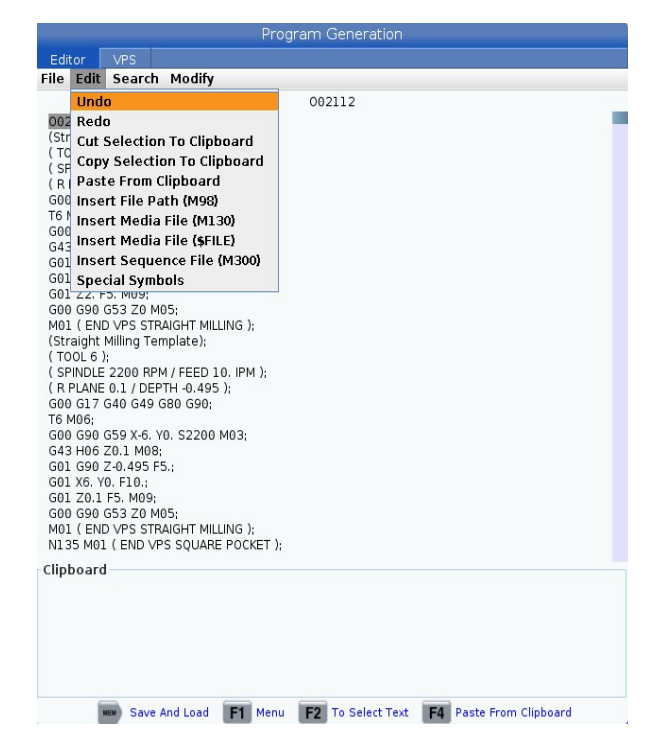

The SEARCH menu has the following option:

FIND AND REPLACE TEXT: This function lets you quickly find code in the program and optionally replace it

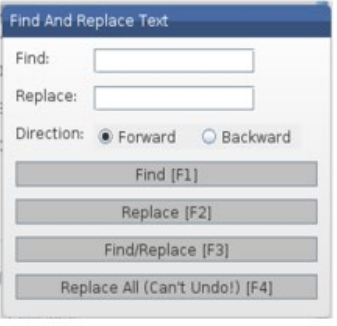

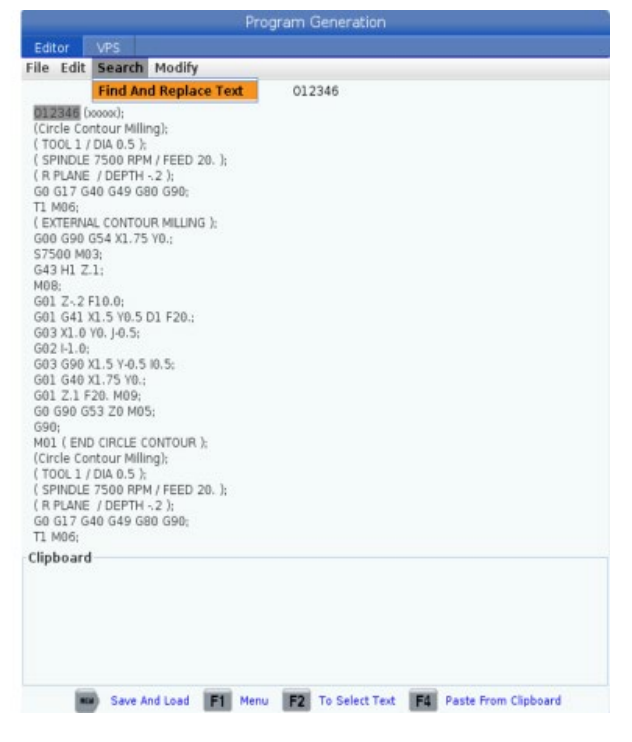

The MODIFY menu has these options:

REMOVE ALL LINE NUMBERS: Automatically removes all N-code line numbers from the program or the selected program blocks

RENUMBER ALL LINES: Automatically adds N-code line numbers to the program or the selected program blocks. Enter the line number you want to start with and the increment to use between line numbers, then press ENTER to continue or press UNDO to cancel and to return to the editor

REVERSE X AND Y: Changes the X address codes in the program to Y address codes, and changes Y address codes to X address codes

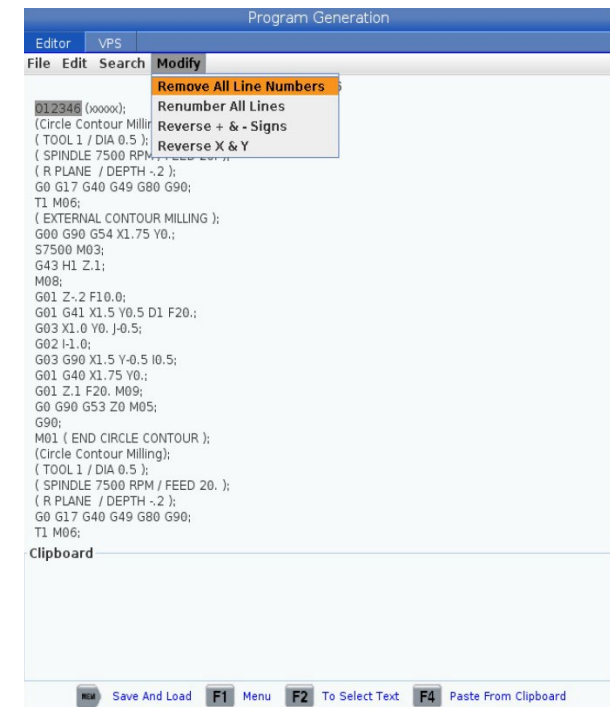

The MODIFY menu has these options:

`

REVERSE + AND - SIGNS: Changes positive values for selected address codes to negative, or negative values to positive. Press the letter key for the address codes that you want to reverse to toggle selections in the pop-up menu. Press ENTER to execute the command or CANCEL to return to the editor

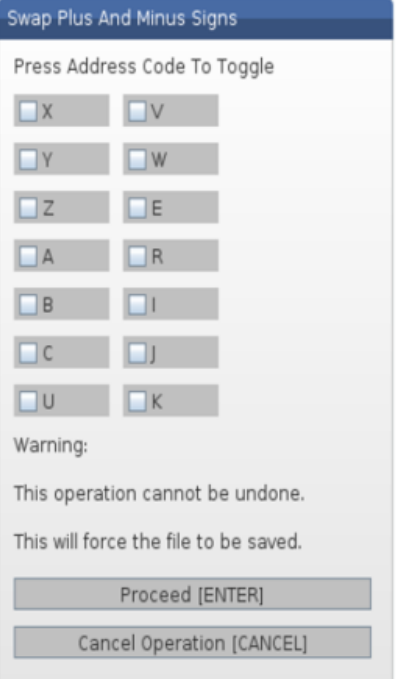

Memory You run programs in this mode, and the other Mode: keys in the MEMORY row control the ways in which the program is run.

> Single Block: Toggles single block on or off. When single block is on, the control runs only one program block each time you press CYCLE START

Graphics: Opens Graphics mode

Optional Stop: Toggles optional stop on or off. When optional stop is on, the machine stops when it reaches M01 commands

Block Delete: Toggles block delete on or off. The program ignores (does not execute) items with a slash ("/") when this option is on

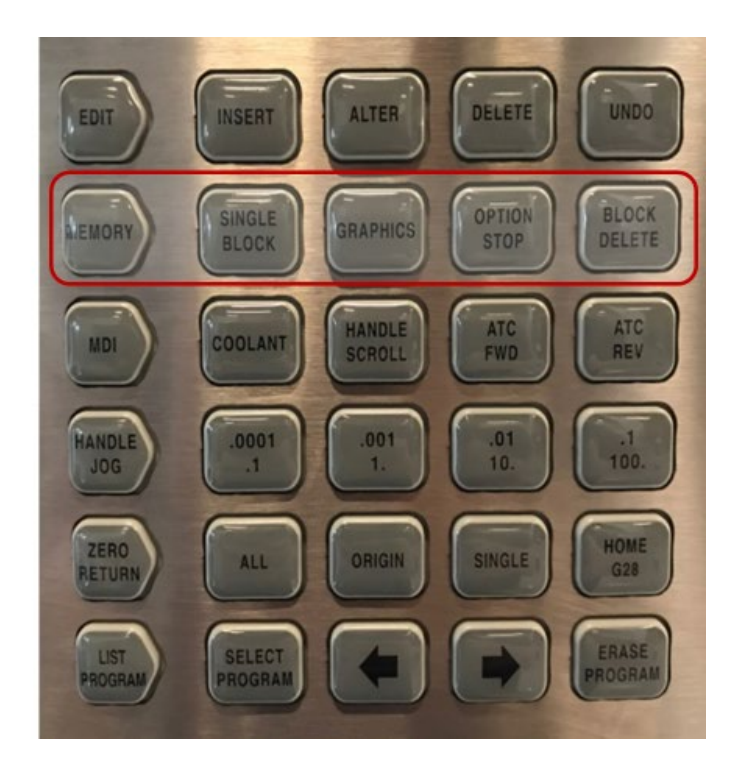

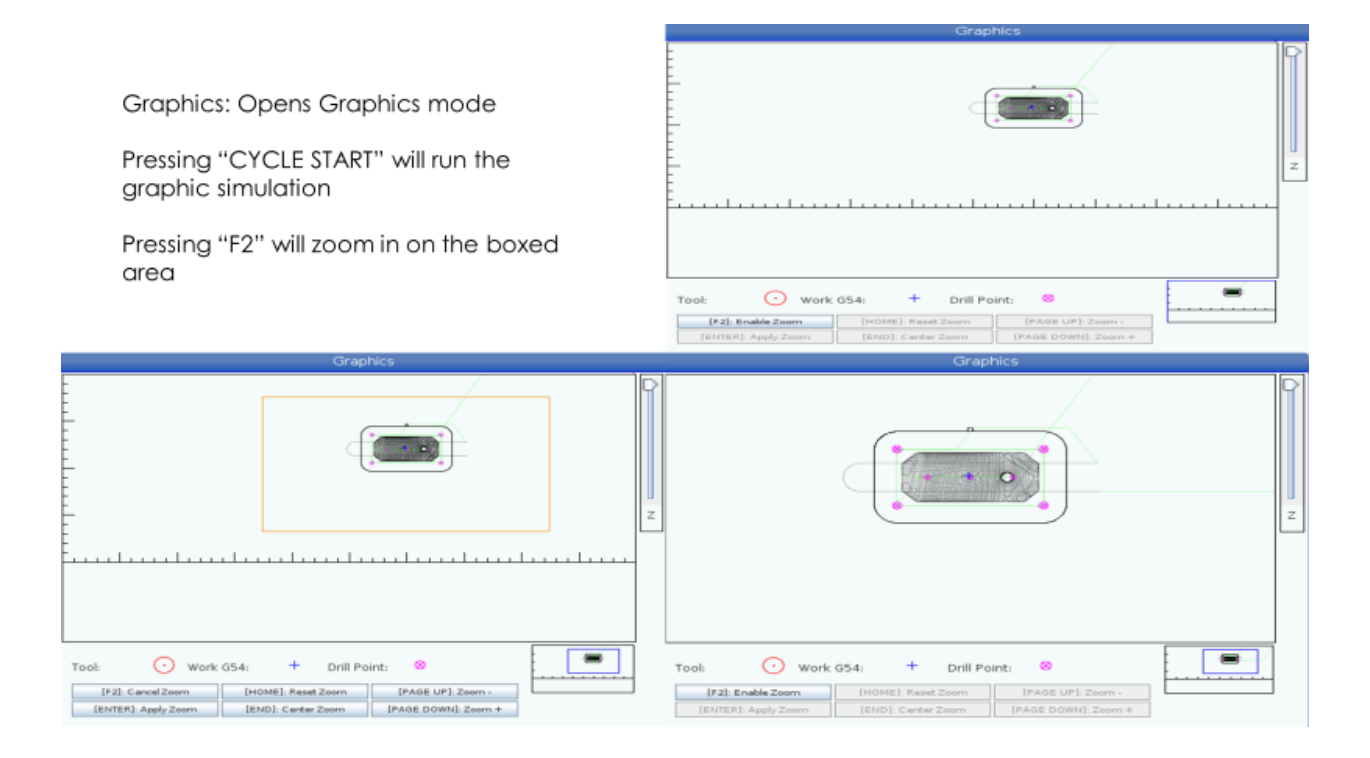

MDI Mode: In MDI mode, you run unsaved programs or blocks of code entered from the control

Coolant: Turns the coolant on and off

Hand Scroll: Toggles Handle Scroll mode. This lets you use the jog handle to move the cursor in menus while the control is in jog mode

ATC FWD: Rotates the tool carousel to the next tool

ATC REV: Rotates the tool carousel to the previous tool

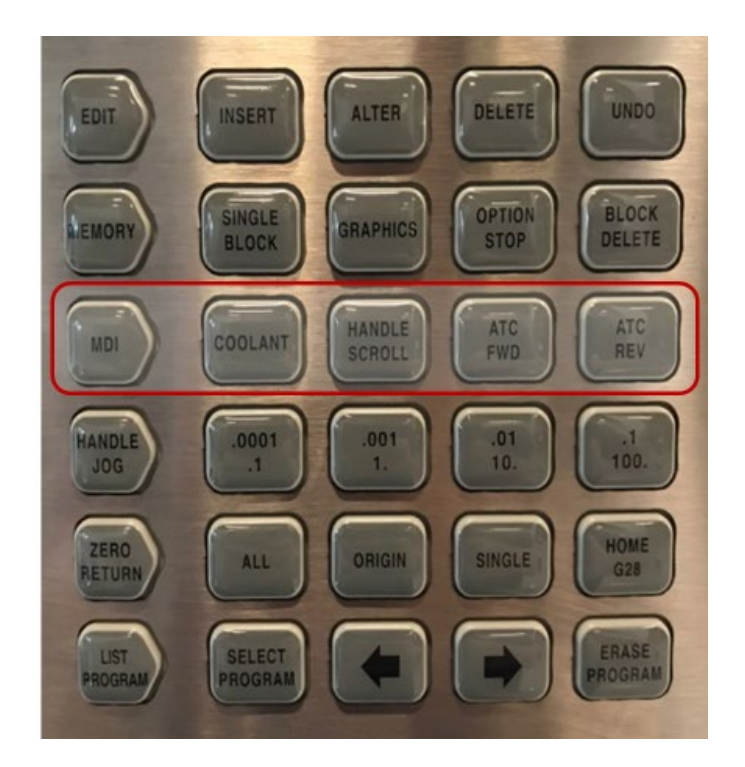

Handle Jog Mode: Enters machine into manual jog mode to move individual axis around at a specified rate

Each button selects the increment for each click of the jog handle

When the mill is in MM mode the first number is multiplied by ten when jogging the axis (e.g., .0001 becomes 0.001 mm)

The bottom number sets speed after you press JOG LOCK key and an axis jog key or you press and hold an axis jog key

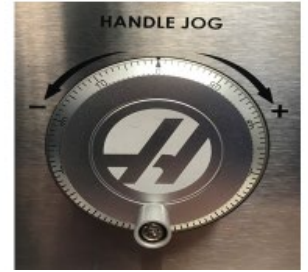

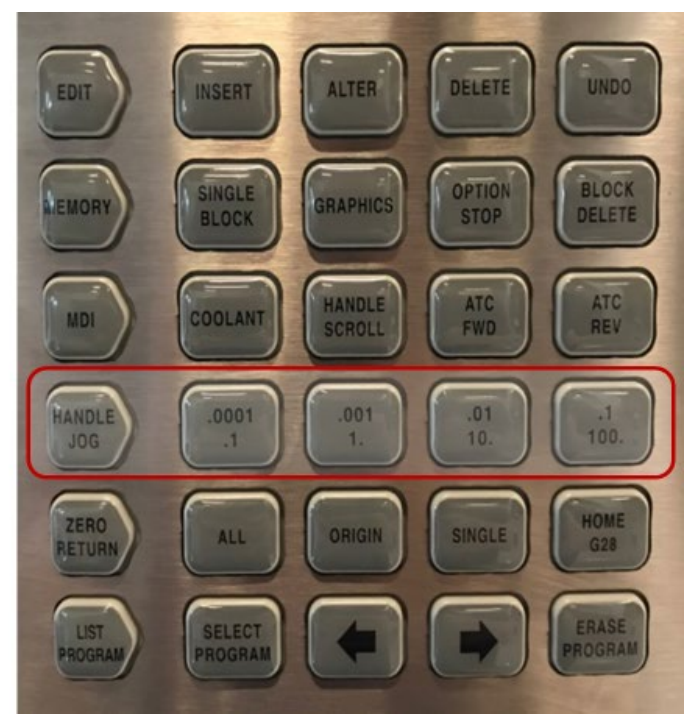

When selecting an axis to move while in handle jog mode, you can do this one of two ways

You can press the axis keys on the pendant you wish to move. It does not matter which direction you press

You can also select the axis by typing the letter designation of the axis you want to move and pressing the handle jog mode key.

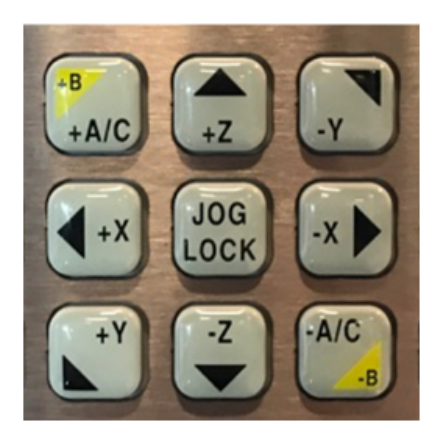

Zero Return In Zero Return mode, you have the mode: ability to send the machine to its home position

All : Returns all axes to machine zero. This is similar to POWER UP, except a tool change does not occur

Origin: Sets selected values to zero in different displays

Single: Returns one axis to machine zero. Press the desired axis letter on the Alpha keyboard and then press SINGLE

Home G28: Returns all axes to zero in rapid motion. HOME G28 key will also home a single axis in the same manner as SINGLE key

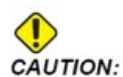

Make sure the axis motion paths are clear when you press this key. There is no warning or prompt before axis motion begins.

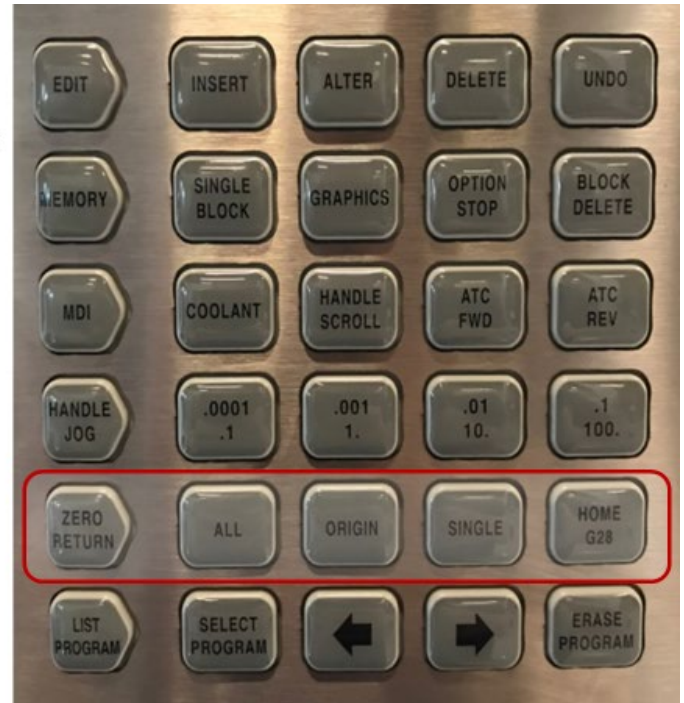

List Programs Accesses a tabbed menu to mode: load and save programs

Select Program: Makes the highlighted program the active program

Back arrow: Navigates to the screen you were on before the current one. This key operates like the BACK button on a web browser

Forward arrow: Navigates to the screen you went to after the current screen, if you have used the back arrow. This key operates like the FORWARD button on a web browser

Erase Program: Deletes the selected program in List Program mode. Deletes the entire program in MDI mode

The device manager display becomes active when you press List Programs. It shows the available memory devices in a tabbed menu. These devices can include machine memory, the User Data directory, USB memory devices connected to the control, and files available on the connected network

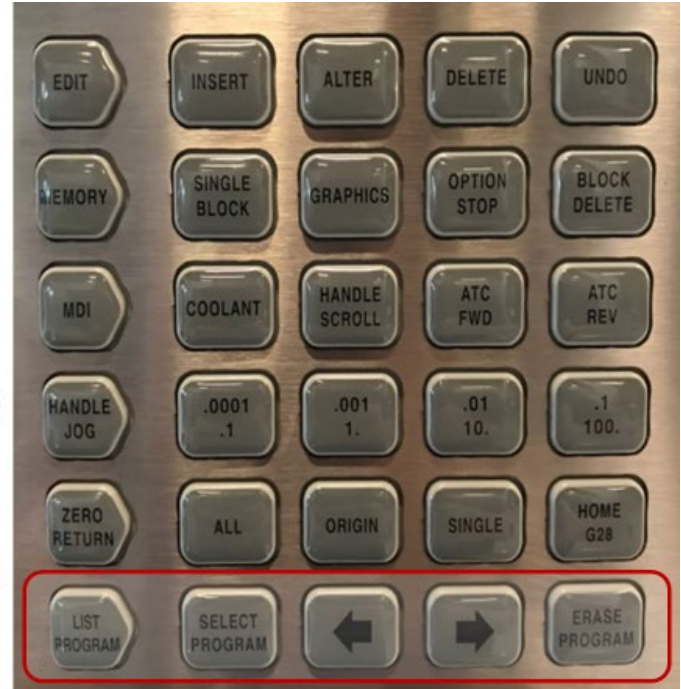

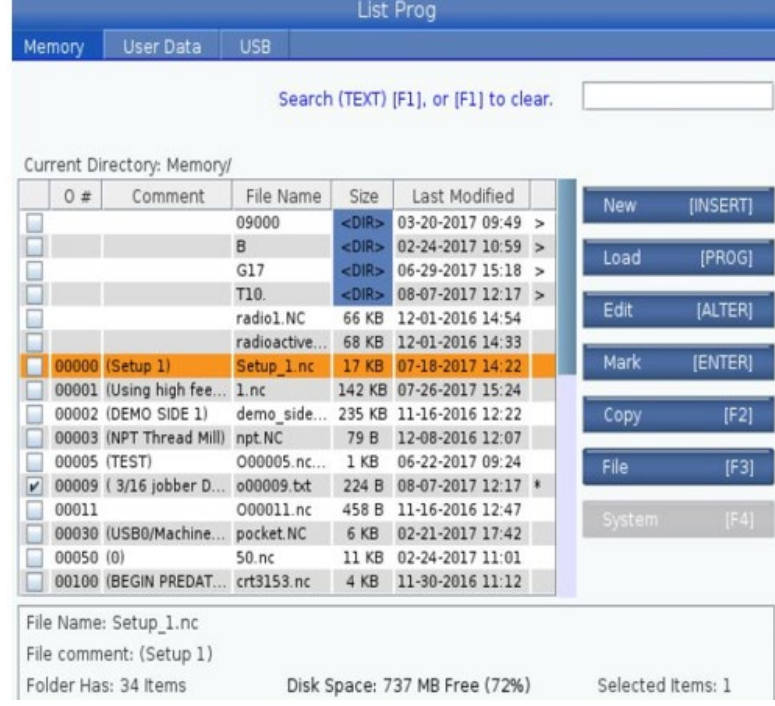

#### To select a program to be the active program in Memory

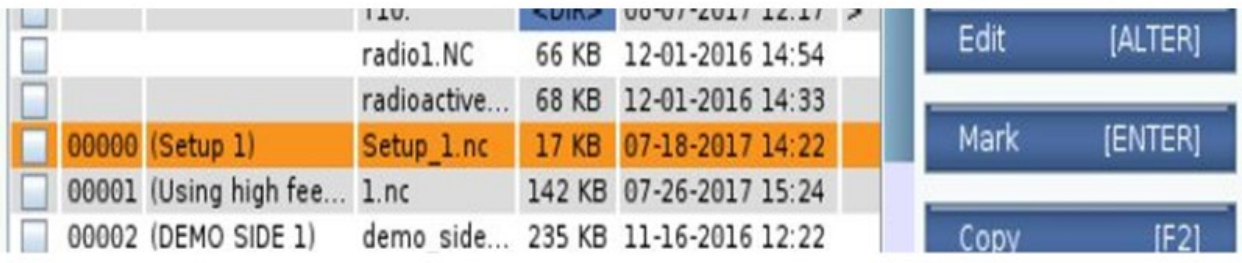

Cursor to the program you would like to run in memory mode and press "SELECT PROGRAM"

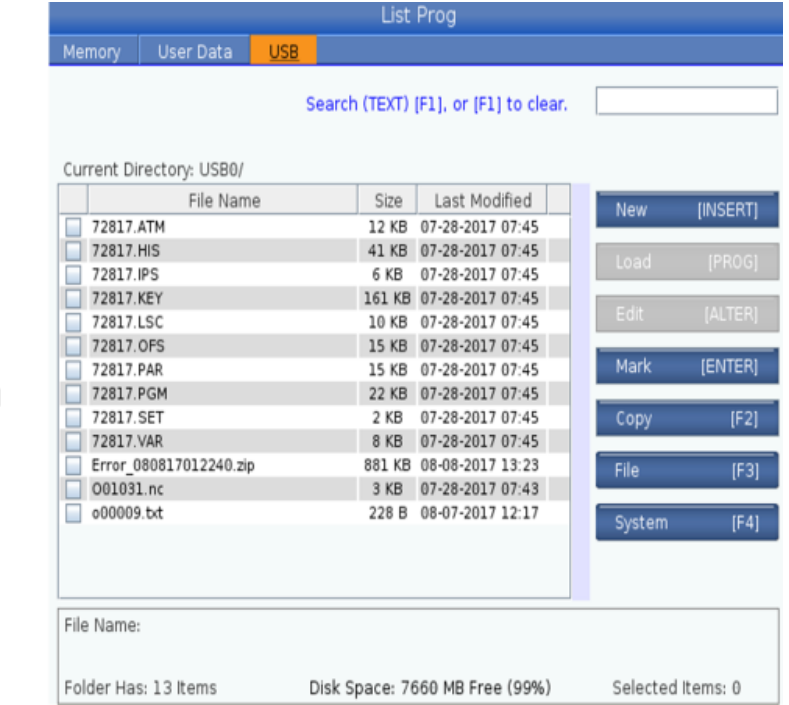

To copy a file from USB follow the following:

1. Cursor up to the Memory tab

2. Cursor over to USB tab

3. Cursor down to file you would like to load into the control memory and press the F2 button

4. This will put a check in the box next to the programs you would like to copy

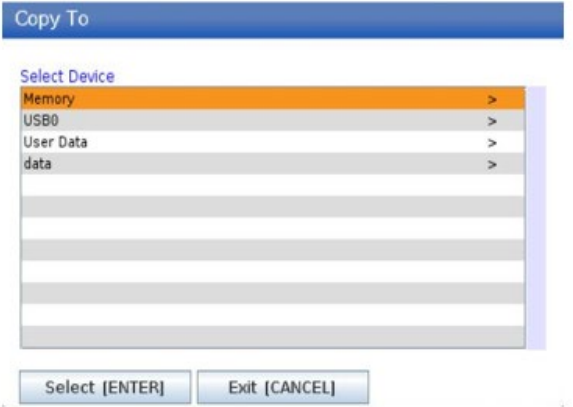

Make sure the cursor on the Copy menu is on Memory tab and press Enter

Now that you are in the Memory directory, press enter to copy it to the main memory directory

If you wish to copy it to folders in the main<br>directory, you just need to cursor to the one<br>you want and press the right arrow key. This will bring you to that folder to copy the file there

#### Copy To **Insert Directory: Memory/** 09000  $B$  $G17$ T10. Copy [ENTER] Exit [CANCEL]

The tabs on the right of the list programs display have a few other functions

If you were to press Insert on the Edit mode line of keys, this will allow you to create a new program file

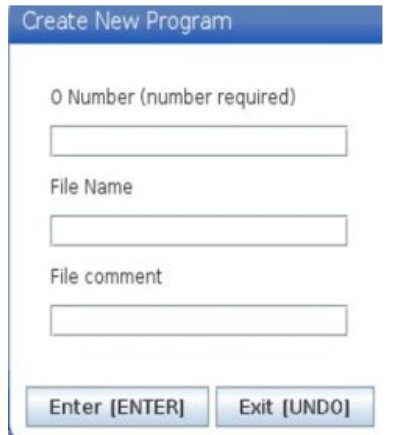

If you

allow

Make

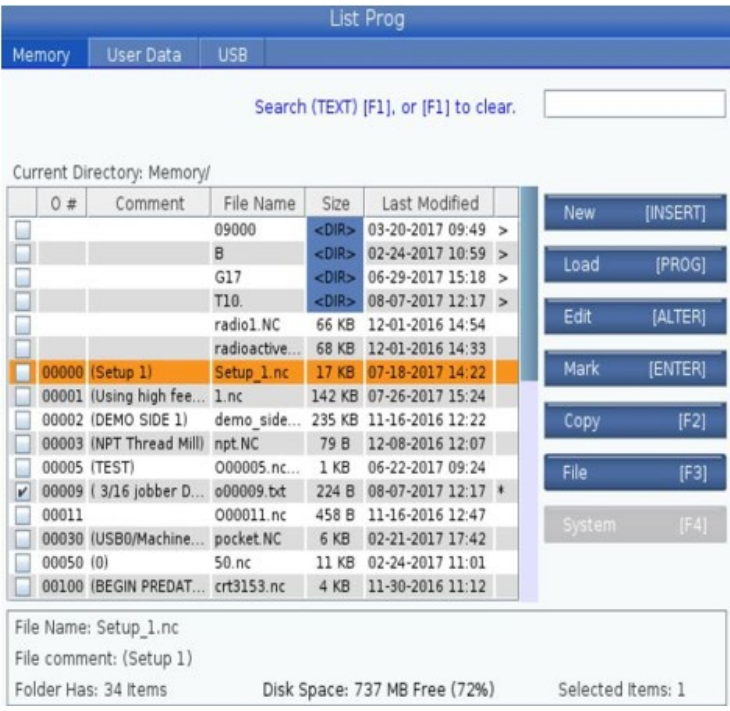

#### If you were to press Alter on the Edit mode line of keys, this will activate the program Edit window with that program in it

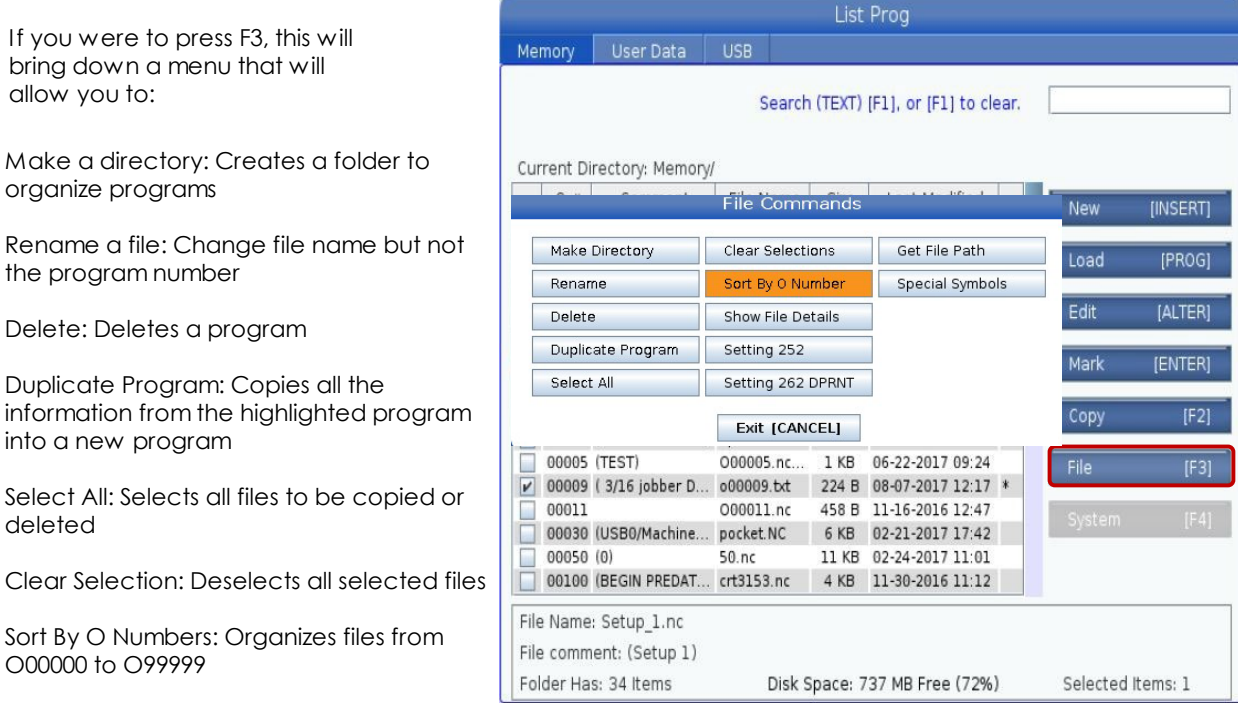

Select all files or clear all file selections:

Show/Hide File Details: Will toggle the file "SIZE" and "LAST MODIFIED" column

Setting 252: Adjust where the machine looks for sub programs (M98)

Setting 262 DPRNT: Changes the out put folder for DPRINT

Get File Path: Outputs a comment of where the highlighted program is located

Special Symbols: Symbols that aren't already on the keyboard

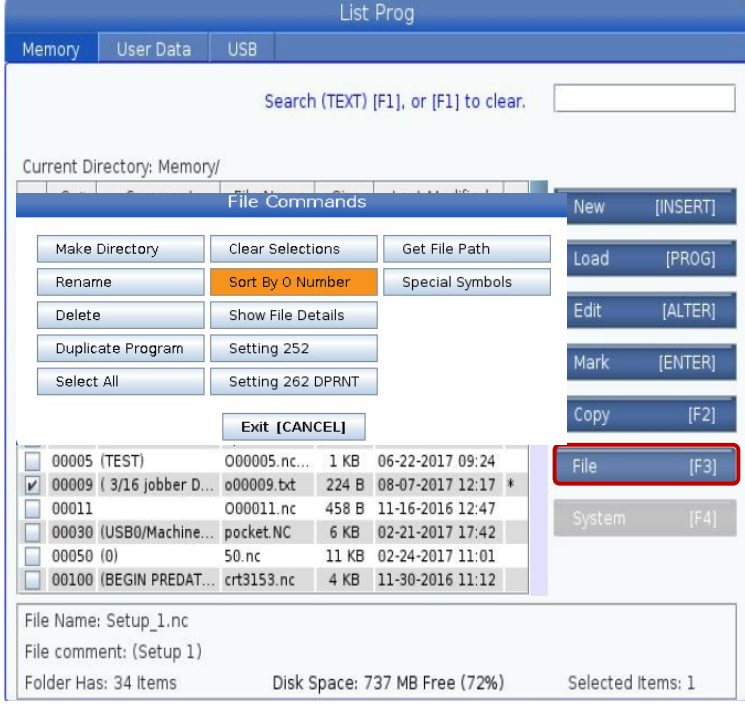

System Commands

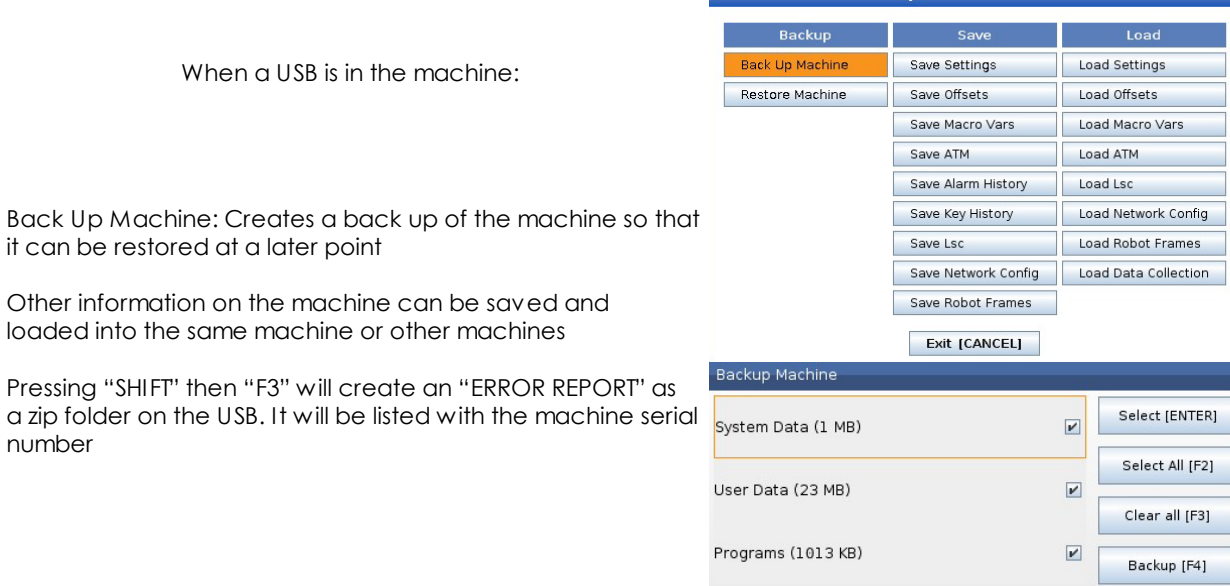

Estimated size to zip: 25 MB

Exit [CANCEL]

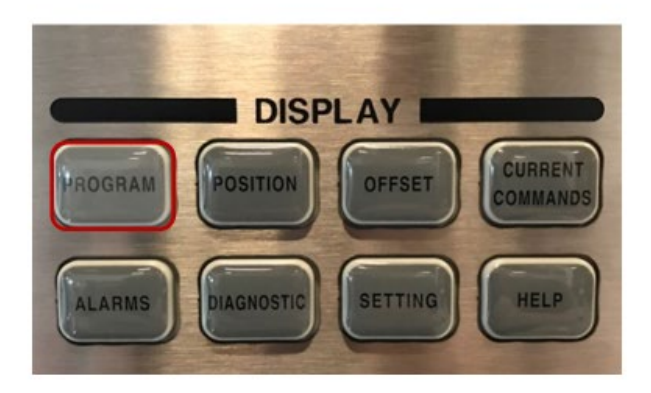

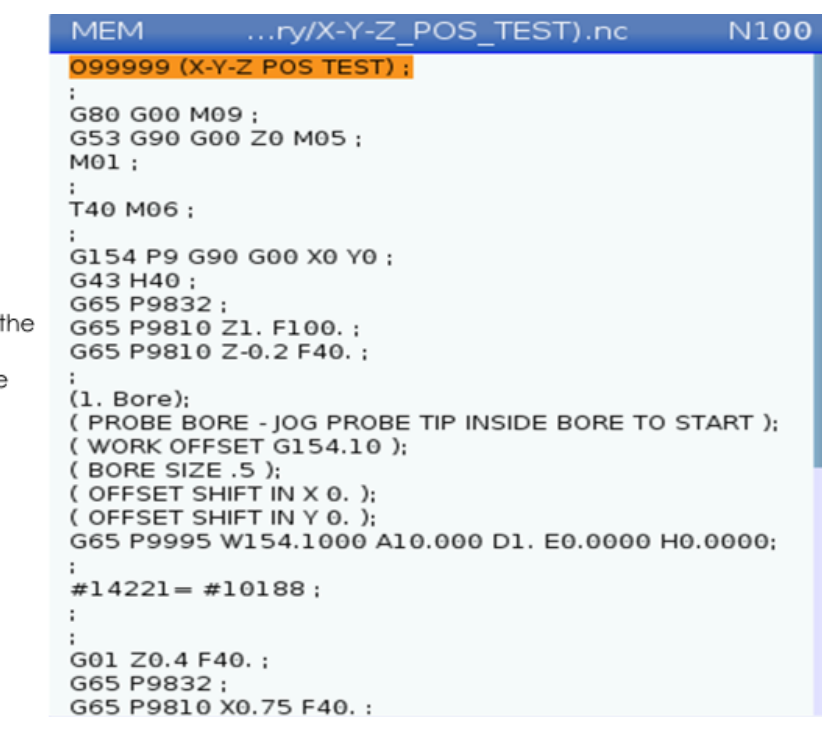

The "PROGRAM" button shows you active program in the control and shows you where in the program the machine is running at that time

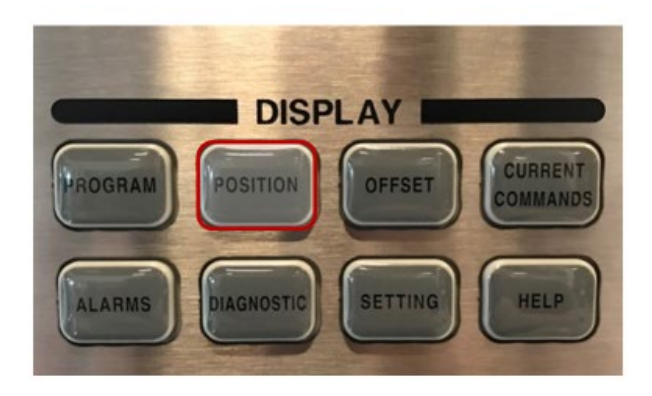

The "POSITION" button shows where is the machine's position at that time in up to 4 different position types

Your "Work" position is where the machine is in relation to the active work offset

Pressing the "ALTER" Key allows you to change what axis are being viewed

The "ENTER" Key is used to select/deselect different axis

The "ALTER" Key, when pressed again is used to close the highlighted window

The "ORIGIN" Key is used to reset the selected axis to the default

This can be done in all 4 displays

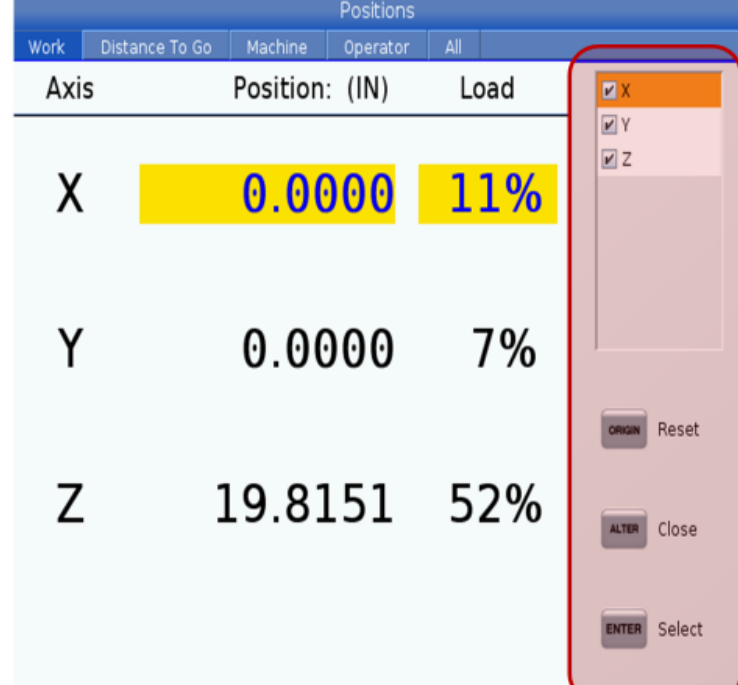

ノ

 $\sim$   $-$ 

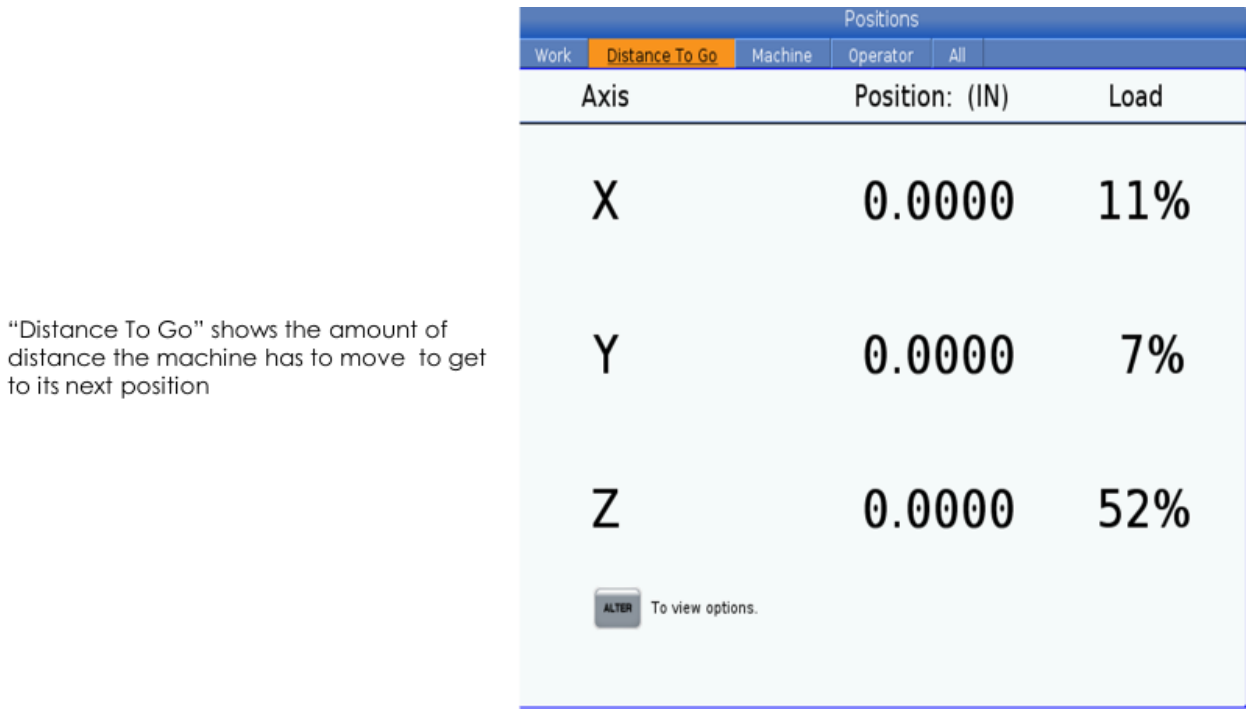

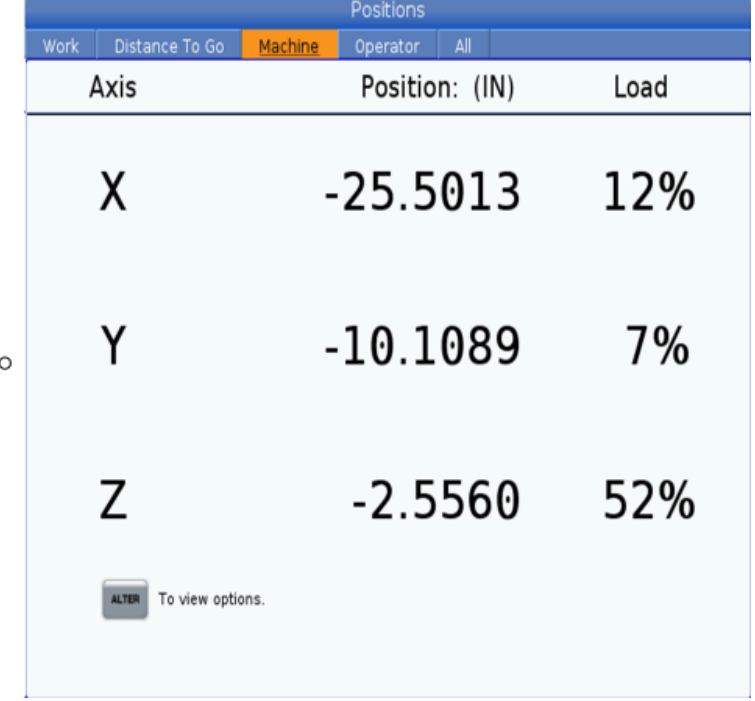

"Machine" Shows the position of the<br>machine in reference to the machine's zerc

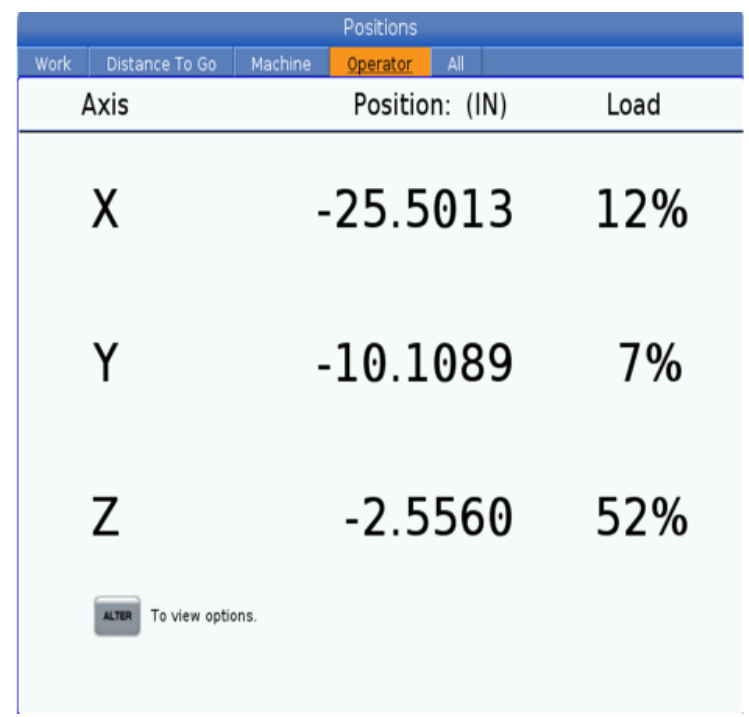

"Operator" is a "Digital Read Out" that can<br>be zeroed out to get a measurement from<br>a specific location

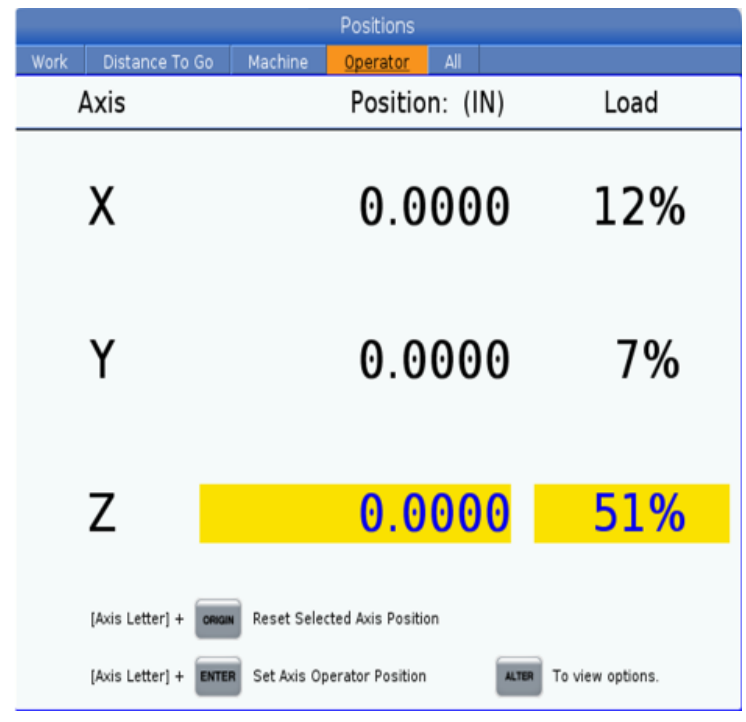

In "Handle Jog" mode, the "Operator" can<br>set axis to zero and change position
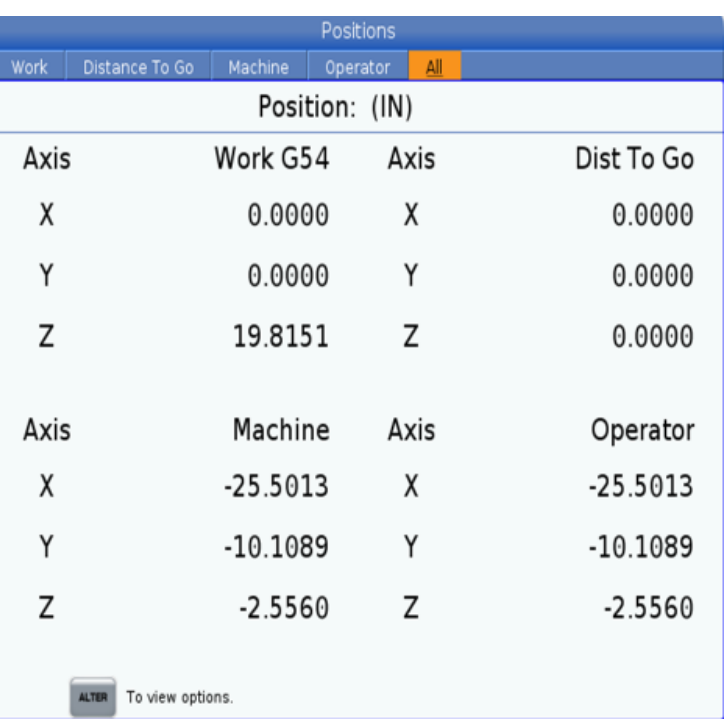

"ALL" shows all 4 of the previous windows<br>along with the work offset

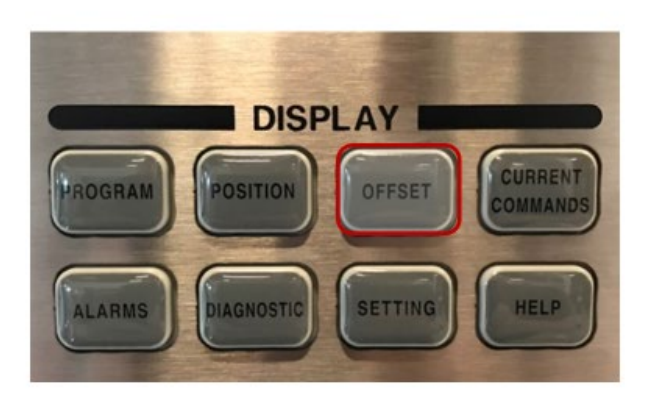

The "OFFSET" displays tool offsets and<br>works offsets

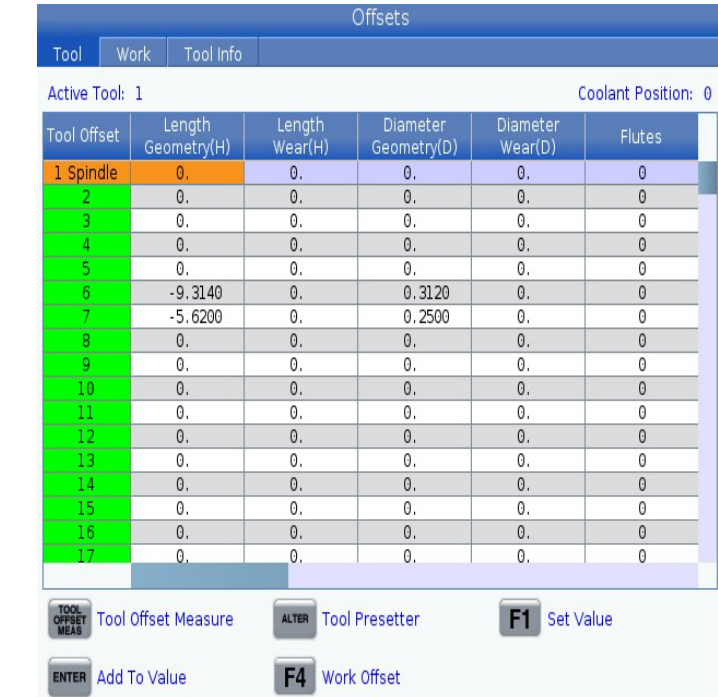

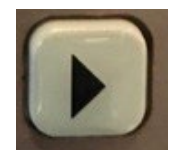

The "OFFSET" button will show all the offsets. Here in the "Tool" tab, you can adjust:

Compensate for the wear of the length in

Compensate for the wear of the Diameter in

The amount of cutting edges a tool has is "Flutes" and is used to calculate chip load

Length of Tool in "Length Geometry"

The Diameter of the Tool in "Diameter

"H(Length) Wear"

"Diameter Wear"

Geometry"

Using the arrow keys to move to the right. You can find more adjustments for tool offsets including:

"Tool ID" is a user input to identify a tool, generally a vendor ID number

"Description" is where any identifying factors of the tool would be put

"Actual Diameter" is used to calculate chip load and other values while running a program

The type of tool is set in "Tool Type"

The material of the tool is set in "Tool Material"

The "Tool Pocket" can be observed to identify where a tool is located in the machine

The "Category" can be used to adjust the how fast the tool can be changed

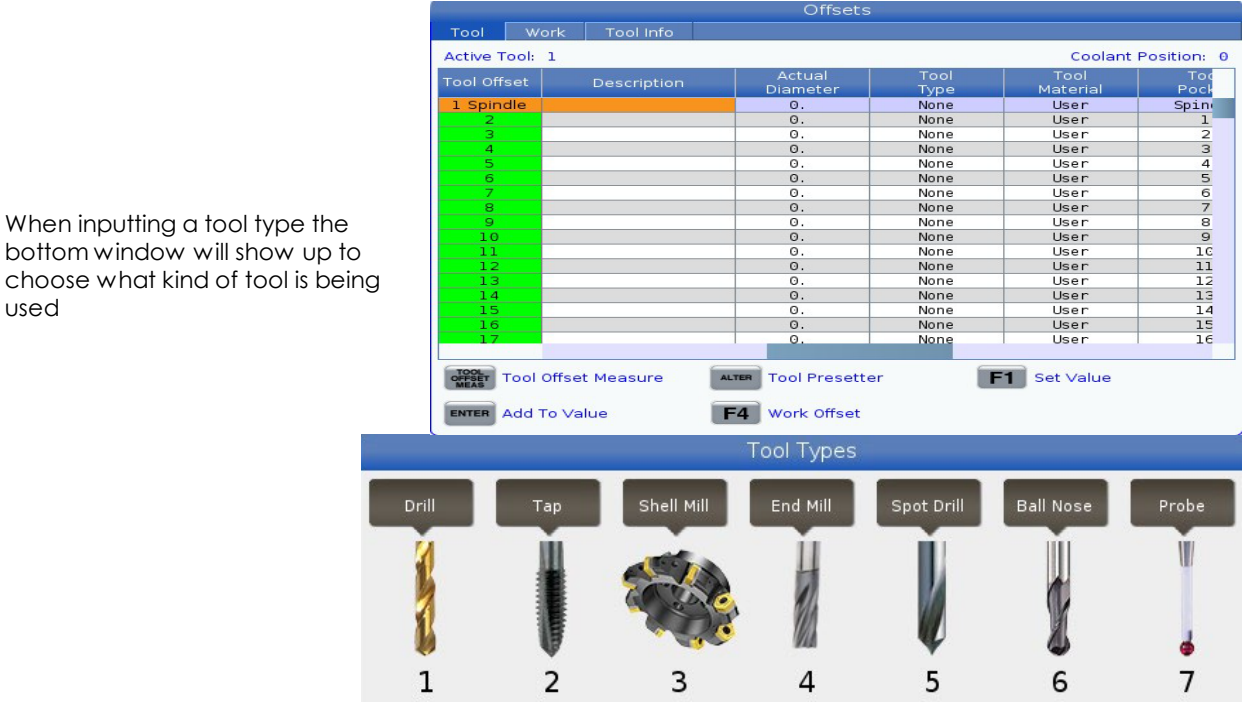

When inputting a tool type the

used

Offsets Tool Work Tool Info Active Tool: 1 Coolant Position: 0 Description Actu<br>Diame Tool<br>Material Too<br>Pock 1 Spin nateria<br>User User<br>User User<br>User User<br>User User ali  $\frac{\text{Spin}}{1}$  $\frac{0}{0}$ . When inputting a "Tool Material" the User<br>User<br>User<br>User<br>User<br>User<br>User  $\frac{9}{10}$  $\frac{0}{0}$ . bottom window will show up to  $\frac{0}{0}$ . choose what kind of material the tool  $\frac{0}{0}$ . is made of $\frac{0}{0}$ . O F1 Set Value Tool<br>MEAST Tool Offset Measure ALTER Tool Presetter ENTER Add To Value F4 Work Offset **Tool Material** User Carbide  $\Theta$  $\mathbf{1}$  $\overline{a}$ 

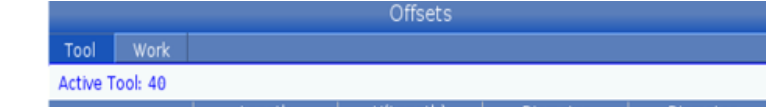

The buttons available in Tool Offsets display are:

"TOOL OFFSET MEASURE": This sets the length of the tool to it's current machine position

"F1" replaces the value with value you entered

"Enter" adds the entered value to the value already in the highlighted offset

"F4" brings you to the work offset page

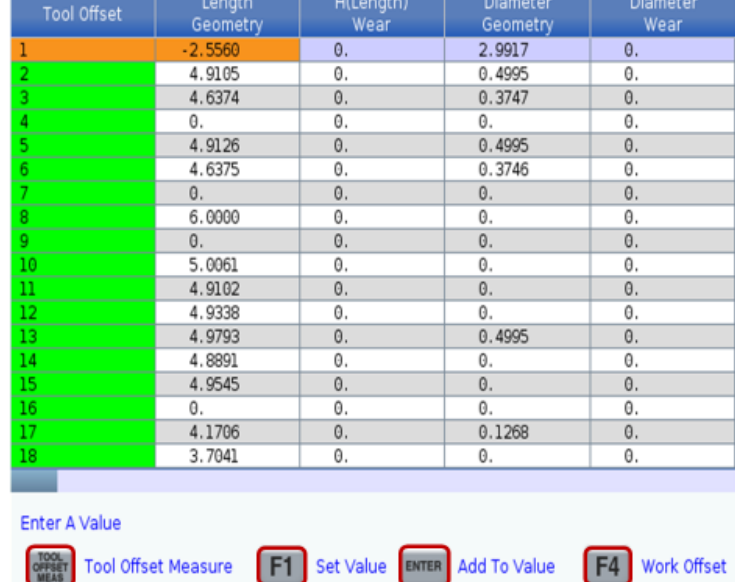

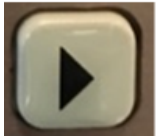

Using the arrow keys to move to the right You can find more adjustments for tool offsets including:

"Approximate Length" is where you input an estimate of what length the tool is from the spindle face to the tip of the tool

"Approximate Diameter' is where you input an estimate of what the tool diameter is

"Edge Measure Height" is set to how far the tool goes down past the stylus when checking the tool diameter

"Tool Tolerance" is the tolerance you have on the tool when running a tool breakage cycle

"Probe Type" is how you want to measure the tool

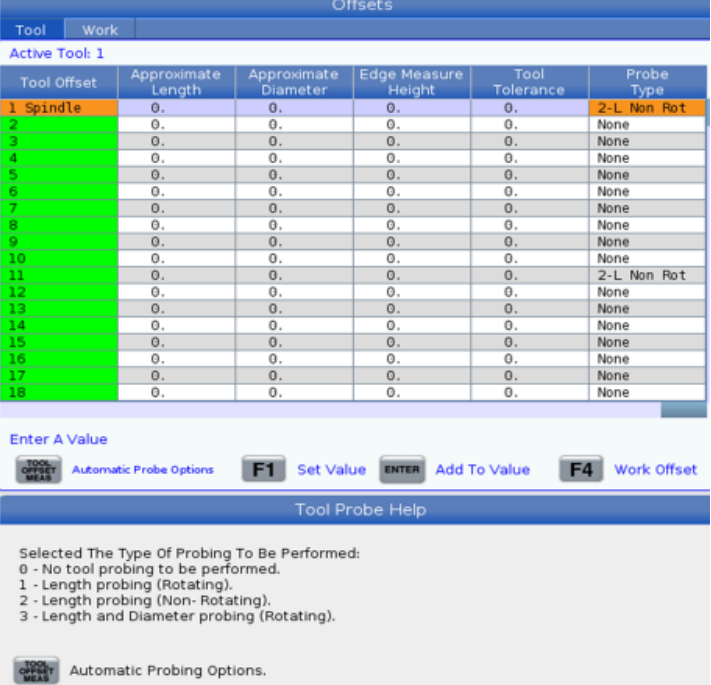

When probing you have different options:

"0 - No tool probing to be preformed" clears out any type of probing previously there

"1 - Length probing (Rotating)" is used to find the length of a tool and to find the lowest point on a tool that has multiple edges

"2 - Length probing (Non-Rotating)" is used to find the length of the tool when one edge is being measured

"3 - Length and Diameter probing (Rotating)" is used to find the length and diameter of the tool ("Approximate Length", "Approximate Diameter" and "Edge Measure Height" is needed for this)

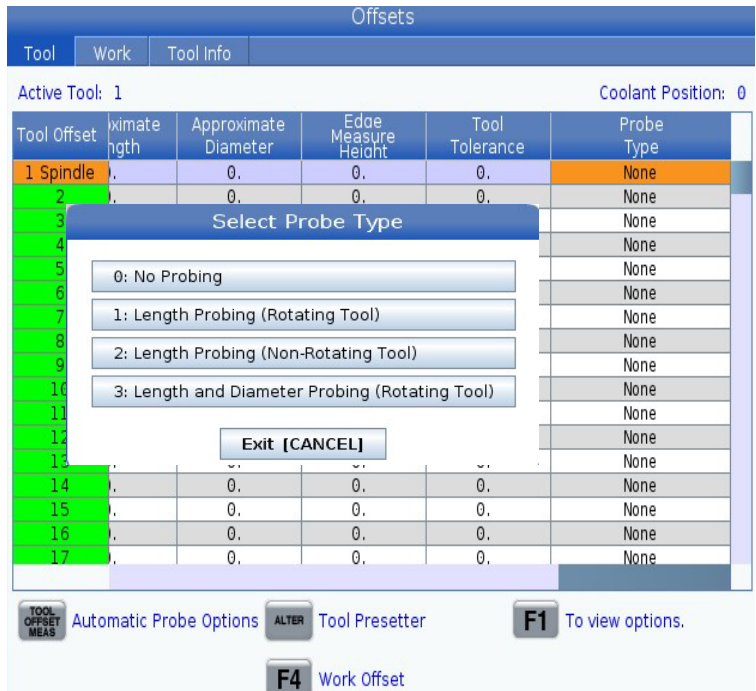

Once you choose a probing type and hit "TOOL OFFSET MEASURE" you have to choose from the following probing options:

"1: \*Probe selected tool." this will allow you to begin probing the current selected tool

"2: \*Probe selected tool manually." this will allow you to manually bring the tool to the probe too be measured

"3: \*Probe selected tool for breakage/wear." this allows you to re-evaluate a tool that has already been probed

"4: \*Probe all tools." this will probe all tools that have been set up with probing option (Besides shell mills)

## Automatic Probe Options

- 1: \* Probe selected tool.
- 2: \* Probe selected tool manually.
- 3: \* Probe selected tool for breakage/wear.
- 4: \* Probe all tools.

Exit [CANCEL]

## Automatic Probe Options

\* Probe selected tool.

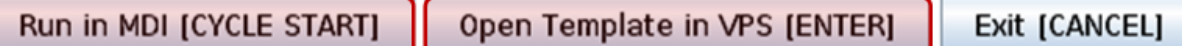

Once the way of probing has been selected you will be given the option to:

"Run in MDI" which will allow you to probe the tool in a temporary program

"Open Template in VPS" will allow you to generate a G-code which can be saved to the clipboard or put into MDI

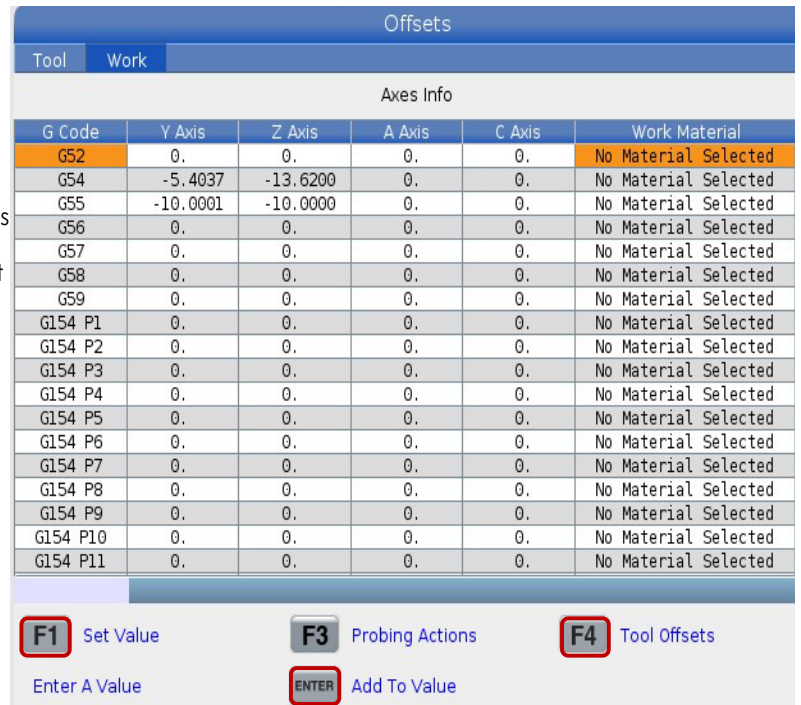

The work offset section of Offsets allows you to input and adjust the zero coordinates of a part in a certain offset

There are 106 offsets available, G54 - G59 and G154 P 1 - G154 P99

G52 is a global offset that will add any values in this row to all of the other<br>rows. It will be cleared out once a "M30" is reached or a power cycle

G92 will so the same thing as G52 but will ONLY be cleared out if it is done manually

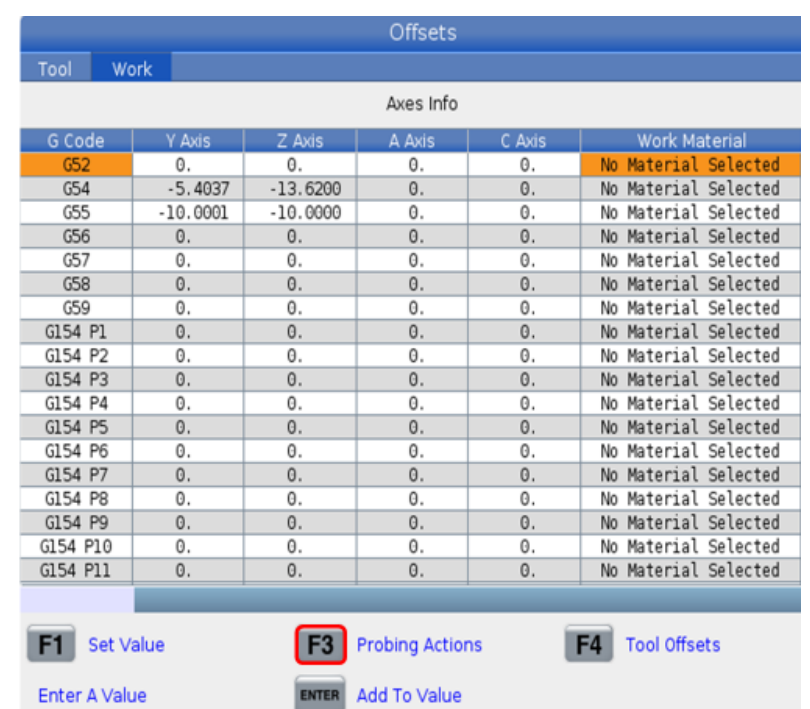

"F3" will bring you to the probing options:

Probing is a fast, autonomous, way of finding a part in your machine

Here you can choose from a variety of probing actions based on what needs to be probed

Material can be selected

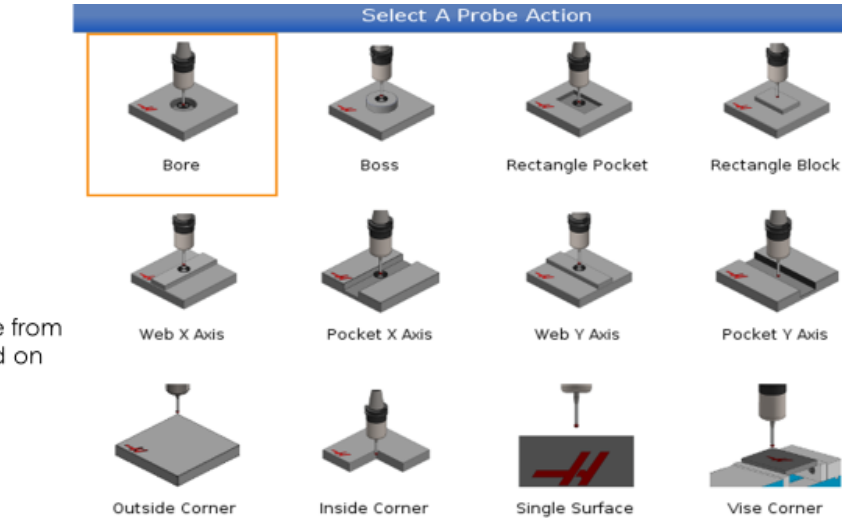

Outside Corner with<br>Angle

In "Probe Action" you can choose from a variety of probing actions based on what needs to be probed

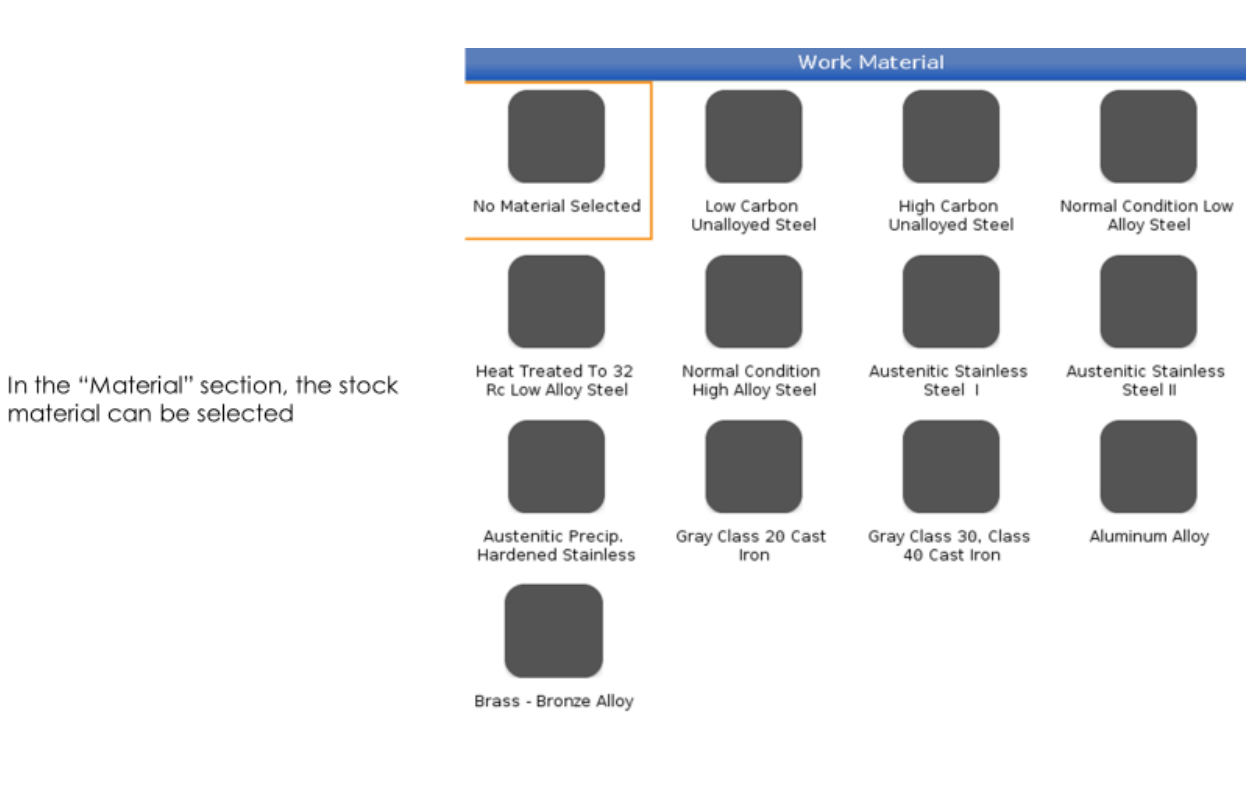

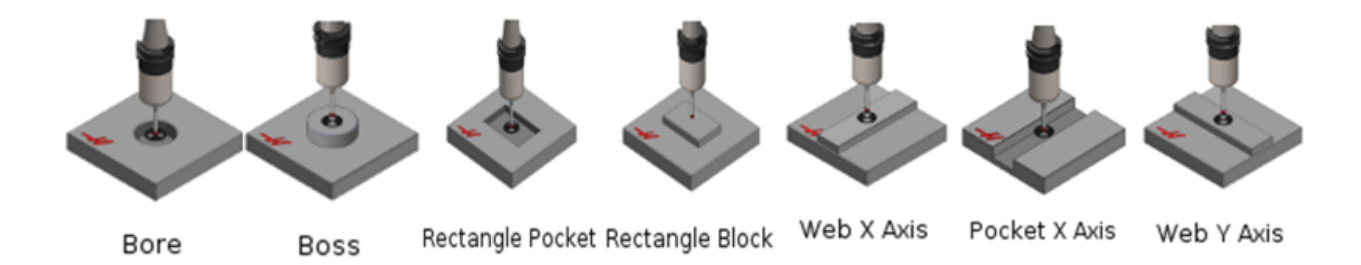

When probing there are many different options:

"Bore" is used the probe to find the center of an inner diameter

"Boss" is used to find the center of an outside diameter

"Rectangle Pocket" is used to find the center of a rectangular pocket

"Rectangle Block" is used to find the center of an extruded rectangle

"Web X Axis" is used to find the center of a block in the X direction

"Pocket X Axis" is used to find the center of pocket in the X direction

"Web Y Axis" is used to find the center of a block in the Y direction

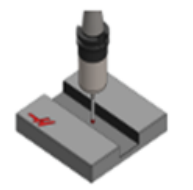

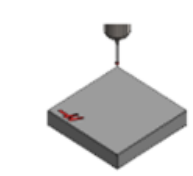

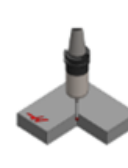

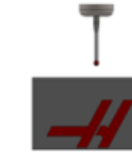

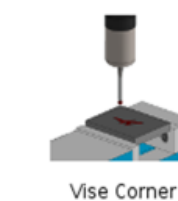

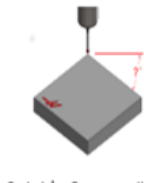

Pocket Y Axis

Outside Corner

Inside Corner

Single Surface

Outside Corner with Angle

"Pocket Y Axis" is used to find the center of a pocket in the Y direction

"Outside Corner" is used to find the corner of a Block using the outside walls

"Inside Corner" is used to find the inside corner of a block using the adjacent walls

"Single Surface" is used to a surface of a single axis at a time

"Vise Corner" is used to find the top right corner of a block in the X,Y and Z axis

"Outside Corner with Angle" will allow you to measure an angle

Once a "Probe Action" is selected you can hit "Part Zero Set". After the probe should be brought to the approximate center

"WORK\_OFFSETS" is where you can check to make sure you are in the correct work offset

"X" is looking to get the approximate length of the part in the X axis

"Y" is looking for the approximate length in the Y axis

"Z" is the distance you want the probe to go down below the part including the distance it is above the top

"I" and "J" are offsets that can be used to adjust where the zero will be set. These should be from the center of the part

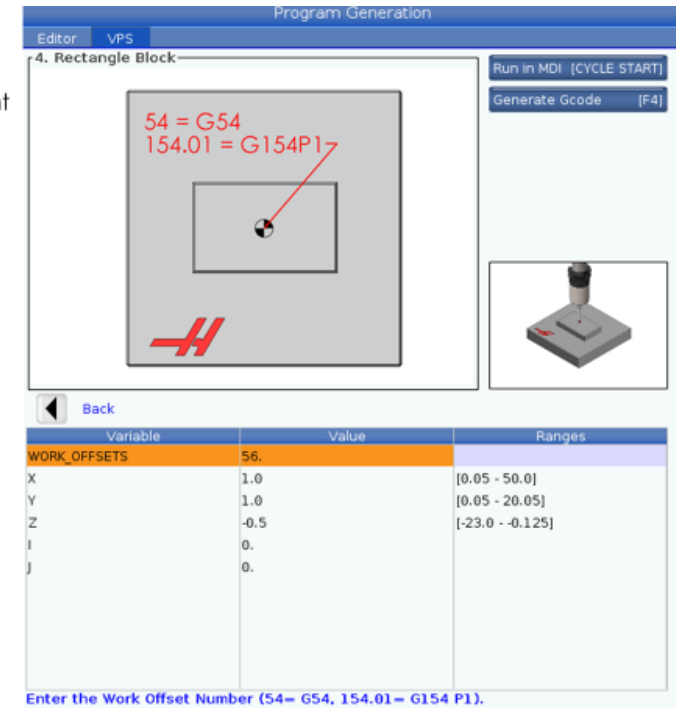

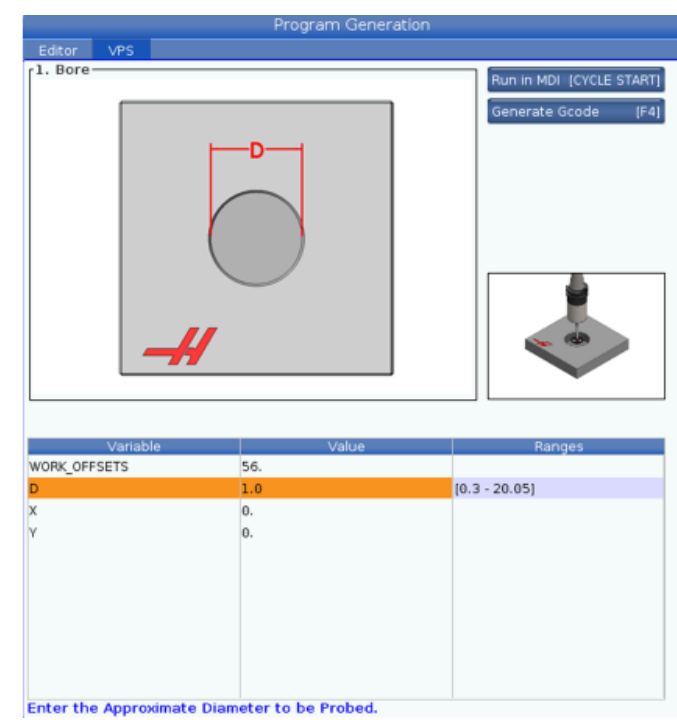

"D" is looking for the diameter of the part

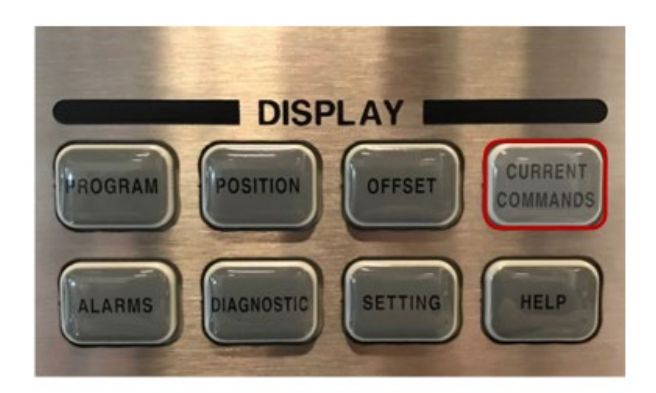

The "Current Commands" display gives you access to multiple control<br>function tools

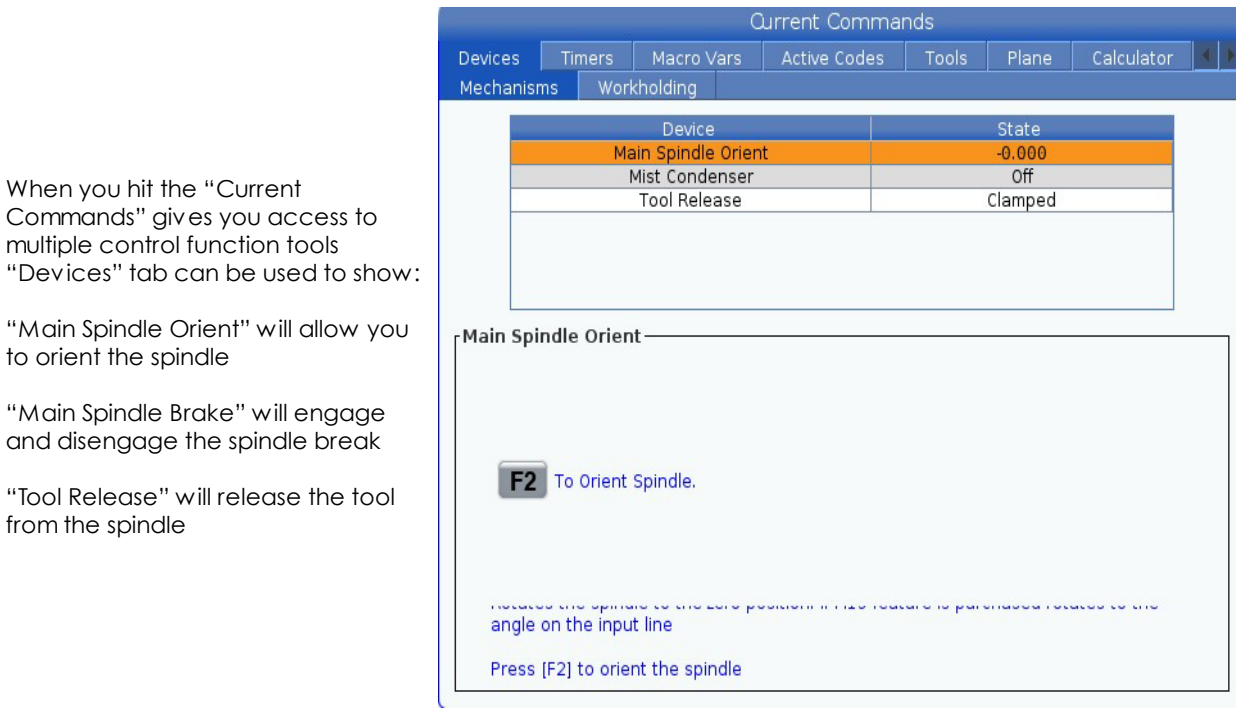

When you hit the "Current Commands" gives you access to multiple control function tools

"Main Spindle Brake" will engage and disengage the spindle break

to orient the spindle

from the spindle

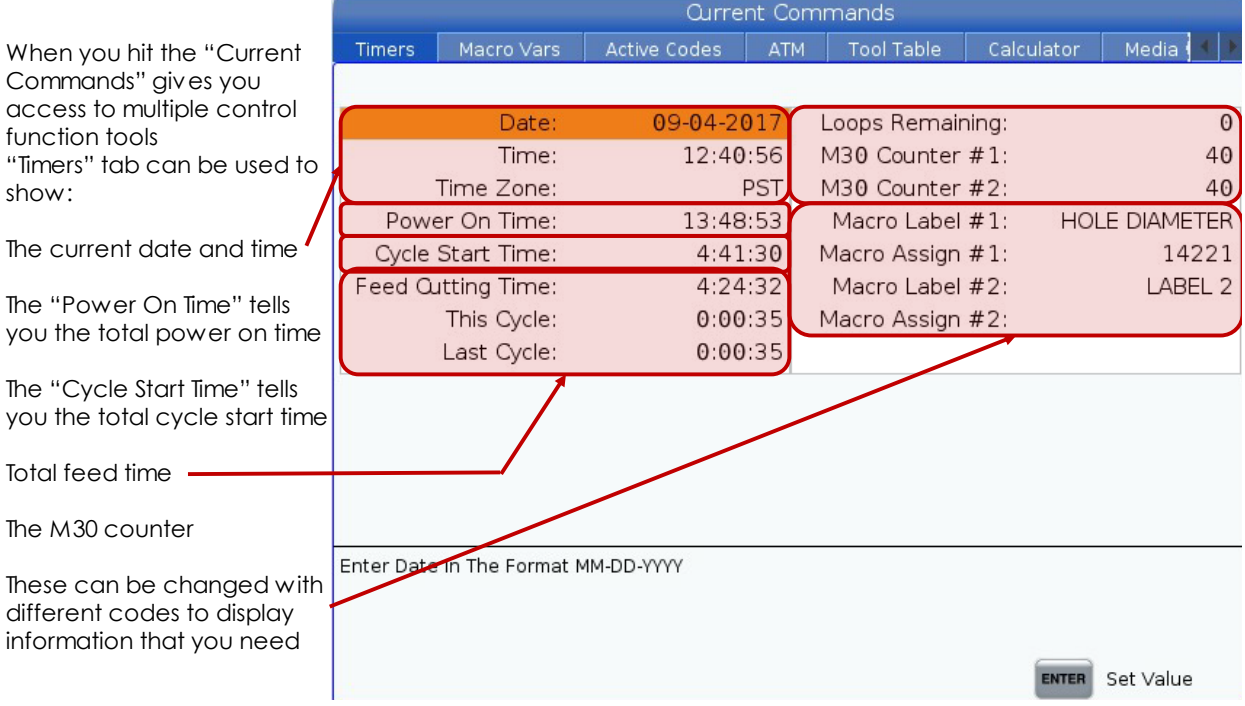

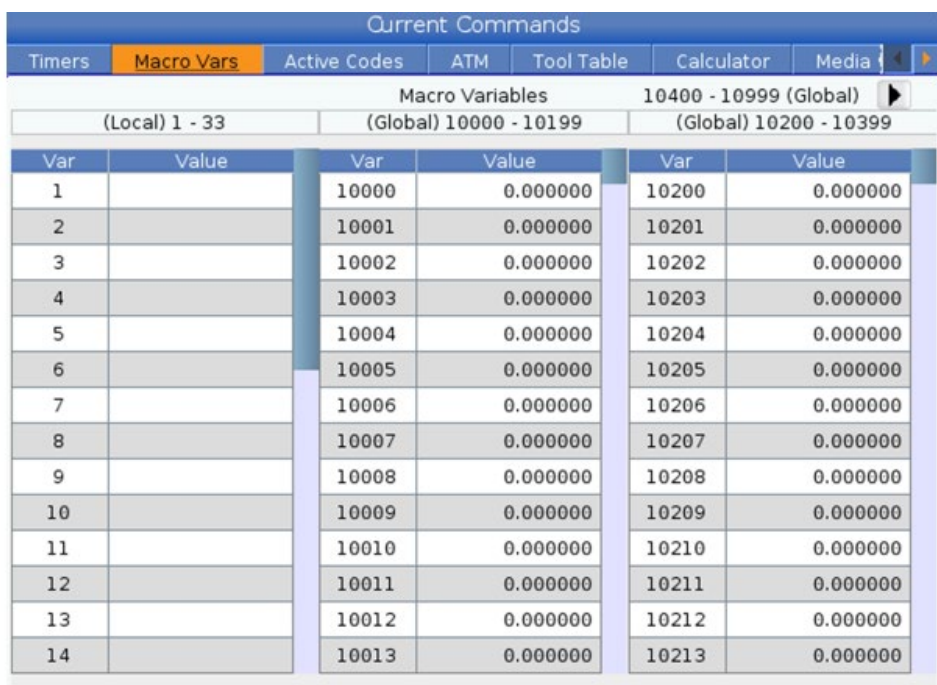

This displays the local and<br>global macro variables<br>available on the control

\*Legacy 3 digit macros begin at 10000 Range. i.e. Macro 100 will be displayed as 10100.

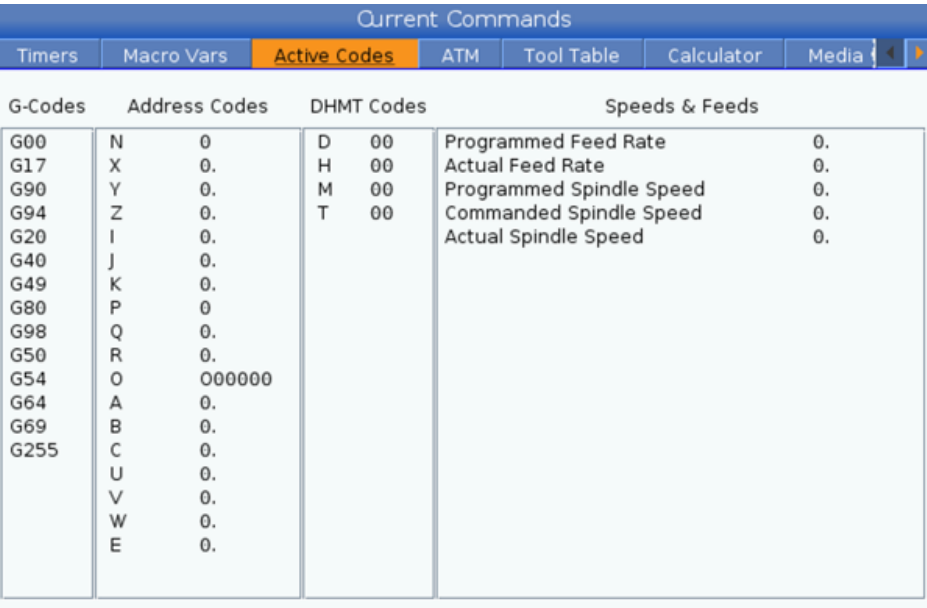

The "Active Codes" display the codes that are currently being used by<br>the machine

The "TOOLS" tab has extra information regarding the machine tooling

The "Tool Table" tab in the allows you to input information about your tools :

In the "Category" section, the weight of the tool controls how fast a tool can be changed. Also, the tool can be set to large to make sure clear the pockets on either side of the tool

In the "Tool" section, the tool number can be changed based on what pocket it is in

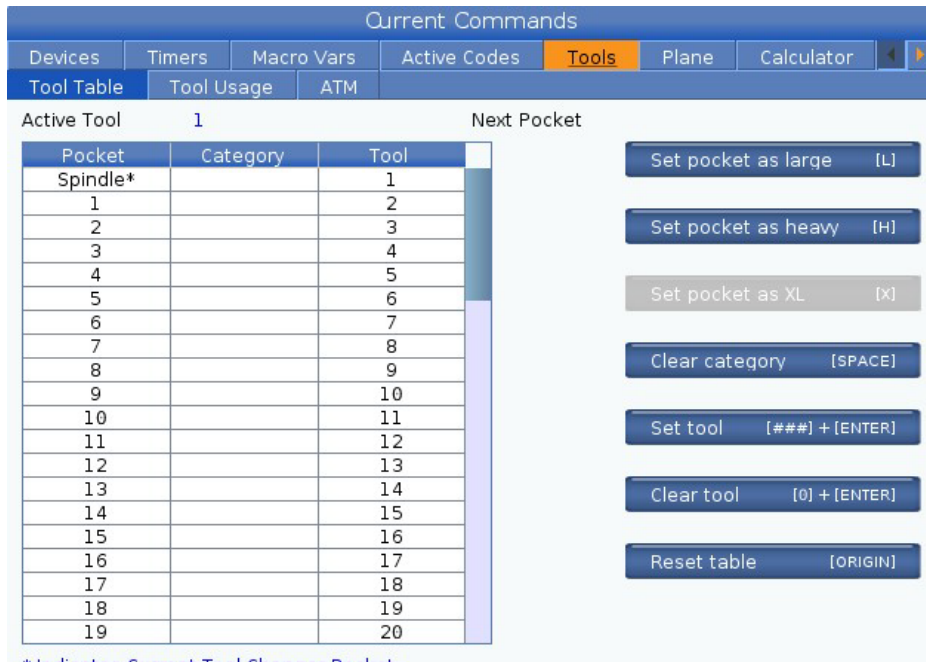

\* Indicates Current Tool Changer Pocket

Green indicates a large pocket. Yellow indicates an extra large pocket.

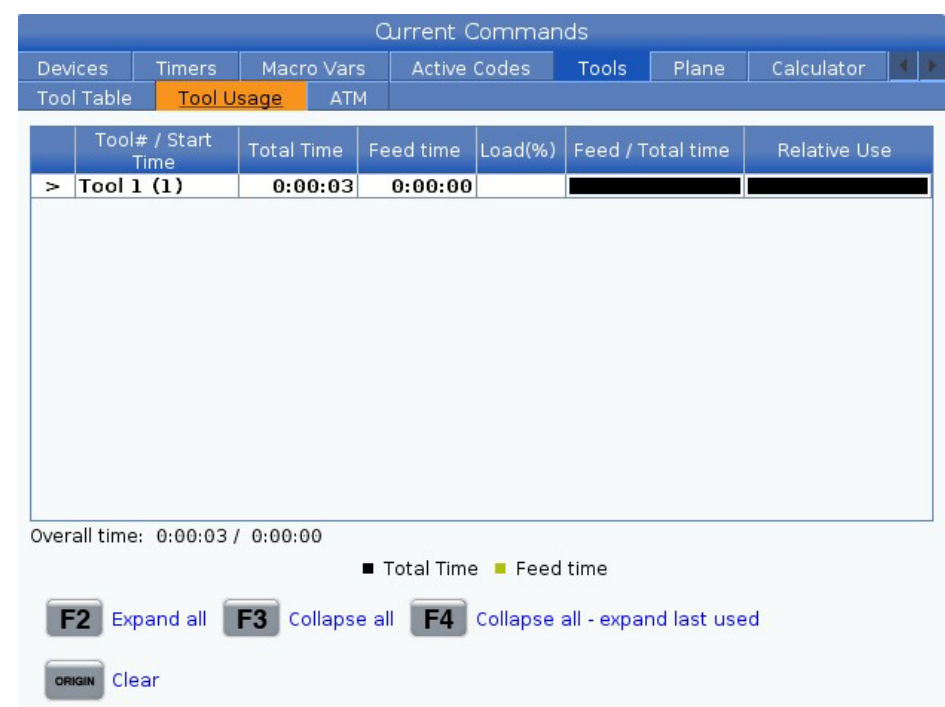

"Tool Usage" will give information on the tools being used in a program. This information will be cleared out when the machine reaches a M99, M199 or M299

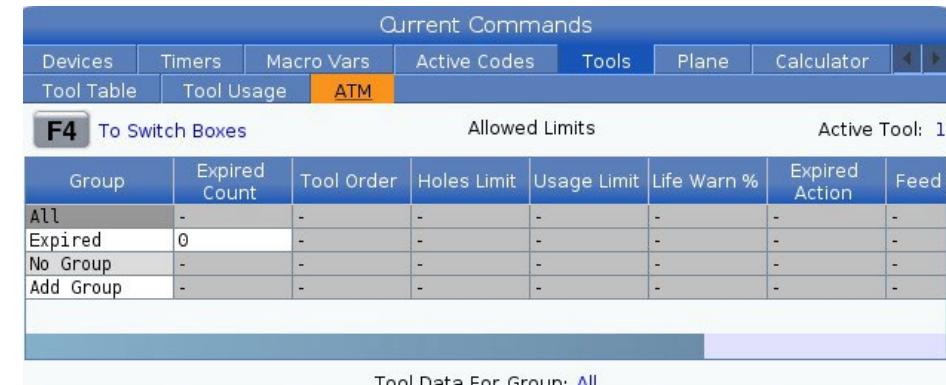

The "ATM" (Advanced Tool Manager)allows operator to set up redundant tools that will expire based on tool usage parameters setup by the operator

When tool life expires for one tool in the group the control will automatically grab the next available tool in the group

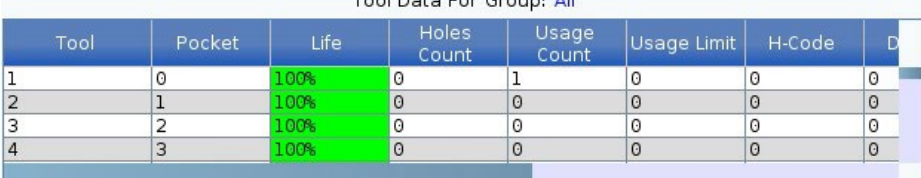

**ERT** Add Group

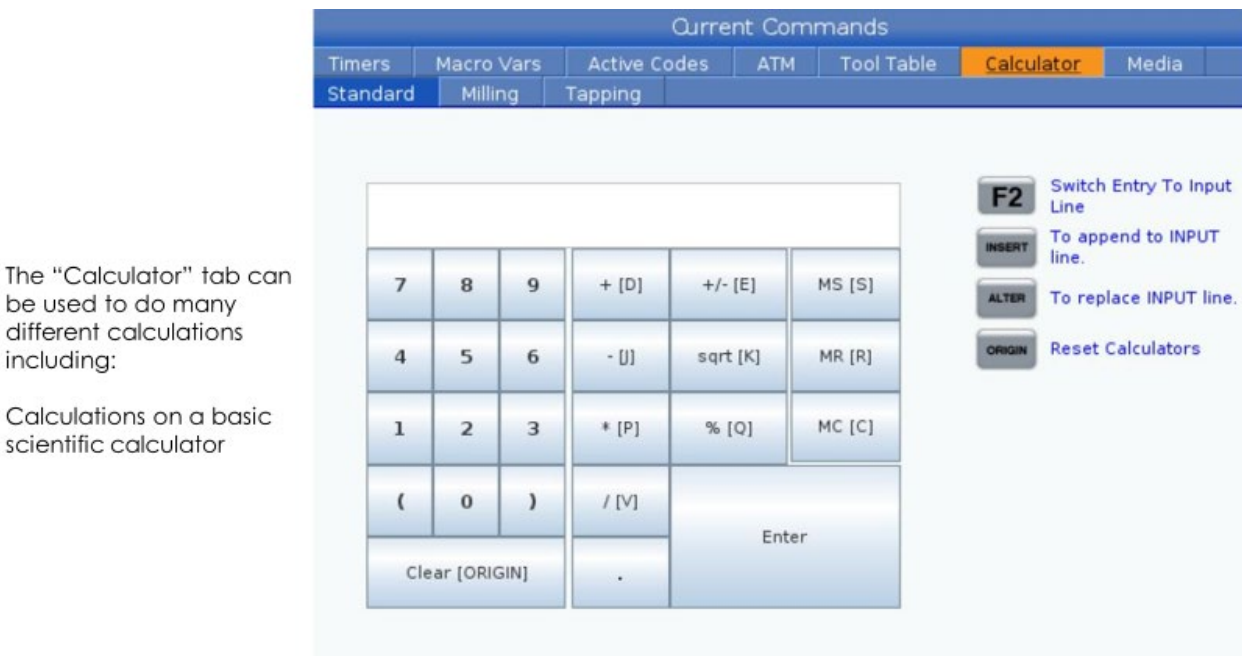

be used to do many different calculations including:

Calculations on a basic scientific calculator

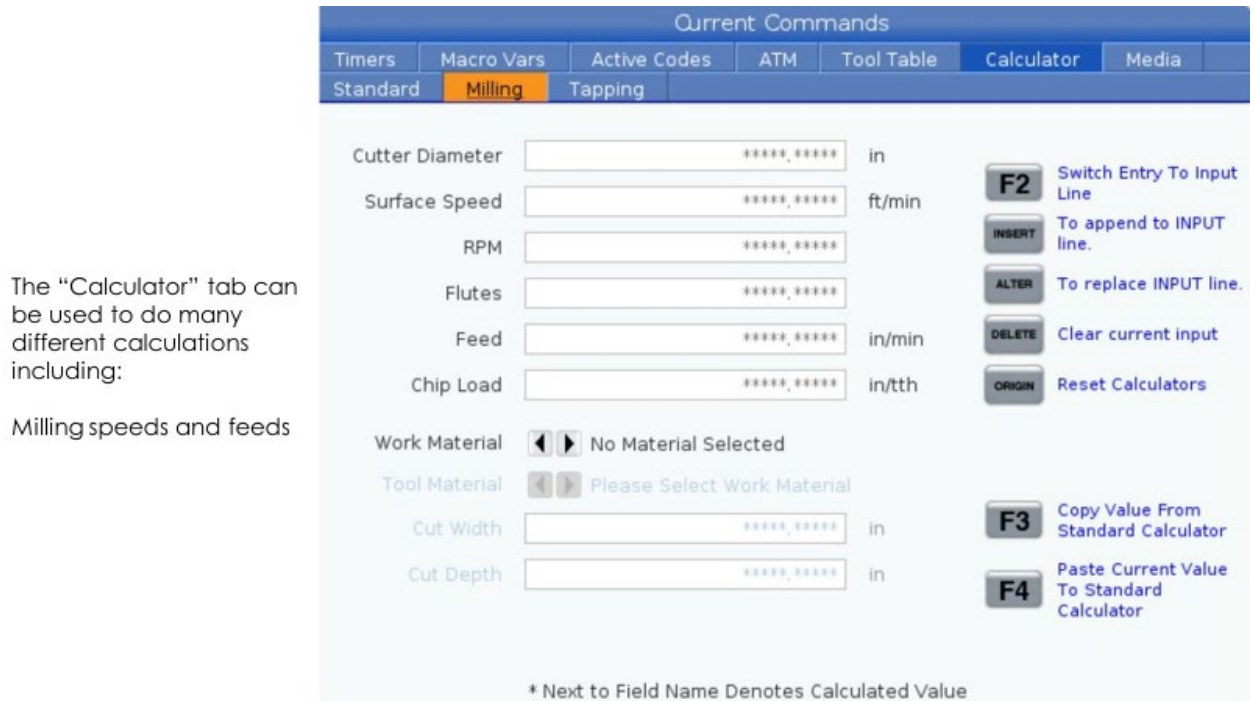

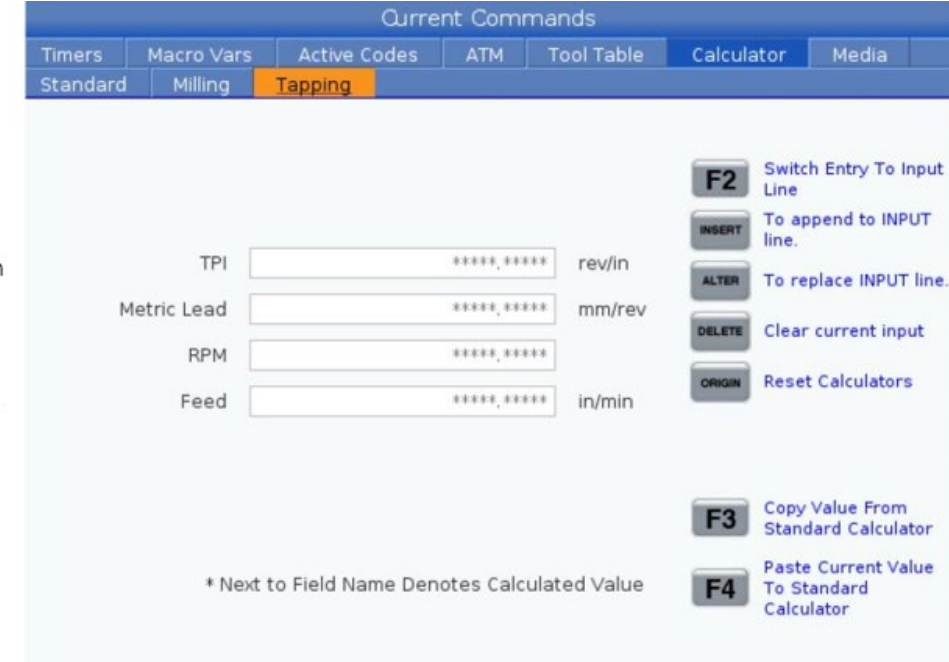

The "Calculator" tab can be used to do many different calculations including:

Calculations required for<br>properly tapping

The "F2" button can be used to switch between a line being enter and calculated

"INSERT" can be used to add to highlighted value

The "ALTER" button can be used to replace the number that has been put in

The "Delete" button will clear the current line

The "ORIGIN" button will clear all current inputs

"F3" can be used to copy The value from the "Standard Calculator" and paste it into the selected line

"F4" will copy and paste the selected line into the "Standard Calculator"

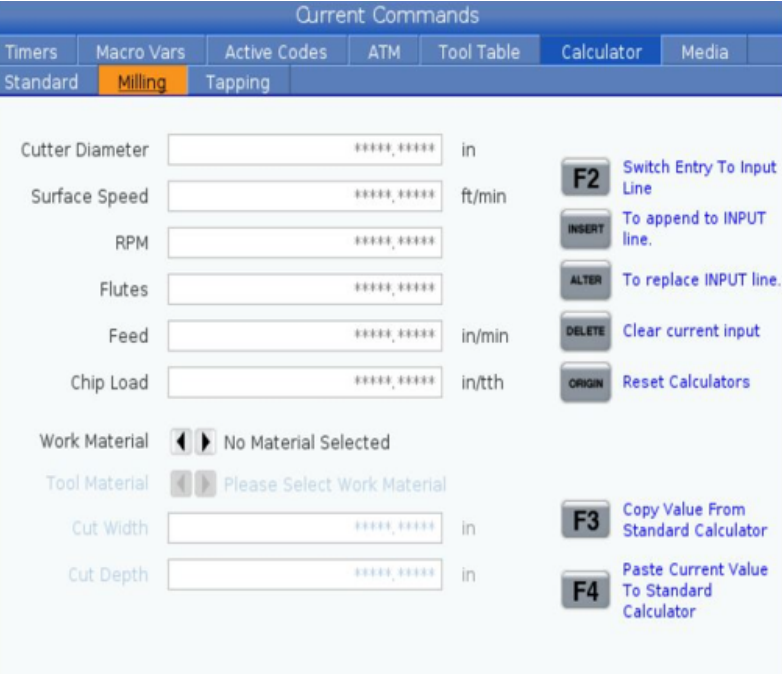

\* Next to Field Name Denotes Calculated Value

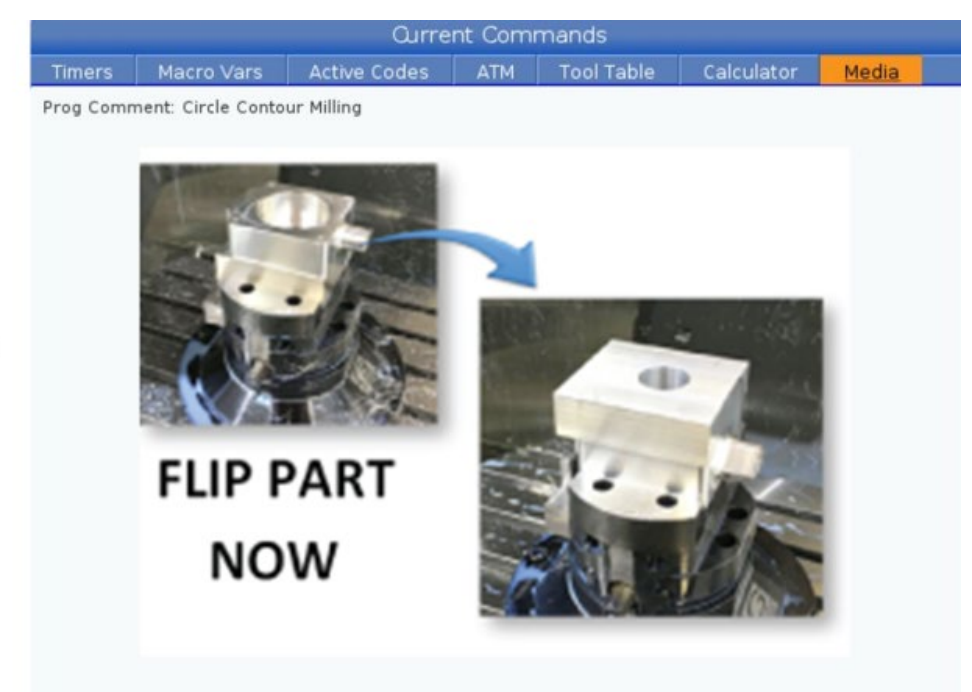

The "Media" tab is used to display the Media Player

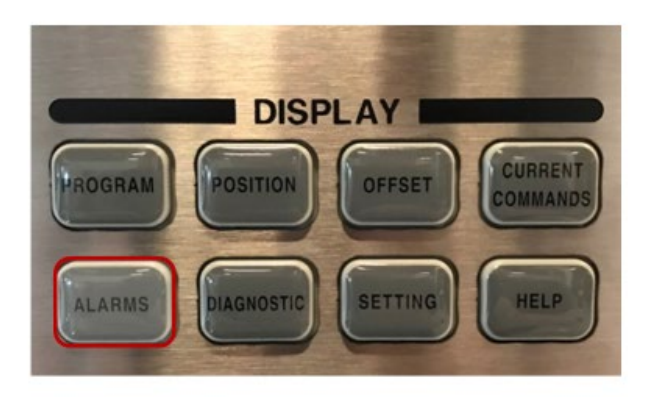

The "ALARMS" button can used to find any alarms<br>and messages that the machines has

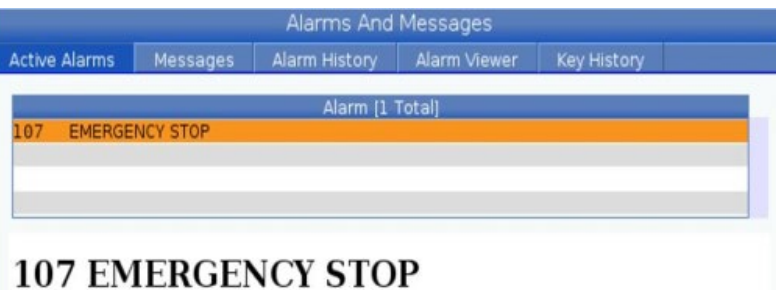

In the "Active Alarms" tab can be used to see any alarms that your machine currently has, along with a

brief description of the alarm

An Emergency Stop button was pressed. The spindle and all axes have been decelerated to a stop and power has been removed from the motors. To restore power to the motors and spindle release all Emergency Stop buttons and press reset.

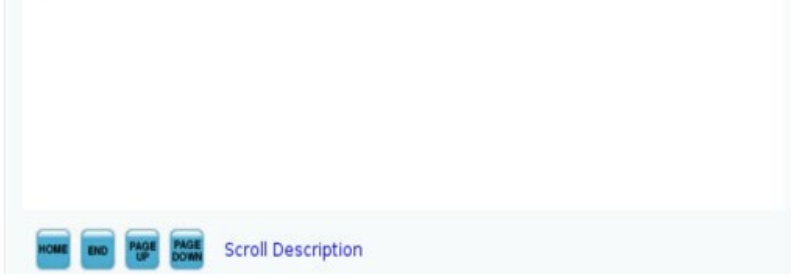

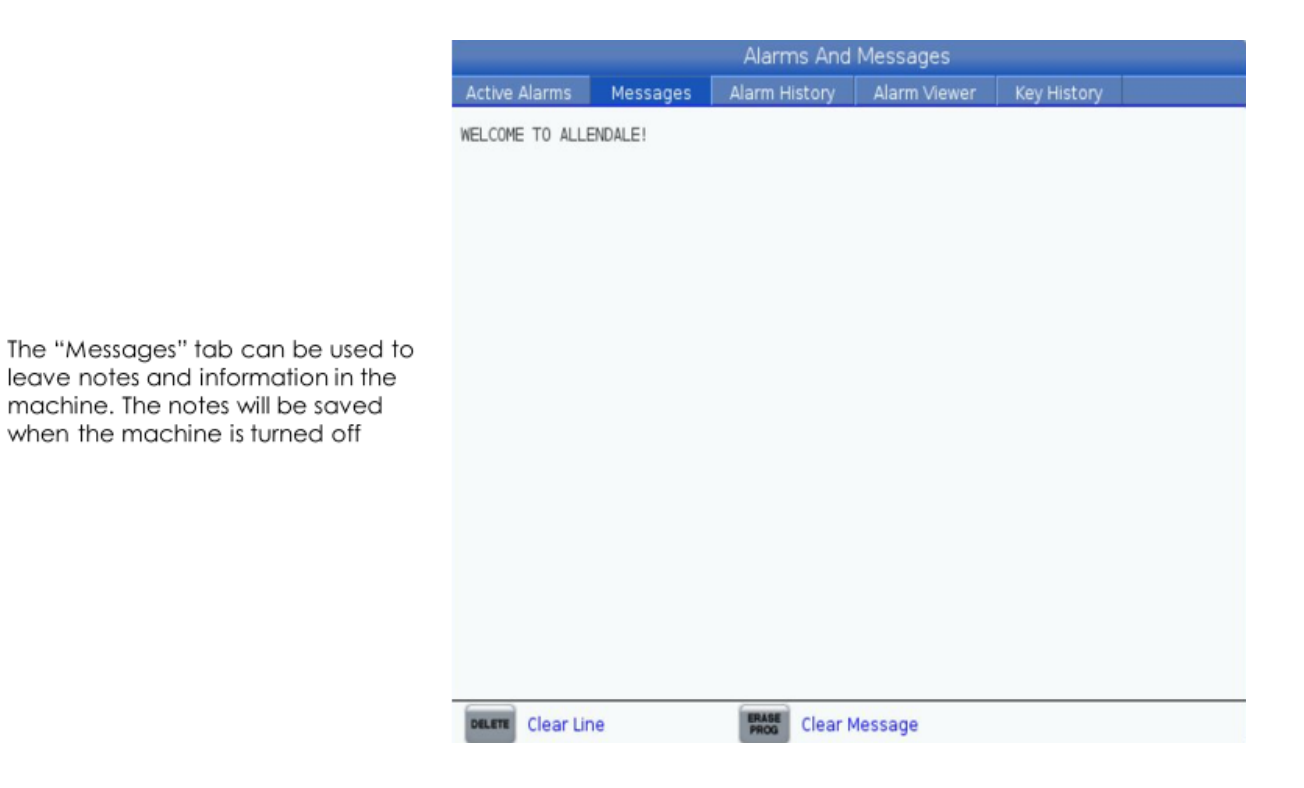

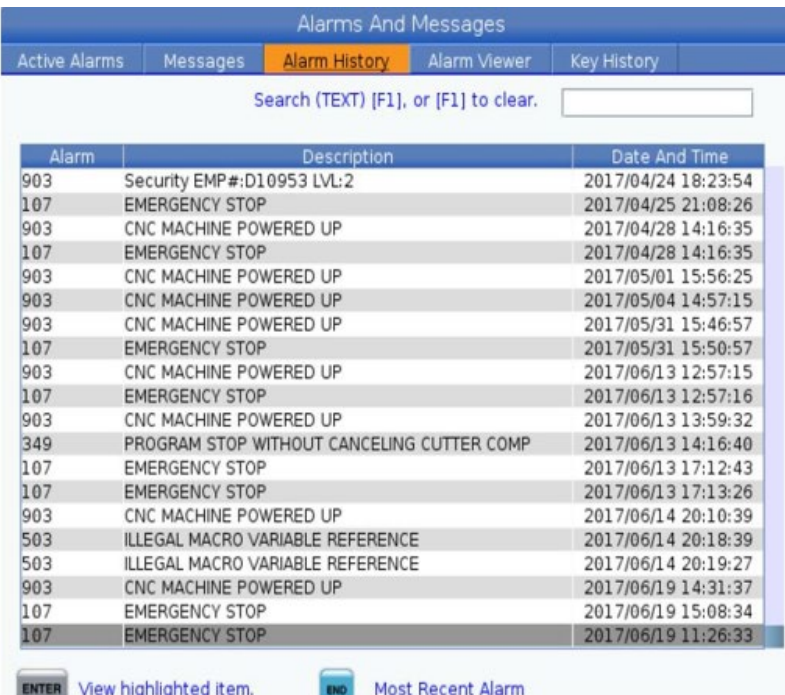

Alarms And Messages Active Alarms | Messages | Alarm History | Alarm Viewer | Key History Search (TEXT) [F1], or [F1] to clear. Alarm Name 102 SERVOS TURNED OFF 103 AXIS SERVO ERROR TOO LARGE **EMERGENCY STOP** 107 108 AXIS SERVO OVERLOAD  $113$ SHUTTLE IN FAULT SHUTTLE OUT FAULT 114 115 CAROUSEL POSITION FAULT 116 SPINDLE ORIENTATION FAULT 119 INPUT AC LINE OVERVOLTAGE 120 LOW AIR PRESSURE OR FLOW 122 REGEN OVERHEAT  $123$ SPINDLE DRIVE FAULT 125 SHUTTLE FAULT **HELP** To read full description

"Alarm History" tells you all of the previous alarms

"Alarm Viewer" is used to see all of the alarms that can appear

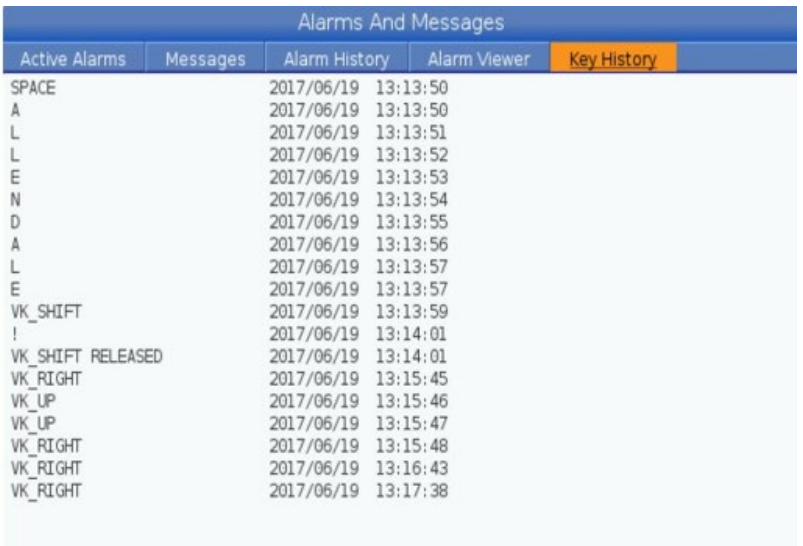

"Key History" logs all user key strokes

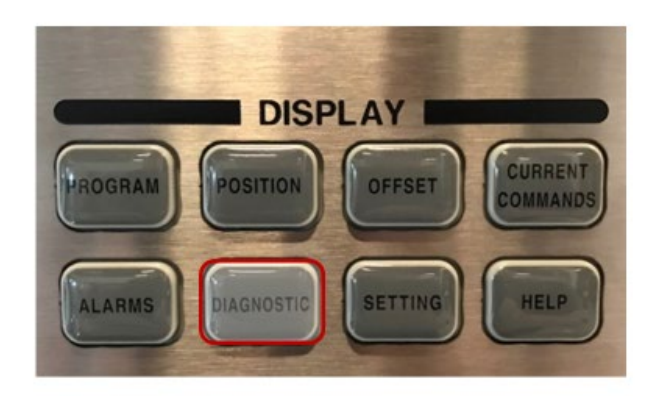

The "Diagnostic" button can be used to show the<br>information needed to make sure the machine is running<br>correctly

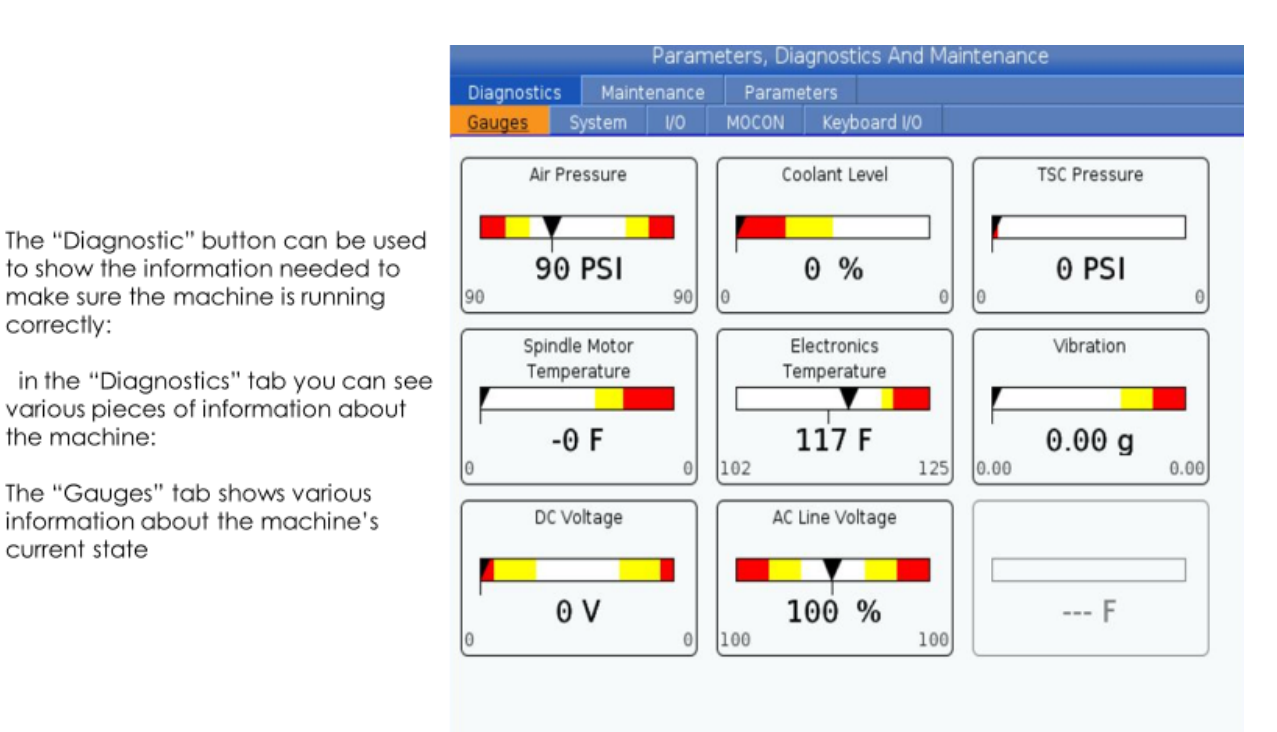

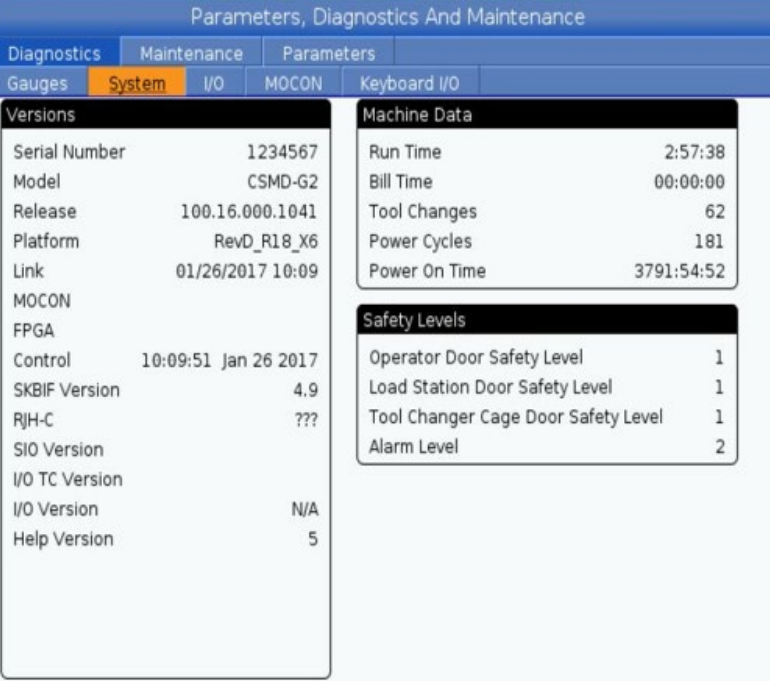

The "System" tab gives you information about the machine's configuration

correctly:

the machine:

current state

The "Gauges" tab shows various

information about the machine's

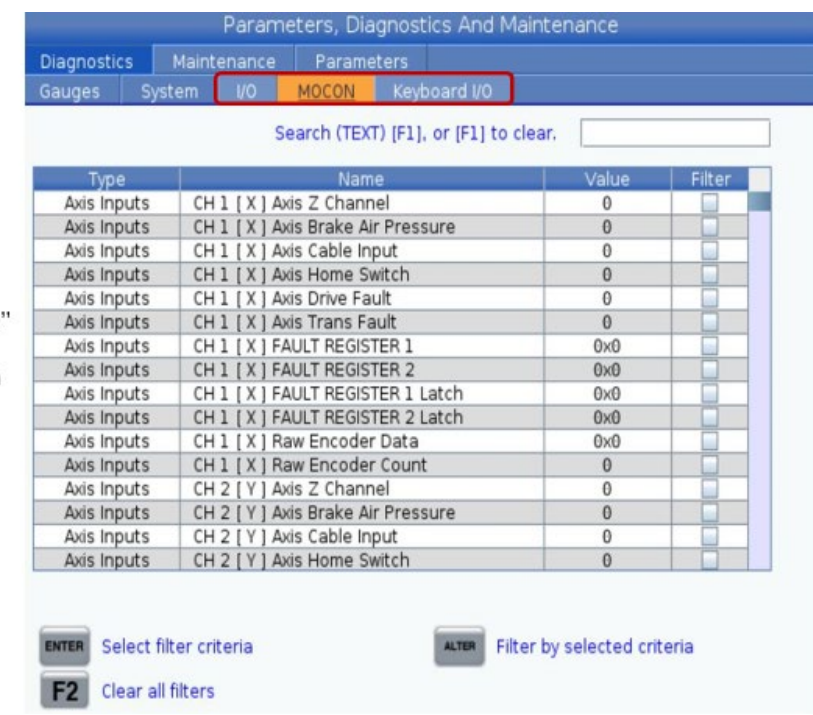

"I/O", "MOCON" and "Keyboard I/O' are used to display to see if components are working properly on the control

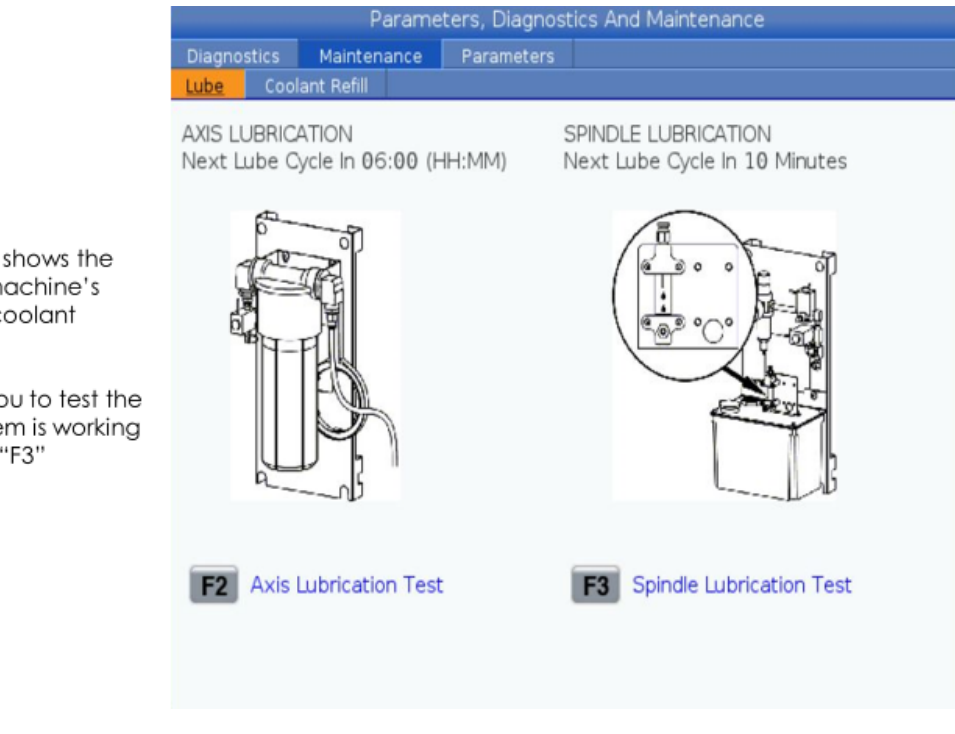

The "Maintenance" tab shows the information about the machine's lubrication system and coolant information

The "Lube" tab allows you to test the that the lubrication system is working properly using "F2" and "F3"

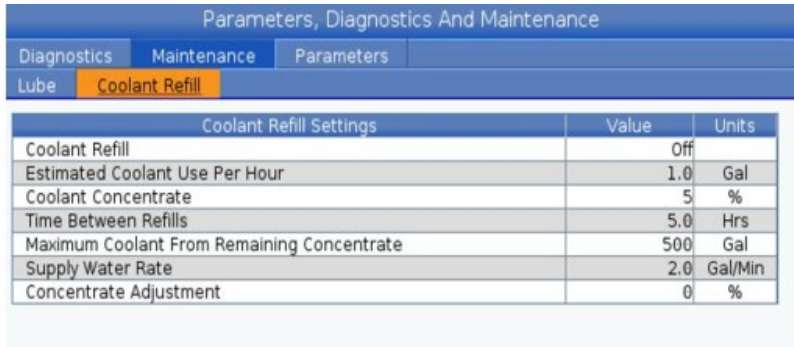

Coolant Level

 $0\%$ 

 $\boldsymbol{0}$ 

F4 Concentrate tank refilled

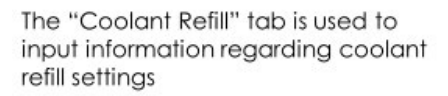

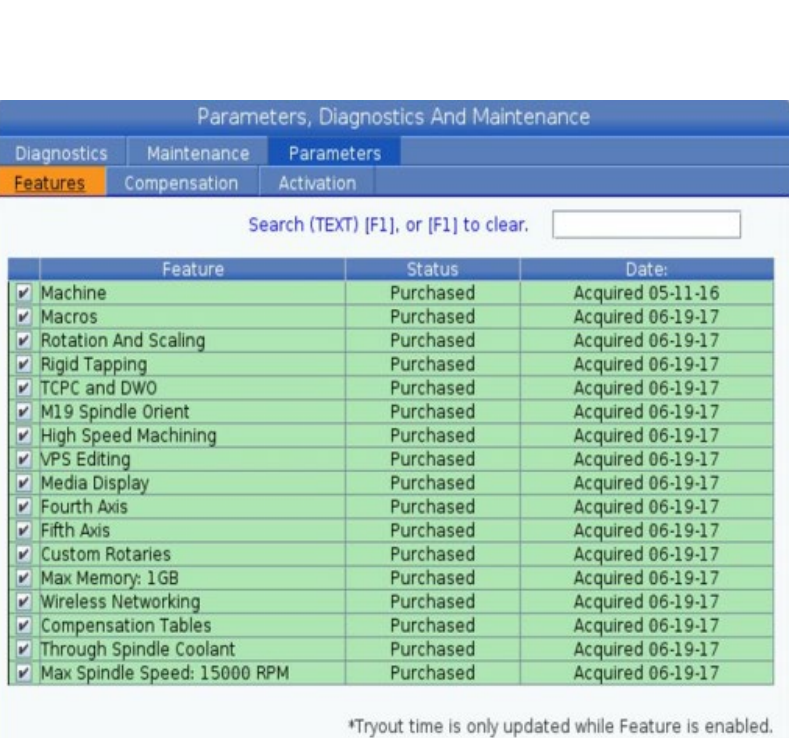

The "Parameters" tab additional features on the machine, allows you to adjust the different axis, and displays the machine information for activation

The "Features" tab allows you to turn on and off different features of the machine and allows you to unlock purchased features

**ENTER** Turn On/Off Feature

F3 Add 5 gallons of coolant

F4 Purchase Feature With Entered Activation Code.

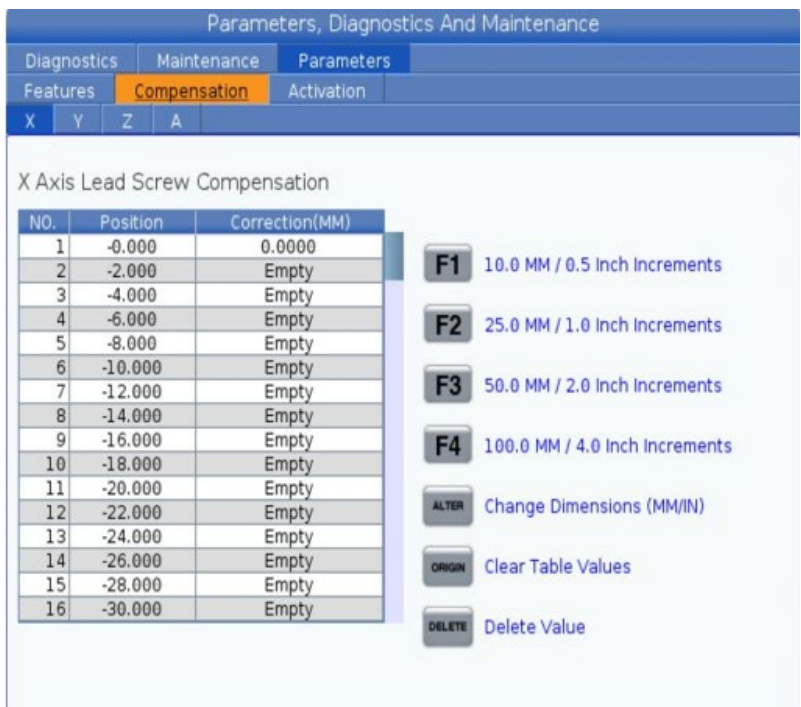

"Compensation" allows you to adjust the X, Y and Z compensation based on position

"Activation" gives you information about the machine's software and

remaining time until an activation

code will be needed

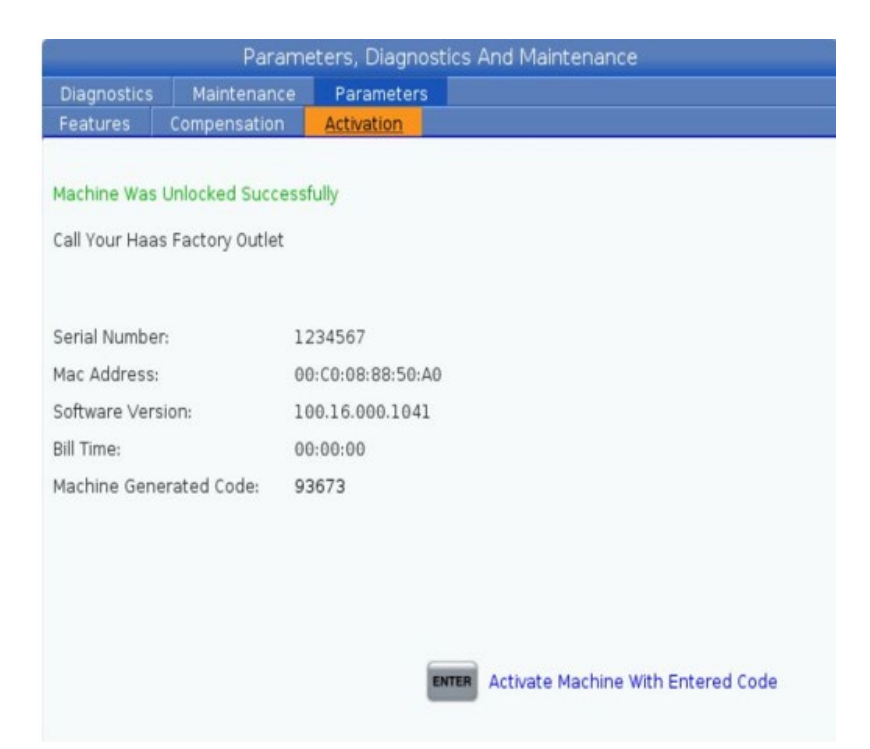

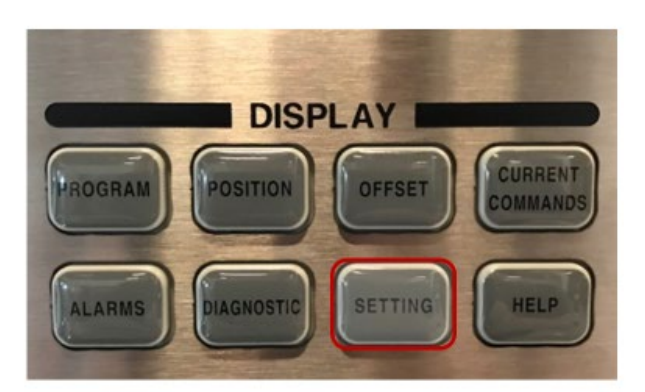

The "Setting" button is used to adjust different settings,<br>connecting your machine to the internet, set-up rotaries and<br>user positions

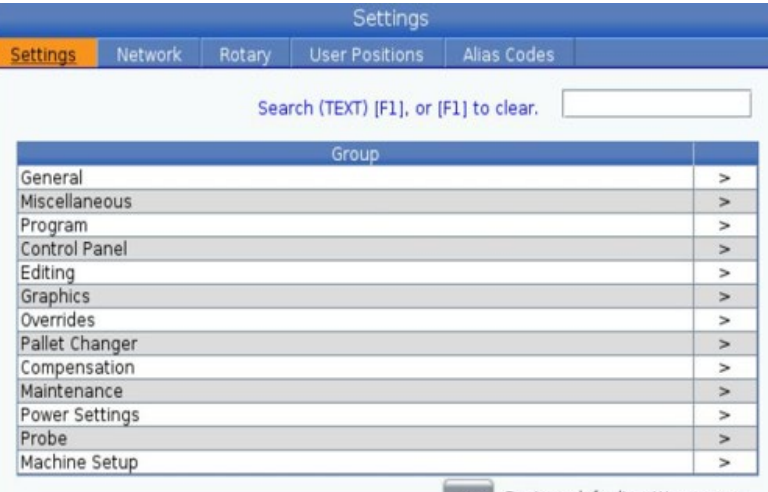

The "Setting" button allows you to adjust the various settings in the machine

The "Settings tab" allows you to adjust and override different functions of the machine

Restore default settings menu.

The "Network" tab gives you information about the machine 's connection to a network

To connect your machine to the internet :

Go to "Wired Connection for connecting your machine using an Ethernet cable by turning on "Wired Network Enabled" and "Obtain Address Automatically" then pressing "F4"

Go to "Wireless Connection" for connecting your machine with an antenna. Press " F 2" in order to search for your WiFi network then input your network 's password

• Passwords are case sensitive and may require you to use the shift key for lower case n letters

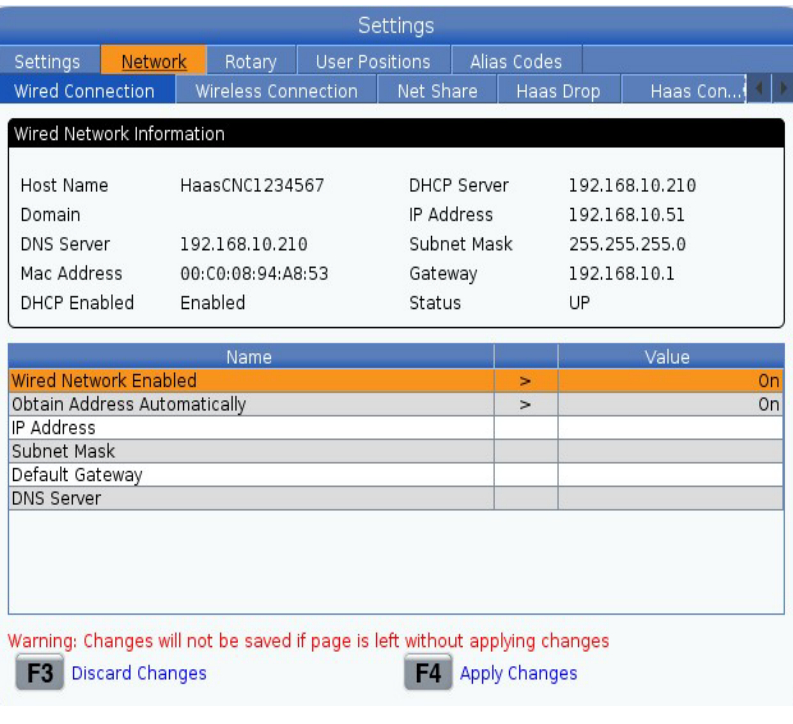

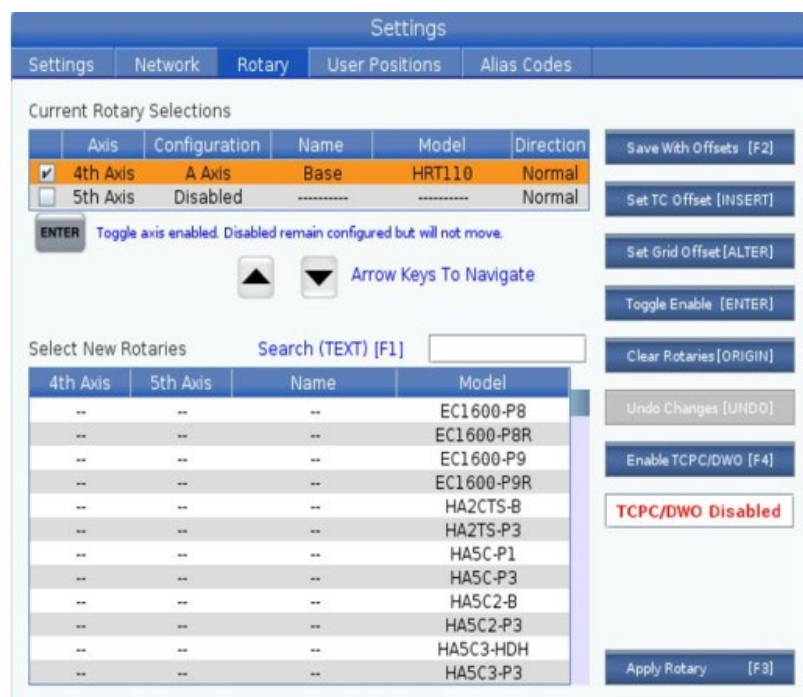

The "Rotary" tab is used to activate and configure rotary files and set up

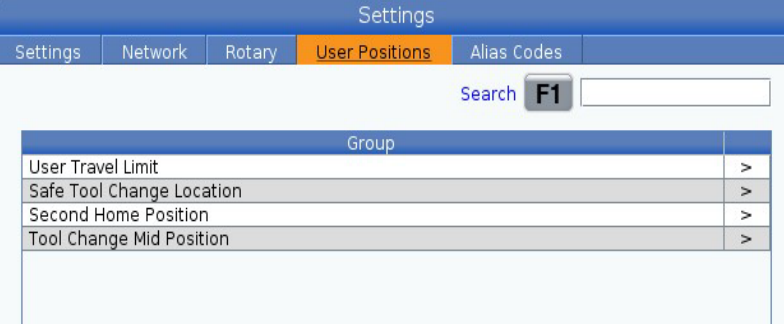

"User Position" allows you to define positions in the machine

User Travel Limit: Allows users to set soft limits for how far the machine can travel. This will affect where the machine when move manually or in a program

Second Home Position: Sets the location for the "Second Home Position" button option

Tool Change Mid Position: Sets a location for the machine to go to anytime a tool change is done

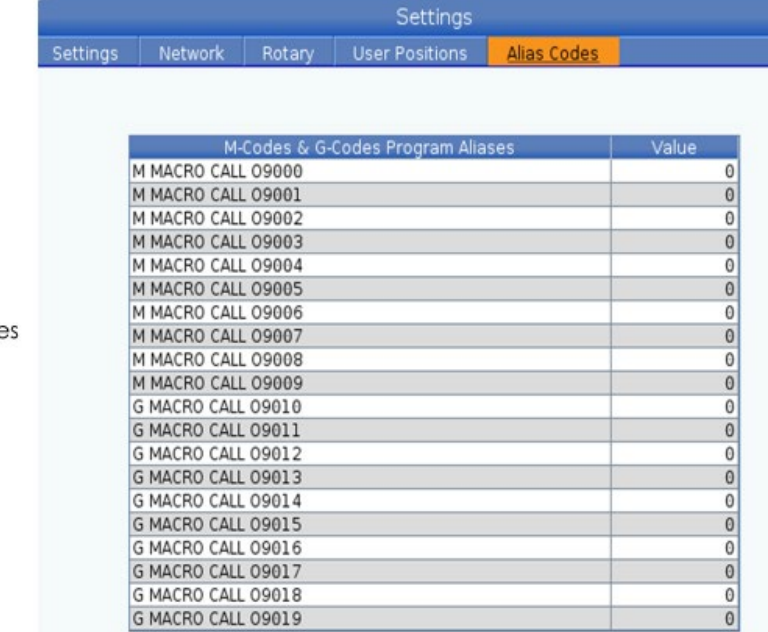

"Alias Codes" are user defined code that can be used to reference a program from a sub program

In the "Network" tab there is a "Wired Connection" tab that :

" Wired Network Enabled" activates and deactivates the wired networking

"Obtain Address Automatically" retrieves IP address and other networking information if the network server is capable

"IP Address" is the machine 's TCP /IP on the network "Subnet Mask" is your network

administrator assigns the subnet mask value for machines with a static TCP /IP address

"Default Gateway" is the address for your machine to access the network

"DNS Server" is the Domain Name Server

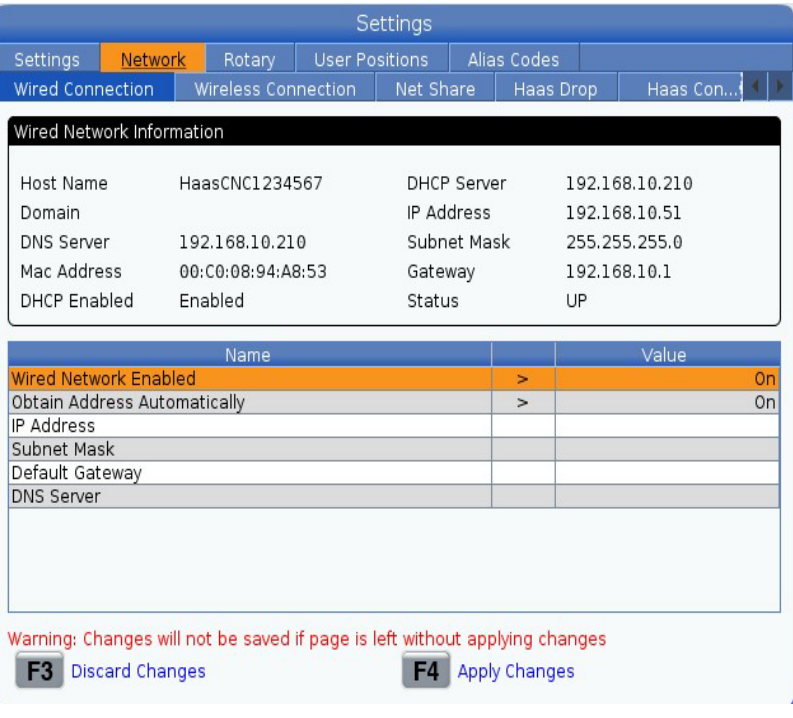

In the "Network" tab there is a "Wireless Connection" tab that:

To connect it is required to know the (if you do not have a Dynamic Host Configuration Protocol [DHCP]): IP address Subnet Mask address Default Gateway address DNS server address

Also, you will need your SSID and password to connect

"F2" can be used to search for available networks

"INSERT" can be used to enter a network in manually

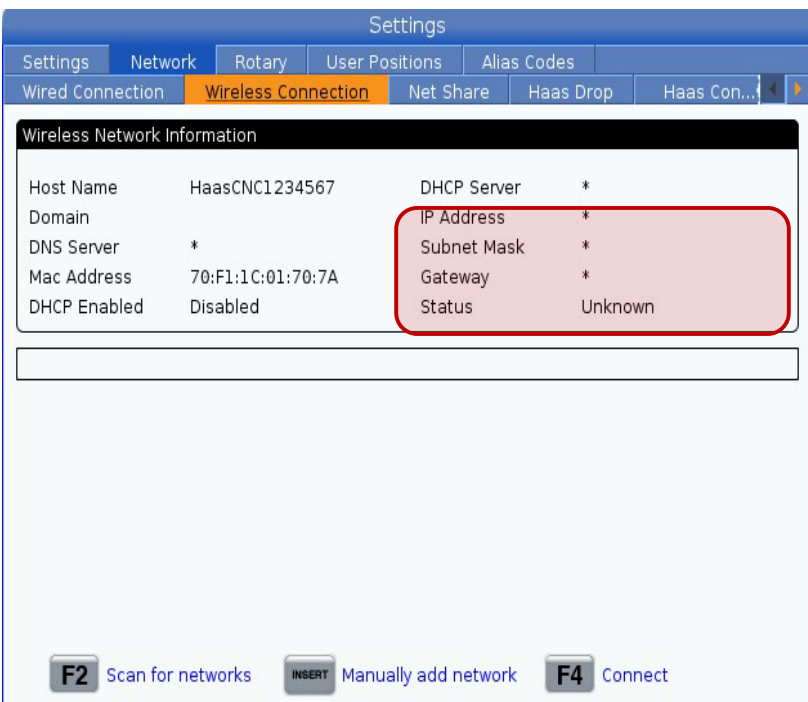

In the "Net Share" tab allows you to connect to computers to send and receive files

"Cnc Network Name" is the name of the machine which is defaulted to "HAASMachine" but can be changed

"Domain/Workgroup Name" is the name of the owner/company

"Remote Net Share Enabled" when "On" the machine shows its content in the shared folder. This feature allows the machine to connect to a server

"Local Net Share Enabled" when "On" allows machine to access the User Data directory to computers on the network

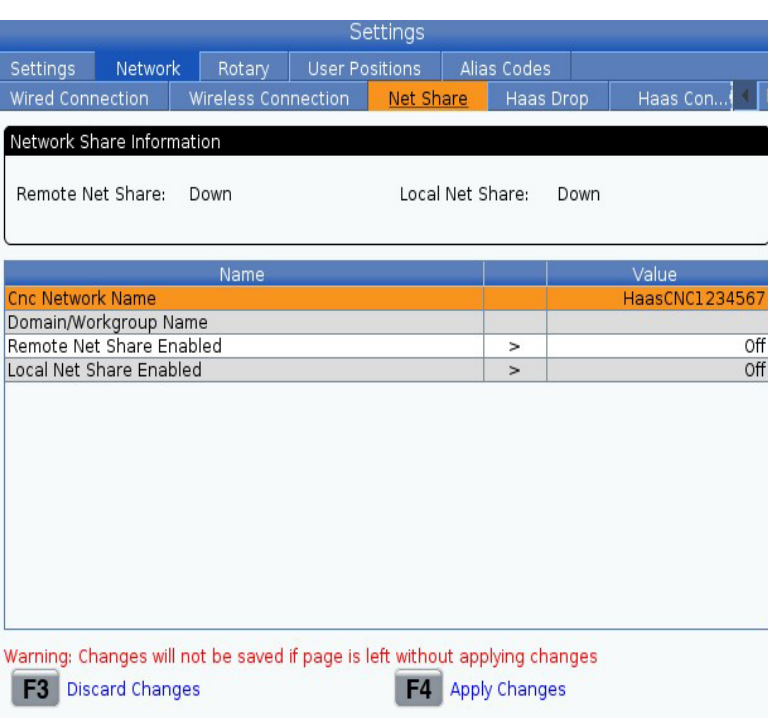

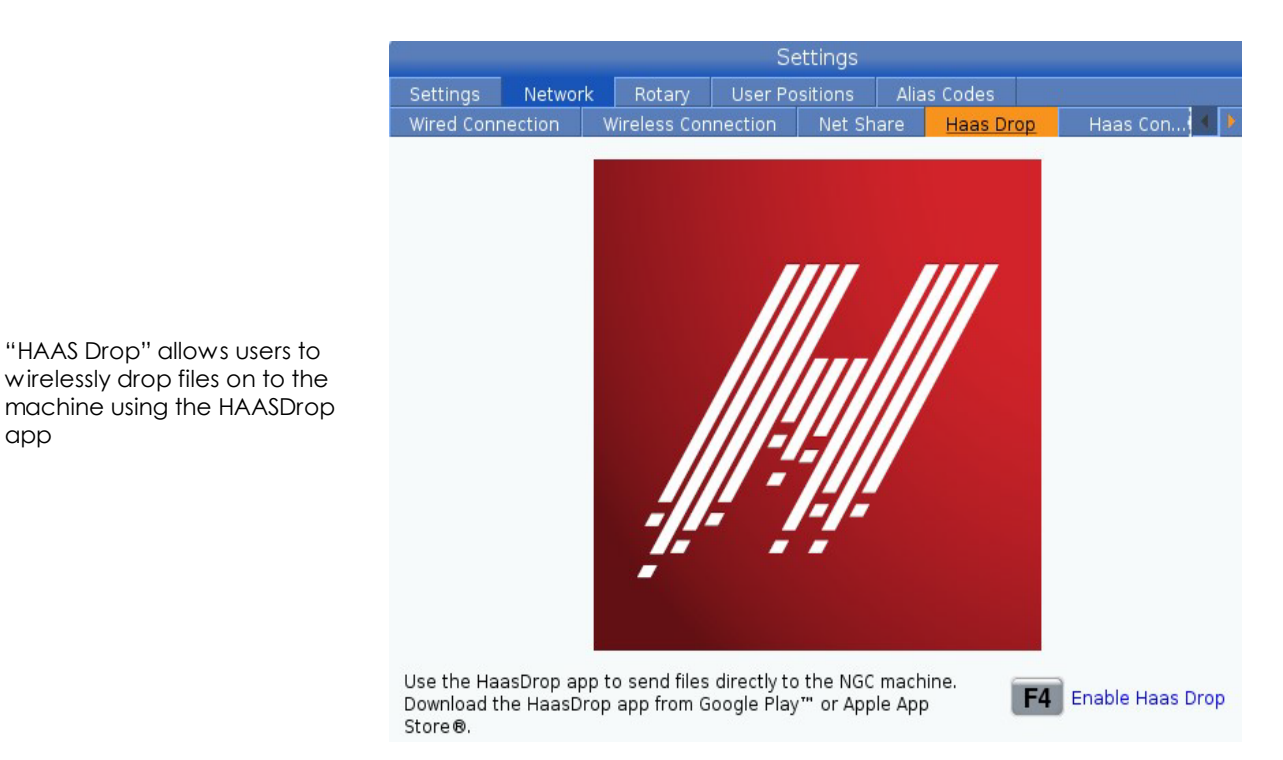

Settings Settings Network Rotary User Positions Alias Codes Haas Connect ired Connection Wireless Connection Net Share Haas Drop HaasConnect Information Registered: Off Connected: Off Last Contact: Name Value HaasCloud Server cloud.haascnc.com:2800 Visit my.HaasCNC.com to manage settings! F1 Begin Registration

"HAAS Connect" is a web-based application that allows you to access your machine's status from a mobile phone or computer

"HAAS Drop" allows users to wirelessly drop files on to the

app

To use this service, you must set up an account at myhaascnc.com, add users and machines, and designate the alerts you want to receive

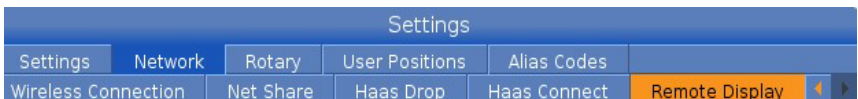

"Remote Display" allows to the machine control screen to be viewed from devices connected to the same internet network. You will have to:

- 1) Download the VNC Viewer app
- 2) Turn the setting on
- 3) Create a password for the connection
- 4) In VNC Viewer you will have to search for the machine IP address (Displayed in the Wireless/Wired Connection tab)

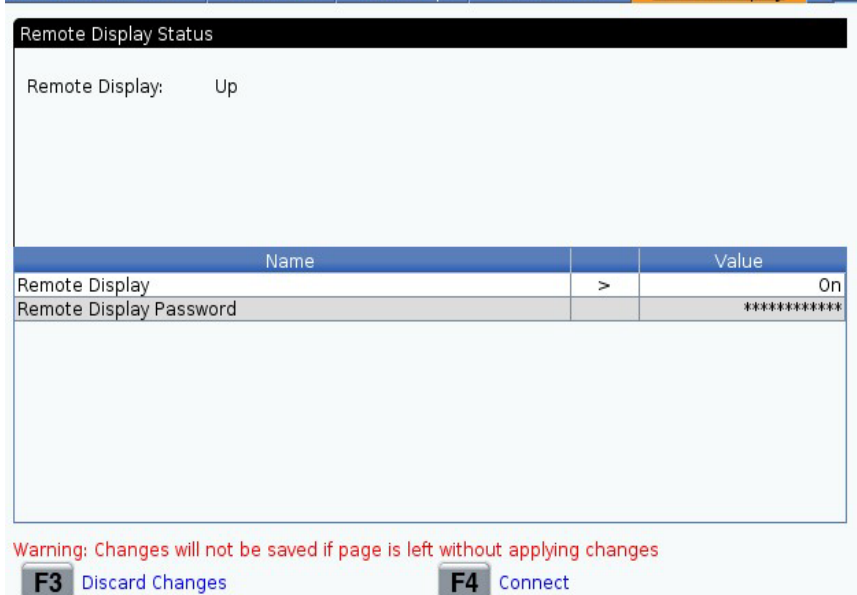

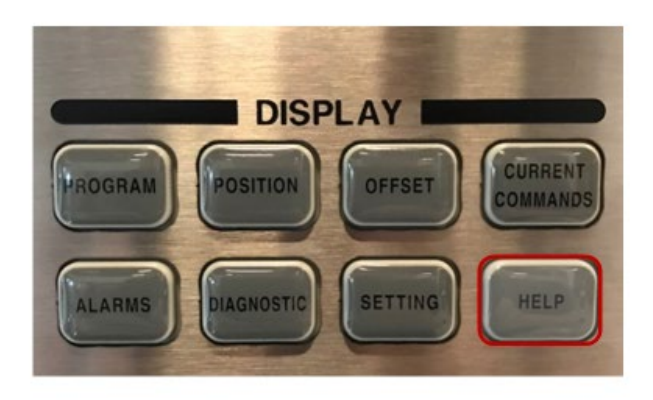

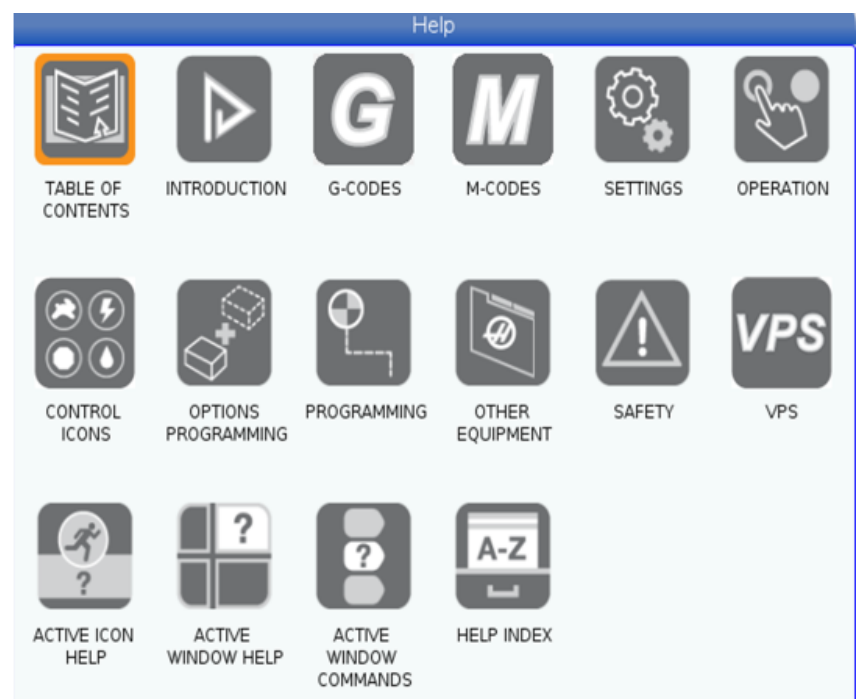

The "HELP" button can be used when further assistance is needed with machine functions, commands or programming in the printed manual

## **OVERRIDE KEYS**

While running a program you can:

Adjust the feed rate of the machine by increments of 10%

The feed rate can be reset straight to 100%

The feed rate can be controlled by the "Handle Jog" wheel a percent at a time

The same can be done with the Spindle Speed

The direction of the spindle can also be changed

The rapid movement can be decreased to different increments

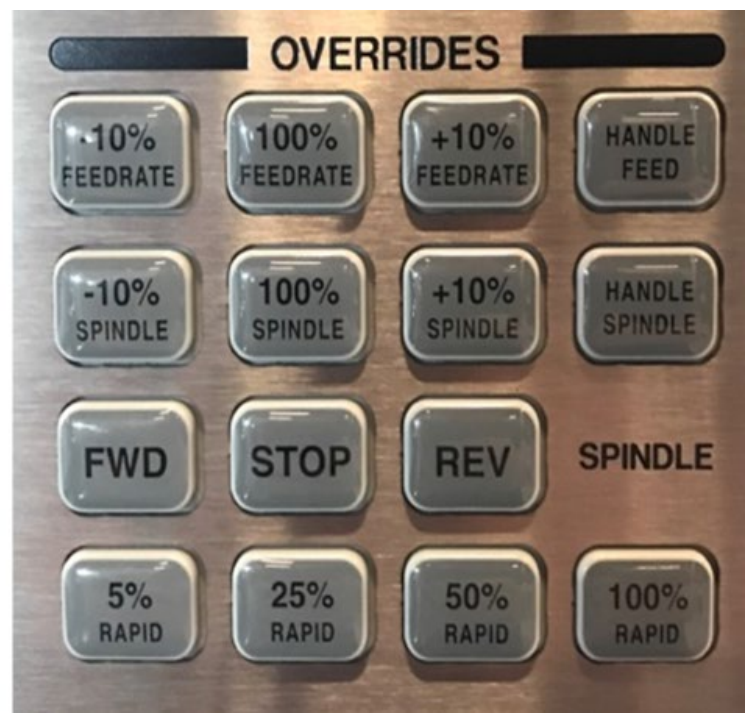
## **JOG KEYS**

The "CHIP FWD", "CHIP STOP" and "CHIP REV" control the Chip Auger/Conveyor

The "CLNT UP" and "CLNT DOWN" control the Programable Coolant nozzle position

The "AUX CLNT" enable/disables the Through-Spindle Coolant system

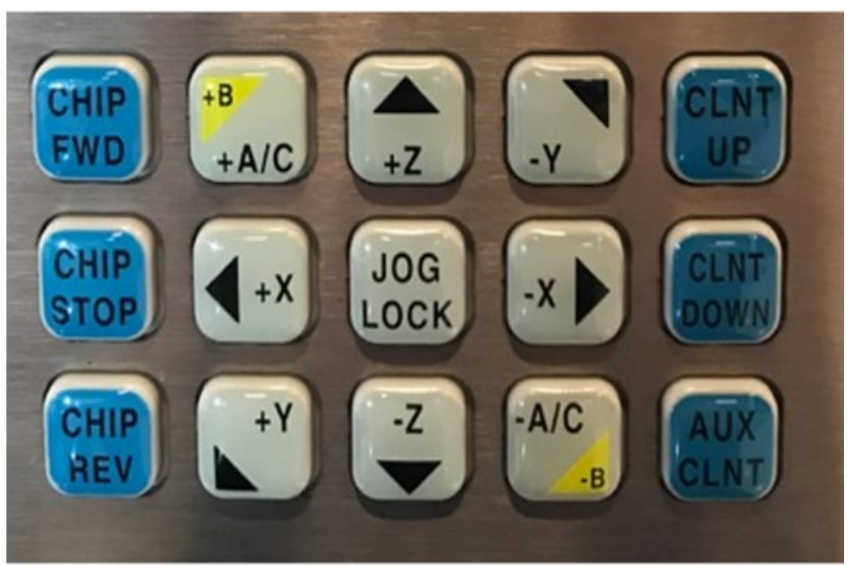

## **Function Keys**

The "RESET" Button is used to clear alarms, clear input text, stop the machine if its running a program and bring a program to the top of the page

The "POWER UP" button brings all of the machine's axis to zero

The "RECOVER" puts the tool changer into recovery mode

The F1 to F4 button are used to show different functions. They are different depending on the page you are on

"TOOL OFFSET MEASURE" records the length of the tool during the part set up

"NEXT TOOL" selects the next tool from the tool changer only after "TOOL OFFSET MEASURE" has been pressed

"TOOL RELEASE" release the tool from the spindle

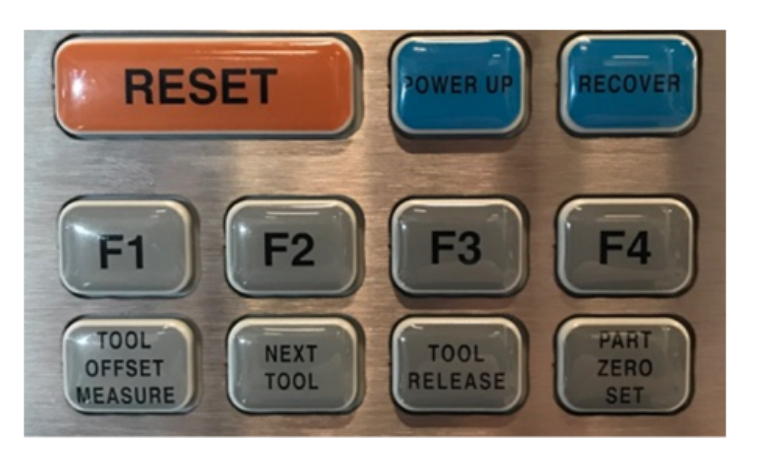

"PART ZERO SET" records the machine's coordinate offsets during part setup

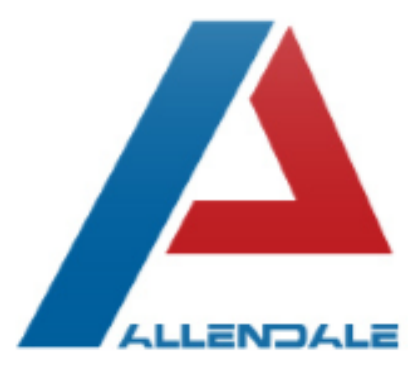

## 15 Easy Steps for Preventive Maintenance on Your HAAS VMC

- 1. Clean chips from tool changer (50 hours of running)
- 2. Clean chips from way covers and bottom pan (50 hours of running)
- 3. Grease pull studs (50 hours of running)
- 4. Clean and lubricate the spindle taper (50 hours of running)
- 5. Inspect the tool changer cambox oil level (200 hours of running)
- 6. Inspect the axes grease reservoir lubrication tank level (200 hours of running)
- 7. Inspect way covers and lubricate (200 hours of running)
- 8. Clean vector drive air vents and filters (200 hours powered on)
- 9. Inspect the oil levels of the gearbox (200 hours powered on)
- 10. Clean coolant filter, replace coolant and clean coolant tank (1200 hours powered on)
- 11. Inspect hoses for cracking (1200 hours powered on)
- 12. Check probe batteries and calibration (1200 hours powered on)
- 13. Grease tool changer cams (2400 hours of running)
- 14. Replace and clean oil, oil filter and oil tanks (2400 hours of running)
- 15. Replace gearbox oil (2400 hours powered on)

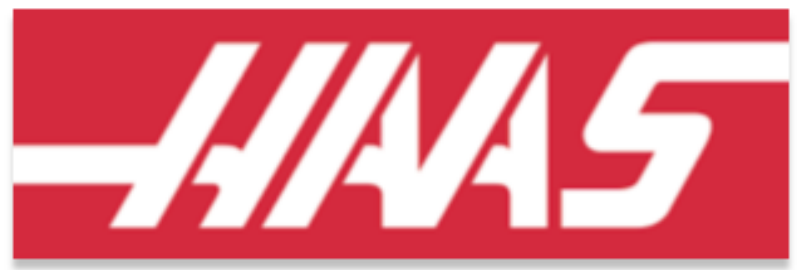

All maintenance intervals are recommended but can vary based on use.

 $(201)327 - 5215$ service@alledalemachinery.com www.HFOAllendale.com

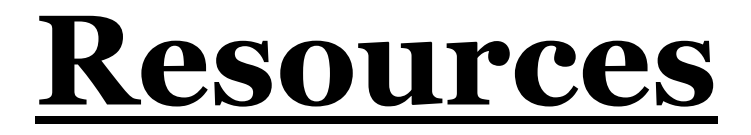

## **[Haas Automation, Inc YouTube](https://www.youtube.com/channel/UCi-1bvDwzwBq0OFKiF2atkg)  [Channel](https://www.youtube.com/channel/UCi-1bvDwzwBq0OFKiF2atkg) [HAASCNC.com](https://www.haascnc.com/index.html) [HAAS Online Certification](https://learn.haascnc.com/)  [Program](https://learn.haascnc.com/)**